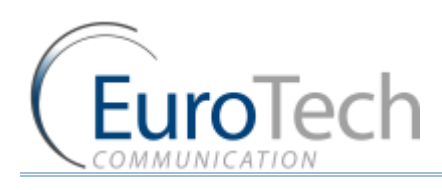

# **VOIP²ALL SERIES**

## 8 - 16 - 24 Channel Gateway User Guide

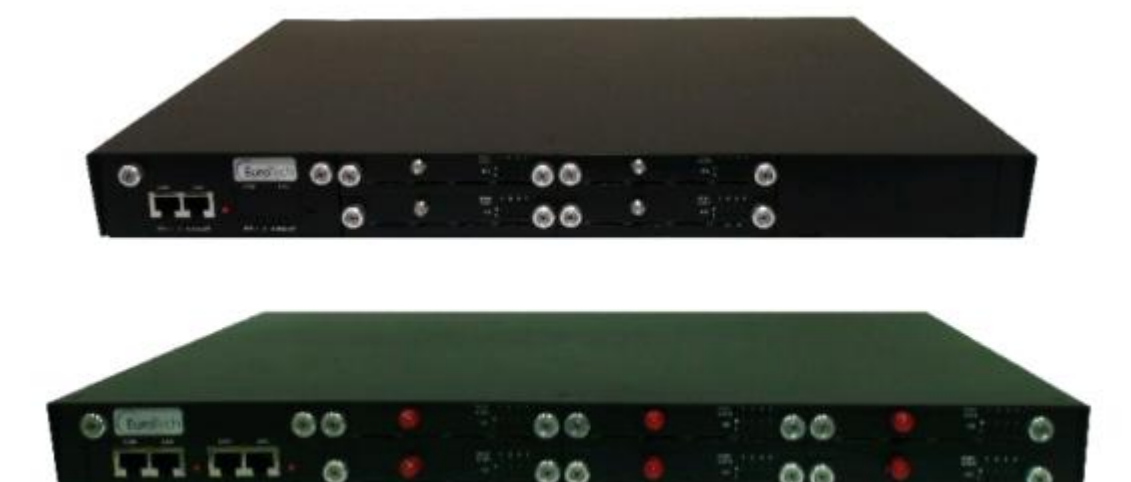

O O

**Version 5.38**

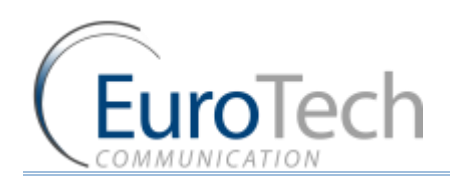

### **CONTENTS**

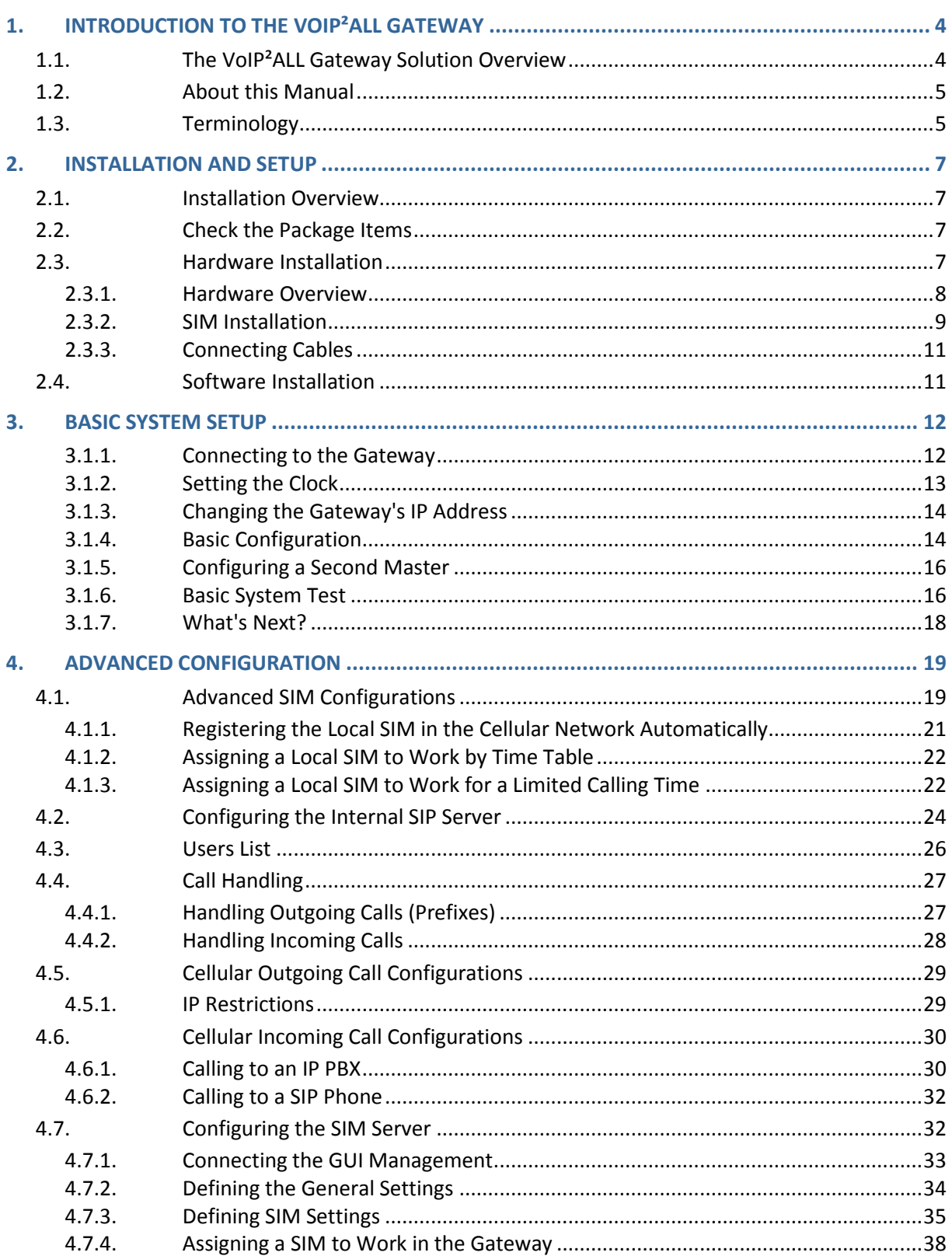

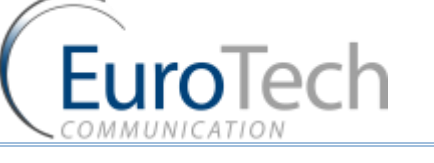

### Contents

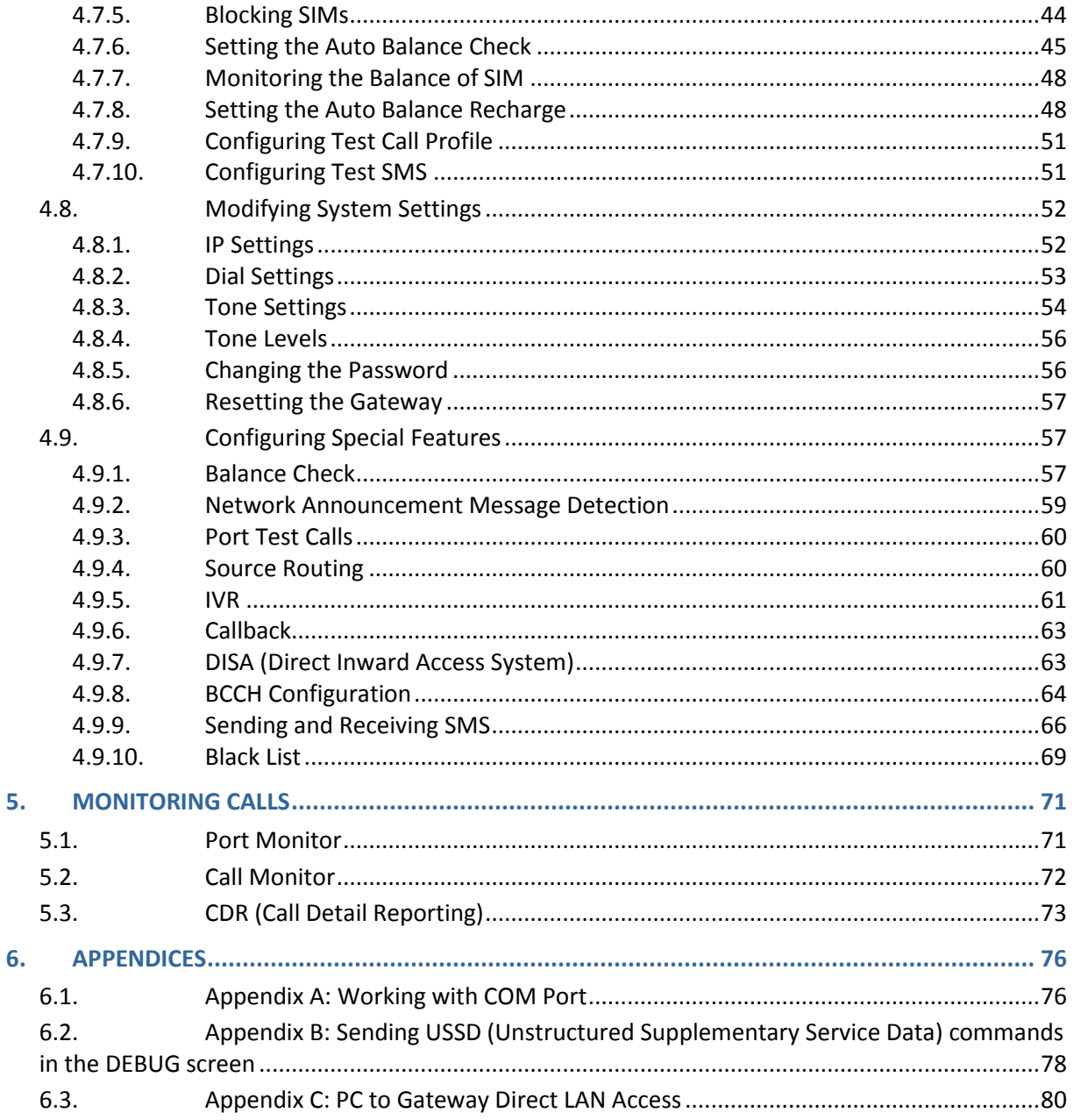

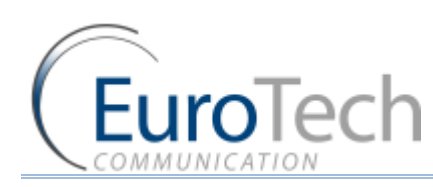

### **1. INTRODUCTION TO THE VOIP²ALL GATEWAY**

The Eurotech Communication team is glad you have chosen to use the VoIP<sup>2</sup>ALL Gateway. We are confident that due to the quality of our product, simplicity of use and excellent customer support, the VoIP²ALL Gateway will meet your communication needs.

The goal of our experienced team of engineers, who develop and produce our products, is to meet the growing demands of our customers in today's communications world.

We hope you enjoy using the VoIP<sup>2</sup>ALL Gateway and appreciate any comments you may have as we always strive to improve our products and personal service for all of our customers.

#### **1.1. THE VOIP²ALL GATEWAY SOLUTION OVERVIEW**

The 8 - 16 - 24 Channel (1U) VoIP²ALL Gateway or VoIP²ALL for short, can connect VoIP calls to cellular networks (CDMA  $\mid$  GSM  $\mid$  UMTS). The VoIP<sup>2</sup>ALL contains a SIP Server that can register up to 32 VoIP clients and connect each of these VoIP clients to the cellular network directly, therefore completely bypassing the local landline telephone company. The VoIP²ALL has up to 24 SIM ports that can make simultaneous calls to the cellular network. You can also call from a VoIP client to another VoIP client.

The 8 and 16 Channel VoIP²ALL can be upgraded to include an internal SIM Server that can hold up to 64 additional SIMs (two cards of 32 SIM each). You can configure the Gateway to direct calls through the most economic SIM. Additionally, the VoIP²ALL is able to load SIMs from 20 external SIM Servers simultaneously.

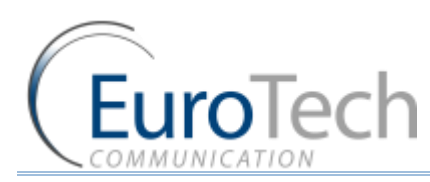

Each cellular port has one Local SIM. Due to the flexibility of our Gateway, you can also call from one of the cellular ports to another cellular port. Each cellular port can be programmed to work with any of the SIMs in the SIM Servers at any given time.

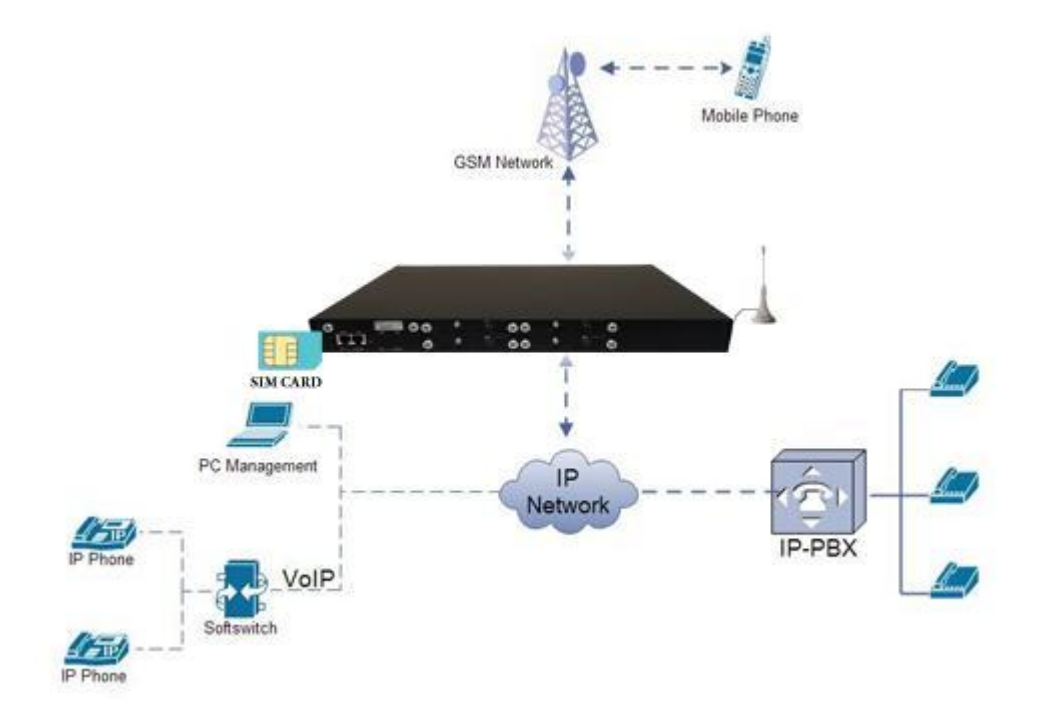

#### **1.2. ABOUT THIS MANUAL**

This manual is for use with the VoIP²ALL 8 - 16 - 24 Channel Gateway.

Our VoIP stand-alone unit product range is:

- ▶ 2ch- For SOHO and SMB'S
- ▶ 4ch- corporate
- ▶ 8ch- enterprise
- ▶ 16ch-24-32ch -Enterprise and heavy duty traffic

All of the above units are compatible for use in our SIM Server System.

#### **1.3. TERMINOLOGY**

The following is a list of important terms used in this guide and their definitions:

- **Gateway**  A VoIP²ALL unit with cellular ports.
- **SIM**  SIM card or chip
- **SIM Server** A VoIP²ALL series unit with a SIM Server program containing SIM cards and no cellular cards.
- **Internal SIM Server** A SIM Server program that runs on a Gateway, allowing access to SIM cards in the Gateway.
- **External SIM Server** A SIM Server program that runs on an external SIM Server, or another Gateway, allowing access to SIM cards in the external SIM Server.
- **Master card**  A card that controls the operation of the VoIP²ALL, containing a DSP processor with a Linux based operating system.
- ▶ **Port (ch)** A port is single channel that can send call(s).

**EuroTech** 

- **Cellular Card (Slave card)** A card with cellular ports (modules).
- **SIM Server Card** A SIM Server card that has 32 SIM sockets, which is located in a SIM Server or Gateway.
- **VoIP**  A protocol for transmitting voice calls on Ethernet networks.
- ▶ SIP A protocol for registering VoIP clients and making VoIP calls.
- **SIP Server** A virtual PBX that can register and connect SIP phones.
- **SIP Account** A user name and password which is given to register a SIP phone.
- **SIP Registration** The process of the initial connection of the SIP account to the SIP Server.
- **Authorization** SIP registration with username and password
- **SIP Client** A SIP phone that is registered in a SIP Server.
- **Internal SIP Server** The SIP Server that is built into the Gateway.
- **SIM Registration** The activation of the SIM in a cellular network. The SIM must be registered to make calls.
- **► Local SIM** A SIM on a cellular card.
- **Virtual SIM** A SIM from a SIM Server.

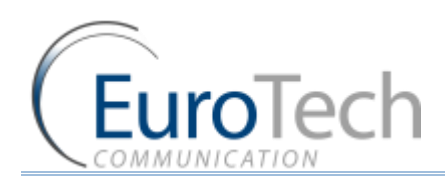

### **2. INSTALLATION AND SETUP**

This section will guide you through the installation and setup process, including basic configuration and a system test to ensure that all components are working properly. These steps are *MANDATORY*  to run the VoIP²ALL, unless otherwise indicated.

After completing this section your Gateway is functional for basic operations. You may choose to make further configurations. For details, see *Advanced Configuration* on pag[e 19.](#page-18-0)

#### **2.1. INSTALLATION OVERVIEW**

Perform the following steps to install and setup your system:

- 1) Check the items delivered in your package see *Check the Package Items* on page [7.](#page-6-0)
- 2) Install SIMs see *Hardware Installation* on page [7.](#page-6-1)
- 3) Connect LAN cables, antennas and power supply see *Connecting Cables* on page [11.](#page-10-0)
- 4) Install the PC management application using the CD provided see *Software Installation* on page [11.](#page-10-1)
- 5) Power up the Gateway.
- 6) Perform basic setup see *Basic System Setup* on pag[e 12.](#page-11-0)
- 7) Make basic system configurations see *Basic Configuration* on pag[e 14.](#page-13-0)
- 8) Test the Gateway *Basic System Test* on pag[e 16.](#page-15-0)
- 9) (Optional) Make advanced system configurations see *Advanced Configuration* on pag[e 19.](#page-18-0)

#### <span id="page-6-0"></span>**2.2. CHECK THE PACKAGE ITEMS**

Make sure that your package contains the following components before installation:

- Main Hardware Device The VoIP<sup>2</sup>ALL Gateway.
- Quick Installation Guide Brief installation explanations.
- Software Installation CD Gateway Manager CD for MS-Windows Management Application. Includes the User Manual file and additional auxiliary utilities.
- Cellular Antennas
- ▶ LAN Connection Cable
- RS-232 Serial PC Comport (COM) connection cable (RJ-45 to RS-232 COM). This facilitates debugging and direct access to the configuration files. This is referred to as the 'Com Cable' in this manual.
- ▶ Input: 110/240 V AC 50-60 Hz, Output: power supply cable

#### <span id="page-6-1"></span>**2.3. HARDWARE INSTALLATION**

This section describes how to install the VoIP²ALL Gateway Hardware.

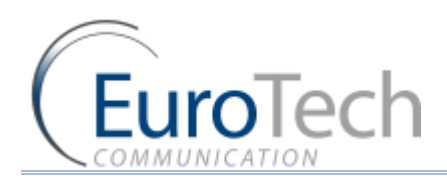

#### **2.3.1. HARDWARE OVERVIEW**

The Gateway (1U) consists of four main parts:

- Chassis Housing a power supply 12v DC and a motherboard. The motherboard contains a data bus that connects all of the cards.
- Master Card Located on the left side of the Gateway it contains the LAN and COM connection(s).
- ▶ Cellular Cards Located to the right of the master card. Each card contains 4 cellular ports. Each port has one Local SIM. Each card has one antenna connection for all 4 ports.
- SIM Server Card In units with an internal SIM Server (optional), there are two additional cards on the right side of the cellular cards. Each card contains 32 SIM sockets. All the SIM Server cards are hot swappable.

#### **Front Panel**

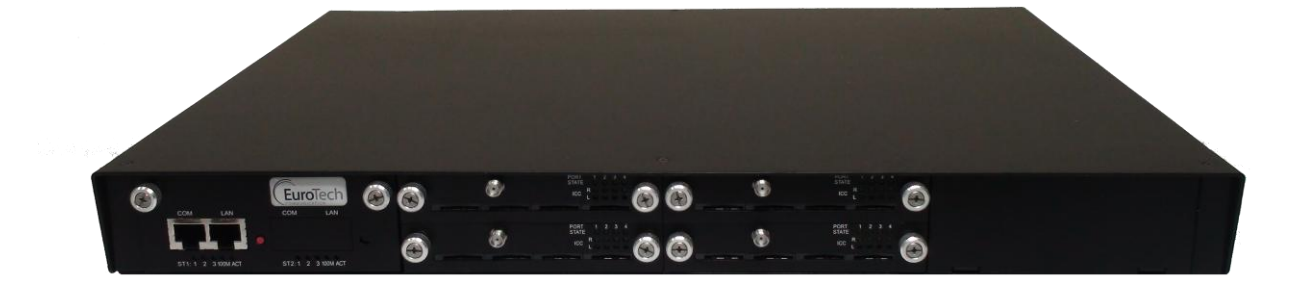

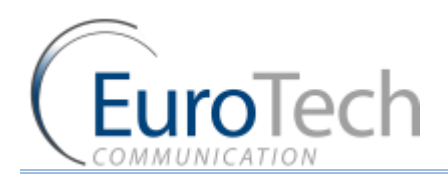

**Back Panel**

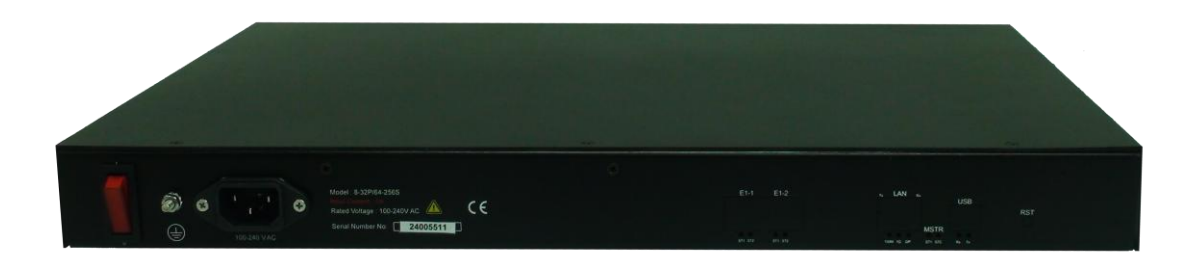

#### **2.3.2. SIM INSTALLATION**

The following sections describe how to install and remove SIMs in the VoIP<sup>2</sup>ALL Gateway.

- *Installing Local SIMs* on pag[e 9](#page-8-0)
- **Removing Local SIMs** on page [10](#page-9-0)
- *Installing SIMs in the Internal SIM Server (Optional)* **on pag[e 10](#page-9-1)**

#### <span id="page-8-0"></span>**2.3.2.1. INSTALLING LOCAL SIMS**

On the bottom of each cellular card there are 4 labeled ports to install SIM cards.

- *To install a SIM in a cellular card:*
- 10) Locate the ICC Port on the cellular card.

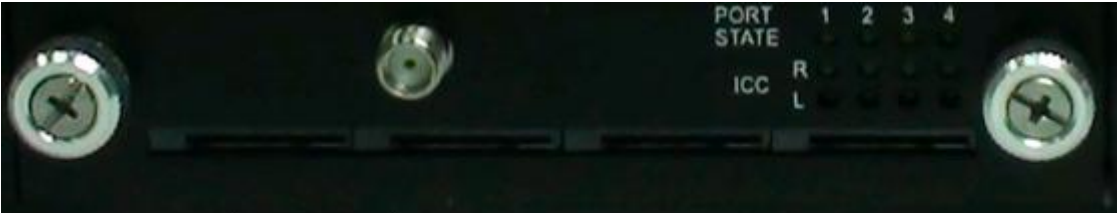

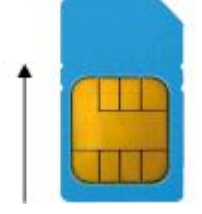

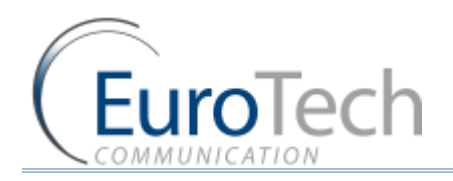

11) Position the SIM in the port SIM socket so that the SIM's metal contact is facing up and the snubbed edge is on the right hand side directed into the SIM socket.

12) Gently push the SIM card into the SIM socket until you hear a click. The SIM is now installed.

#### <span id="page-9-0"></span>**2.3.2.2. REMOVING LOCAL SIMS**

#### *To remove a Local SIM*

- 1) Locate the port containing the SIM you want to remove.
- 2) Press gently on the SIM until you hear a click.
- 3) Pull the SIM from the socket completely.

Important: Do not leave the SIM half way in or out. This will disable the port from loading SIMs from the SIM Server.

#### <span id="page-9-1"></span>**2.3.2.3. INSTALLING SIMS IN THE INTERNAL SIM SERVER (OPTIONAL)**

Each SIM Server card has 32 SIM chambers which are marked from 1 to 32.

- *To install a SIM in the internal SIM Server:*
- 1) Extract the SIM Server card by holding the handle and pulling the card from the Gateway.
- 2) To open the chamber:
	- From the top side gently push the metal slide in the direction of the connector and lift.
	- From the bottom side pull the metal slide from the direction of the connector and lift.
- 3) Position the SIM card in the chamber with the metal contacts facing downwards and the snubbed edge facing to the:
	- $\longrightarrow$  right for top side
	- $\blacktriangleright$  left for bottom side

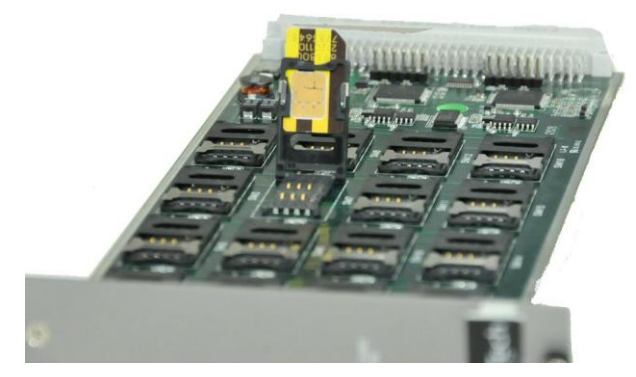

4) Push the metal housing down towards the card.

Note: If you have inserted the SIM in the proper manner, the chamber will close flat to the Server card and cannot slide out.

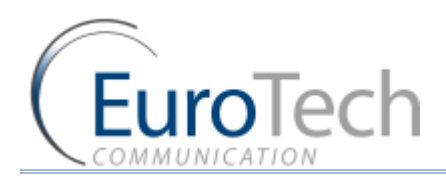

- 5) Slide the metal housing back into the locked position. The SIM card is now in place.
- 6) Repeat for each SIM card.

Note: After removing the SIM Server card, you must wait one minute before re-inserting it to the Gateway for the SIM to be scanned.

#### <span id="page-10-0"></span>**2.3.3. CONNECTING CABLES**

On the master card there are two sets of LAN and COM connectors marked ST1 and ST2.

Connect the following to the Gateway:

- ▶ LAN cable The LAN cable is used to connect the system to the internet network.
	- For 8 and 16 channel Connect the LAN cable to the RJ-45 marked LAN of ST1.
	- For 24 channel Connect both LAN cables to the RJ-45s marked LAN of ST1 and ST2.

Note: For 24 Channel - you must have two different Ethernet connections.

- Antennas Connect antenna cable for each cellular card. Position the antennas at least 40 centimeters apart and more than 1.5 meters from the Gateway.
- Power Supply Cable Connect the power supply cable from your  $110-240V$  50-60Hz power outlet to the VoIP²ALL Gateway power connector/adapter.
- ▶ COM Cable The COM connection is not essential for day to day use.
	- ▶ For 8 and 16 channel Connect the COM cable to the RJ-45 marked COM of ST1.
	- For 24 channel Connect both COM cables to the RJ-45s marked COM of ST1 and ST2.

#### <span id="page-10-1"></span>**2.4. SOFTWARE INSTALLATION**

Configuration is performed on an auxiliary computer by installing the VoIP²ALL Management software CD for MS-Windows Application.

- *To install the VoIP²ALL Management Software on a MS-Windows PC*
- 1) Insert the VoIP²ALL Management Installation CD into the CD drive of the PC.
- 2) Navigate to the installation CD drive.
- 3) Double-click **setup.exe**.
- 4) Click Next. The **Destination Folder** appears.
- 5) Select the destination folder by clicking **Change** and navigating to the destination.
- 6) Click **Next**.
- 7) Click **Install**. The VoIP²ALL Management application begins installation. You will be prompted when the installation is complete.
- 8) Click **Finish** and remove the CD.

Note: If the VoIP²ALL icon appears on the Desktop, the application was successfully installed.

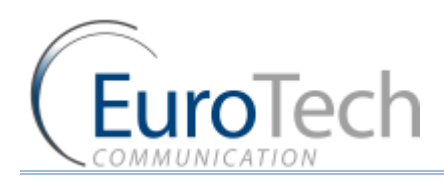

### <span id="page-11-0"></span>**3. BASIC SYSTEM SETUP**

This section describes how to perform basic configurations and operations in the Gateway.

The Management application gives you access to all of the tasks you need to use VoIP<sup>2</sup>ALL system.

 $\triangleright$  To open the application, click the VoIP<sup>2</sup>ALL icon on the Desktop or open from the directory where the application is located (default: Start>Programs>Eurotech-Communication>VoIP²ALL Management).

The first tasks you need to perform are:

- *Connecting to the Gateway* on page [12](#page-11-1)
- *Setting the Clock* on page [13](#page-12-0)
- *Changing the Gateway's IP Address* on page [14](#page-13-1)

#### <span id="page-11-1"></span>**3.1.1. CONNECTING TO THE GATEWAY**

- *To connect to the Gateway:*
- 1) On the Main Toolbar, click **Connect**. The Selected Connection window appears.

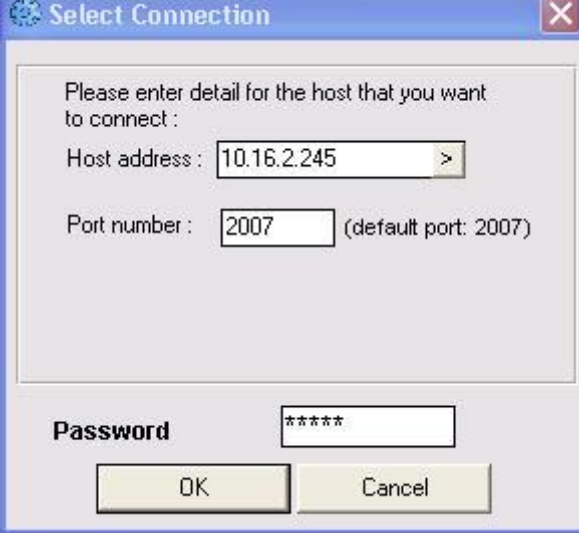

2) In **Host address**, enter the IP Address of the VoIP²ALL Gateway (The default 10.16.2.245).

Note: If you can't remember the IP Address of the Gateway, see *Appendix A: Working with COM Port* on page 76.

If the PC does not have an IP address in the same Subnet as the Gateway, see *Appendix C: PC to Gateway Direct LAN Access* on page 80.

- 3) In **Port number**, enter the Port Number of the Gateway (The default port is 2007).
- 4) In **Password**, enter the password of the Gateway (The default password is admin).
- 5) Click **OK** to connect.

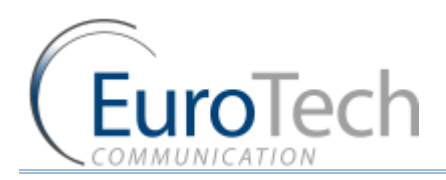

Note: You must wait 30 seconds after connecting the power to the VoIP²ALL Gateway for the initialization process to end before connecting with the PC Management.

#### <span id="page-12-0"></span>**3.1.2. SETTING THE CLOCK**

#### *To set the clock:*

1) On the Main Toolbar, click **System** and select the **Setting** tab**.** The following window appears:

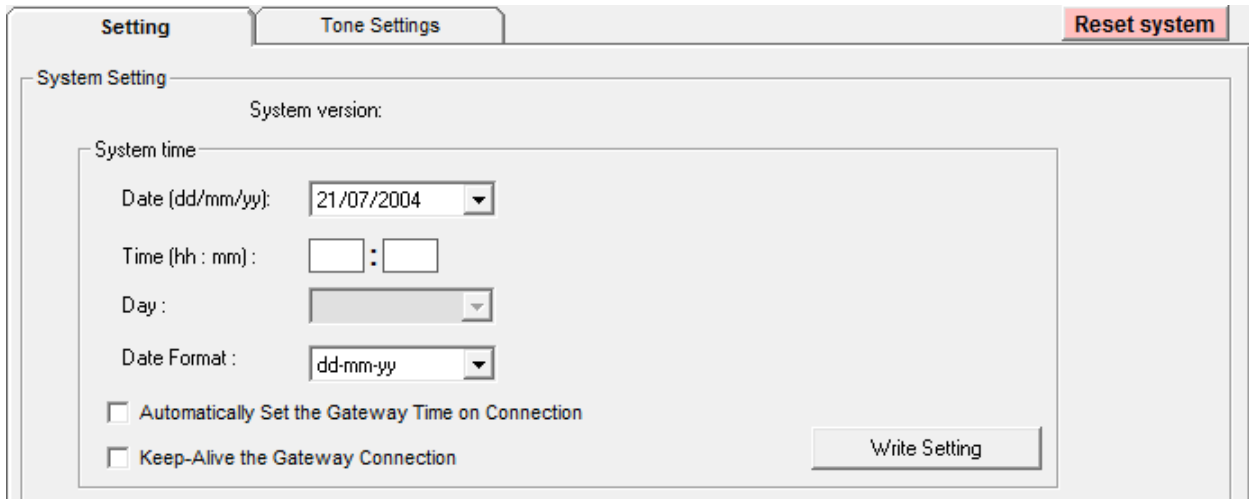

- 2) In **Date**, define the required date.
- 3) In **Time**, define the local time.
- 4) In **Date Format**, select the format in which the date is displayed, (e.g. Day/Month/Year or Year/Month/Day).
- 5) (Optional) Click **Automatically Set the Gateway Time on Connection** to synchronize time with the PC on connection.
- 6) (Optional) Click **Keep-Alive the Gateway Connection** this reconnects the PC software if an interruption occurred.
- 7) Click **Write Settings** to save the changes to the date and time.

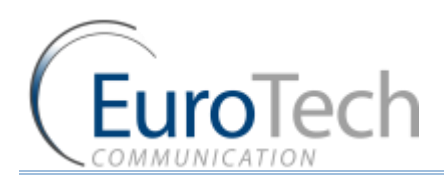

#### <span id="page-13-1"></span>**3.1.3. CHANGING THE GATEWAY'S IP ADDRESS**

#### *To change the IP Address of the Gateway*

1) On the Main Toolbar, click **VoIP** and select the **General** tab. The following window appears:

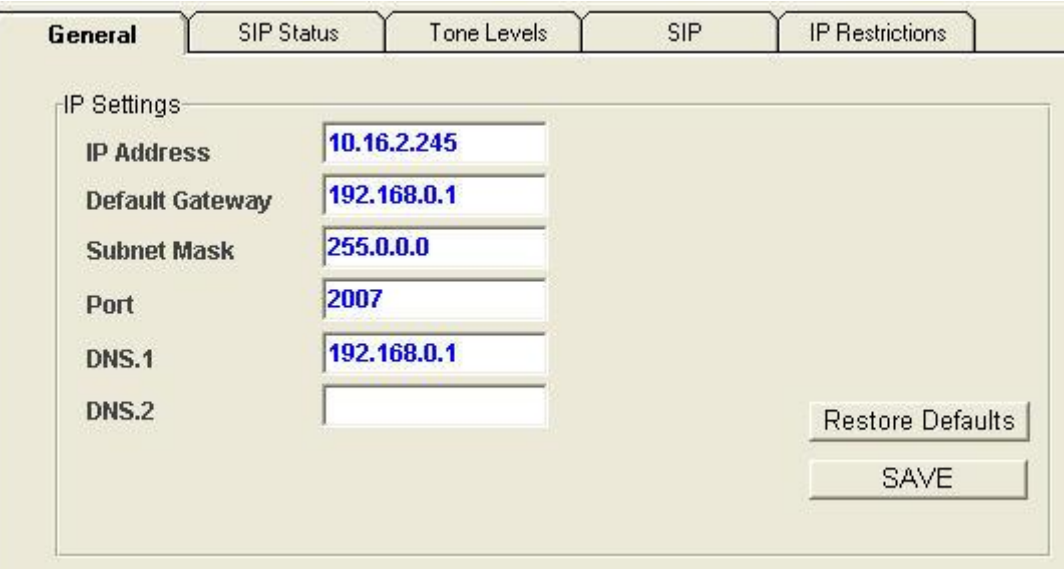

- 2) In **IP Settings,** enter the new **IP Address, Default Gateway** and **Subnet Mask**.
- 3) Click **Save**.

Note: Wait 30 seconds for the configuration to be saved so that the changes will be applied when the Gateway is restarted.

- 4) On the Main Toolbar, click **System** and select the **Setting** tab**.**
- 5) Click **Reset system** to restart the Gateway.
- 6) After 30 seconds you can reconnect with the new IP address.

#### <span id="page-13-0"></span>**3.1.4. BASIC CONFIGURATION**

This section includes the following basic configurations:

- **SIM Configuration** on page [14](#page-13-2)
- **SIP Configuration** on page [15](#page-14-0)
- *Prefix Configuration (Call Handling)* on pag[e 15](#page-14-1)
- *LAN Configuration* on pag[e 16](#page-15-1)

#### <span id="page-13-2"></span>**3.1.4.1. SIM CONFIGURATION**

Before making a call from a Gateway port, the port SIM must be registered in the network.

There are two basic modes for the Gateway to work:

 **Active by Default** - The Local SIM will register in the cellular network automatically when inserted.

VoIP²ALL 8 - 16 - 24 Channel Gateway User Guide www.eurotech-communication.com

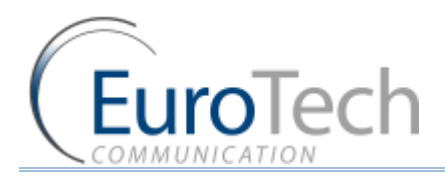

- **Work by Time Table** The Local SIM will register in the cellular network only when preset in the Time Table. For details, see *Assigning a Local SIM to Work by Time Table* on pag[e 22.](#page-21-0)
- *To set the Local SIM to register by default:*
- 1) On Main Toolbar, click **Ports**. On the left you will see list of all the ports.
- 2) Select the **General** tab.
- 3) In **SIM Registration Mode,** select **Local SIM work by default**.
- 4) Click **Save**.
- 5) On the Main Toolbar, click **Monitor** to view the status of the cellular ports**.** The following is a single port monitor. The number of monitors displayed depends on the number of ports in the Gateway.

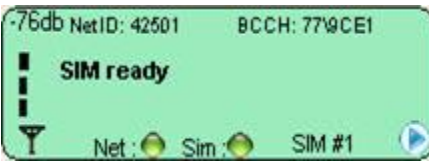

When the SIM is registered correctly, the port monitor appears in green.

#### <span id="page-14-0"></span>**3.1.4.2. SIP CONFIGURATION**

The Gateway has an internal SIP Server that is able to register up to 32 SIP clients. A SIP client can be a:

- ▶ VoIP phone
- ▶ External SIP Server
- ▶ IP PBX/Soft switch

By default, the internal SIP Server works without authentication. You can register without a password and choose any user name. The user name must be a number.

- *To configure YOUR SIP to send calls to the Gateway without registration*
- 1) Open **YOUR** SIP Configuration in the external **SIP Server** or **IP PBX**.
- 2) Configure your SIP to send calls to the Gateway, according to the following parameters:
	- The **SIP Server IP Address** the IP address of the Gateway
	- ▶ The **SIP User ID** (optional) the defined user name for this SIP client
	- ▶ The **Authentication Password** (optional) the defined password for this SIP client
- 3) Save the configuration settings.

#### <span id="page-14-1"></span>**3.1.4.3. PREFIX CONFIGURATION (CALL HANDLING)**

Each port can have a list of defined prefixes. When a number is dialed, the Gateway checks the prefix table and routes the call to a port according to the dialed prefix. The first matched prefix on the list is selected.

If more than one port has a matching prefix, the Gateway creates a prefix group of these ports and divides calls with this prefix amongst the group.

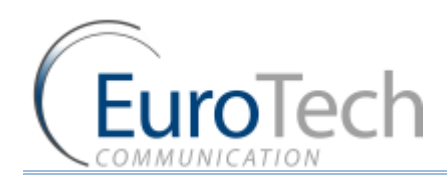

#### *To configure a prefix to a port:*

- 1) From the Main Toolbar, click **Ports**.
- 2) Select a port from the list on the left.
- 3) Select the **Prefixes** tab. A prefix table for the selected port is displayed.
- 4) Enter the prefixes you want to add to this port in the table.

There are two rules:

- The default prefix is **\*.** If the prefix of a port is **\***, then all the calls that do not match a prefix in another port are routed through this port.
- If two or more ports have the same prefix then the Gateway will divide the calls between the ports.

Note: To avoid losing calls, make sure that the cellular prefix is different than the VoIP and Host prefixes.

- 5) (Optional) You can modify the dialing number received from the SIP which the Gateway uses to dial out by using the following parameters:
	- **Remove Prefix** Select how many *digits* to remove from the beginning of the dialed number.
	- **Add Prefix** Enter the *digits* to be added at the beginning of the number.
- 6) Click **Save**.

#### <span id="page-15-1"></span>**3.1.4.4. LAN CONFIGURATION**

When the Gateway is working behind NAT or a Firewall, you must make sure that the ports of the Gateway are accessible from the public IP to the Gateway local IP.

The following ports need to be forwarded to the Gateway:

- **Port 2007** to make connection with the PC software
- Port **2008** and port **2009** (optional**)**  to allow access to the internal SIM Server
- Port range from **5060** to **6066**  for the SIP registration and calls

#### **3.1.5. CONFIGURING THE SECONDPART OF THE MASTER**

When working with a 24ch VoIP²ALL Gateway the second part of the master (ST2) must be configured. Follow the same configuration steps which you performed for the 1st part of the master above.

Note: The second part of the master (ST2) must have different IP Address from the first part (ST1).

#### <span id="page-15-0"></span>**3.1.6. BASIC SYSTEM TEST**

Once you have completed the basic configuration described in the previous sections, you can now test that the system is functioning normally using the following procedures.

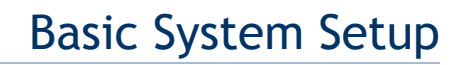

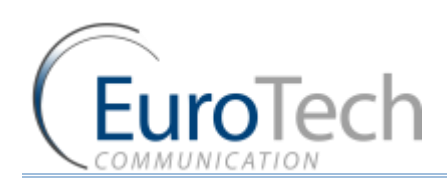

#### *To call from your SIP client (i.e. IP PBX) through the Gateway to the cellular network:*

- 1) On the Main Toolbar, click **Monitor**.
- 2) Send a call from your SIP to the Gateway.
- 3) Check the monitor to see that the number was dialed correctly and the call was connected.

#### **Troubleshooting**

In case the call was not connected, check the following:

 Confirm that the number was compatible with the network by dialing this number directly from your mobile phone.

If you see that the number is not accepted, reconfigure the port prefix table to allow this number. See *Prefix Configuration (Call Handling)* on pag[e 15.](#page-14-1)

- If the call is not displayed on the monitor:
	- Change the prefix of this port to **\*** and retry.
	- If the call is accepted but not connected reconfigure the port prefix and retry.
- If the call is still not displayed check that this prefix is not assigned to another port (i.e. VoIP, H323, and Host). If so, reconfigure that port's prefix so it does not conflict and retry.
- If the call is still not displayed check that the SIP ports are forwarded to the Gateway, specifically port 5060 to 6066.

If the call is connected but there is no audio:

- Check that the ports are forwarded to the Gateway, specifically port 5060 to 6066.
- ▶ Check the audio directly with a SIP phone by bypassing the IP PBX.

#### **Testing a port with a VoIP phone**

Perform the following test to ensure that your audio is functional by bypassing the public IP.

- *To register a VoIP phone in the Gateway :*
- 1) Open the VoIP phone configuration.
- 2) Configure the VoIP phone according to the following parameters:
	- The **SIP Server IP Address** the IP address of the Gateway
	- ▶ The User ID (optional) the defined user name for this SIP client
	- The **Authentication Password** (optional) the defined password for this SIP client
- 3) Save the configuration settings.
- *To call from your VoIP phone through the Gateway to cellular network:*
- 1) In the port you wish to use, configure the prefix to **\***. See *Prefix Configuration (Call Handling)* on page [15.](#page-14-1)
- 2) Dial the number of the mobile phone. The call is routed to the mobile phone through the port.
- 3) Check that the audio in the local network is functional. If so, then the Gateway is functional and the audio problem is caused because ports 5060 to 6066 are not accessible from the public IP. Check your IP settings.

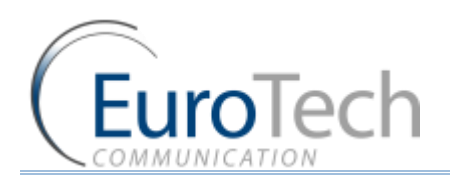

### Basic System Setup

#### **3.1.7. WHAT'S NEXT?**

After you have completed the installation and basic system setup, you can choose to perform the following:

- *Advanced Configuration* on page [19](#page-18-0)
- *Configuring the SIM Server* on page [32](#page-31-0)
- *Modifying System Settings* on page [52](#page-51-0)
- *Configuring Special Features* on pag[e 57](#page-56-0)
- *Monitoring Calls* on page [71](#page-70-0)

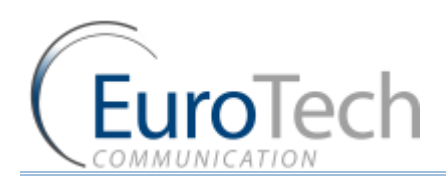

### <span id="page-18-0"></span>**4. ADVANCED CONFIGURATION**

The following sections describe how to perform advanced configuration in the VoIP²ALL Gateway:

- *Advanced SIM Configurations* on pag[e 19](#page-18-1)
- *Cellular Outgoing Call Configurations* on page [29](#page-28-0)
- *Cellular Incoming Call Configurations* on page [30](#page-29-0)
- *Configuring the SIM Server* on page [32](#page-31-0)
- *Modifying System Settings* on page [52](#page-51-0)
- *Configuring Special Features* on pag[e 57](#page-56-0)

#### <span id="page-18-1"></span>**4.1. ADVANCED SIM CONFIGURATIONS**

For each cellular port there is a Local SIM. Each port's SIM can work only with that cellular port.

There are two basic modes of working with the Local SIM:

- **Active by Default** The Local SIM will register in the cellular network automatically when inserted.
- **Work by Time Table** The Local SIM will register in the cellular network only when preset in the Time Table. For details, see *Assigning a Local SIM to Work by Time Table* on pag[e 22.](#page-21-0)

Each Local SIM can be configured with its own parameters which take effect when the Local SIM is registered on the cellular network.

#### *To configure the Local SIM:*

- 1) On the Main Toolbar, click **Ports**.
- 2) Select a port from the port list.

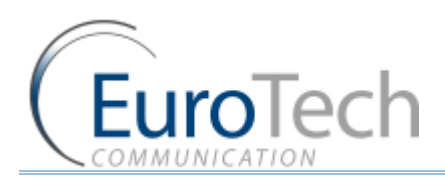

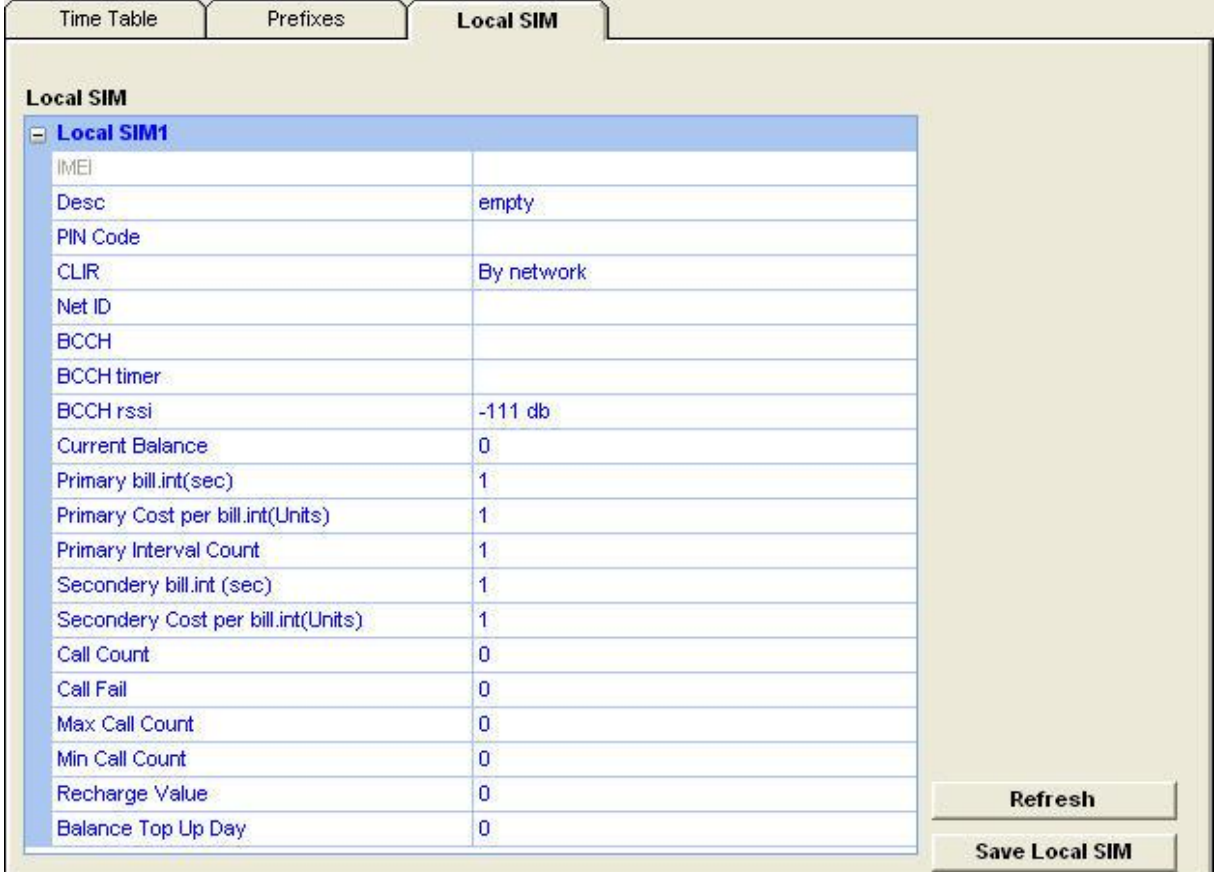

#### 3) Select the **Local SIM** tab. The following window appears:

#### 4) Define the parameters as needed. See the following table for parameters and their descriptions:

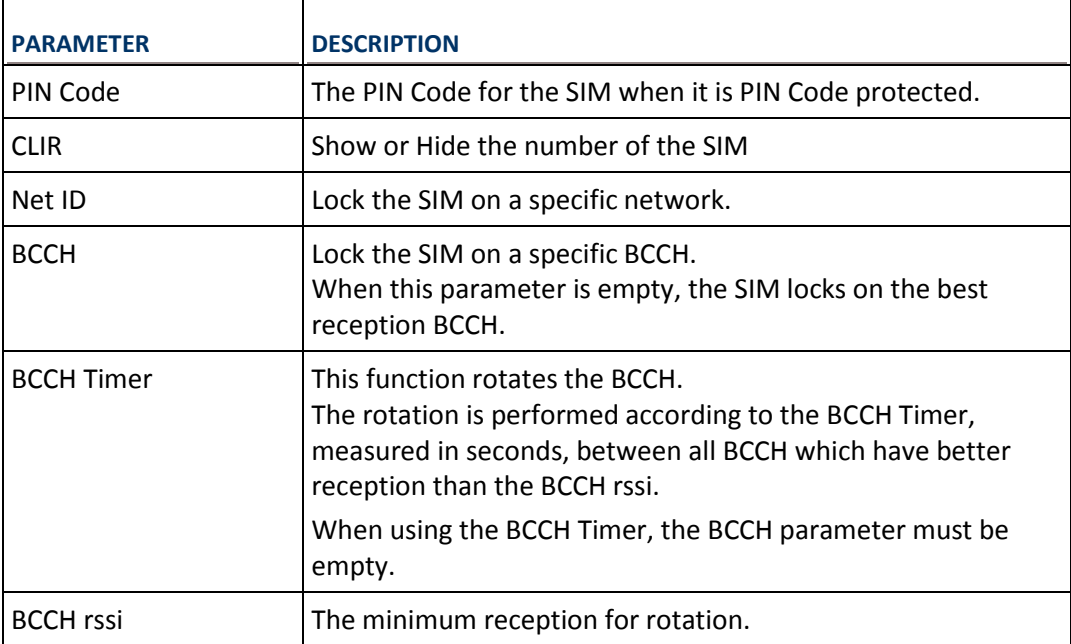

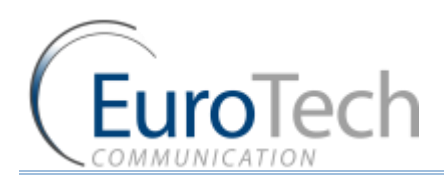

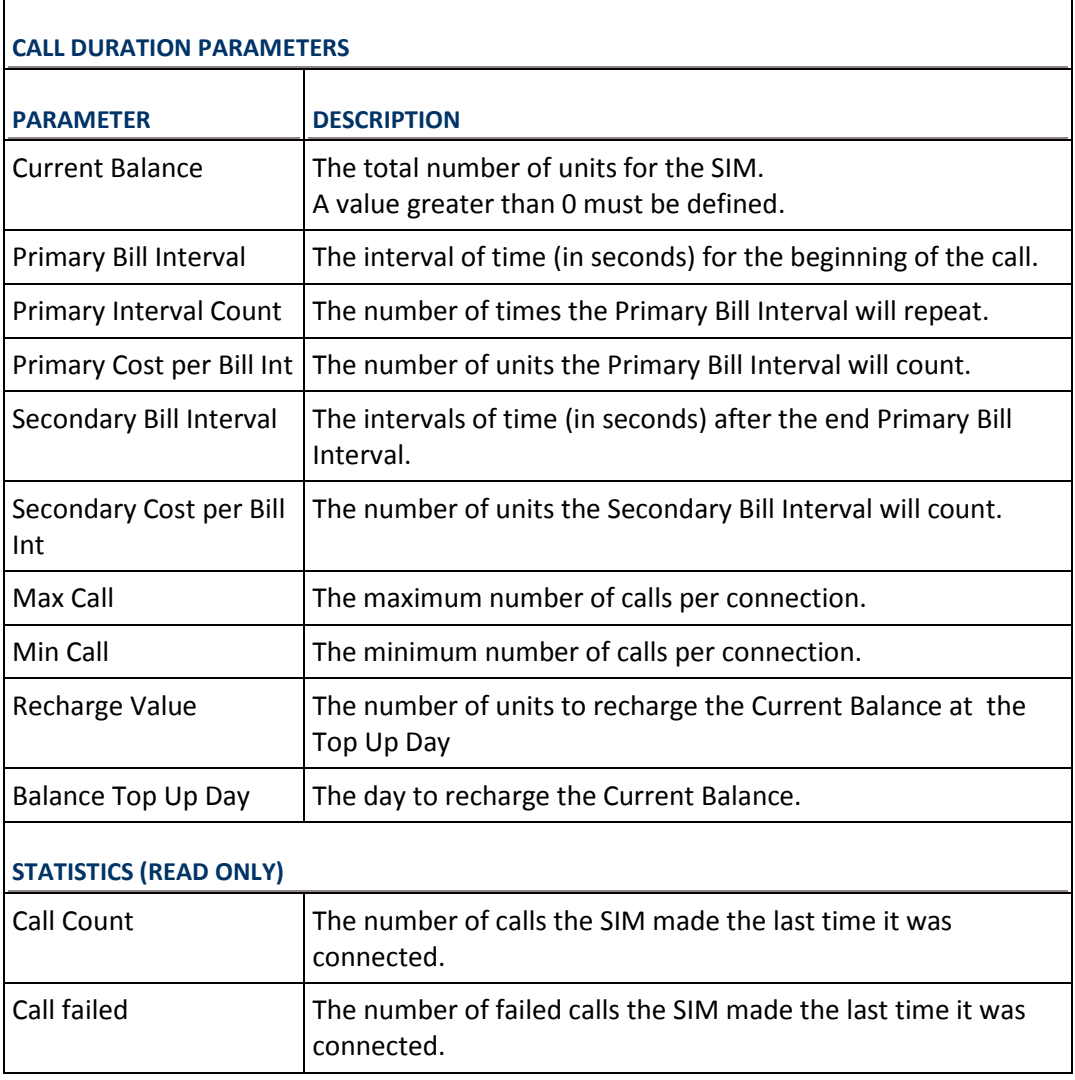

5) Click **Save**.

#### **4.1.1. REGISTERING THE LOCAL SIM IN THE CELLULAR NETWORK AUTOMATICALLY**

When the Local SIM is active by default it registers in the cellular network automatically when inserted in the SIM socket.

To set the SIM to be active by default:

- 1) From the Main Toolbar, click **Ports**.
- 2) In the port list on the left side of the window, select **General**.
- 3) In SIM Registration Mode, select **Local SIM work by default**.
- 4) Insert the SIMs to the cellular port's Local SIM sockets.
- 5) On the Main Toolbar, click **Monitor**. The monitor window appears displaying the status of the cellular ports.

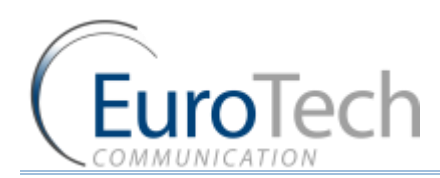

#### <span id="page-21-0"></span>**4.1.2. ASSIGNING A LOCAL SIM TO WORK BY TIME TABLE**

When the Local SIM is active by Time Table it registers in the cellular network according to the schedule defined here.

When you set the time table, you mark a Local SIM to work at a specific time.

- *To define a Time Table:*
- 1) From the Main Toolbar, click **Ports**.
- 2) In the ports list on the left side of the window, select **General**.
- 3) In SIM Registration Mode, select **Local SIM work by time table.**
- 4) On the left side of the window, select a port from the ports list.
- 5) From the **Available SIMs** list, select **L1** (Local 1).
- 6) In **Type**, select the type of schedule you want to define from the following options:
	- **Monthly**  The table will show all the days of the month.
	- **Weekly**  The table will show all the days of the week.
- 7) In **Swapping Type**, select one of the following options:
	- **Time Table** The SIM is replaced at the end of its defined time in the Time Table. In this mode you set up a Time Table and define which SIM will work in which hour.
	- **Call Duration** The SIMs are replaced when they end their defined calling minutes. In this mode you define a list of SIMs in the table. For each SIM in the list you define the amount of calling units to be used. Each SIM will work for the defined calling minutes and then be replaced with the next SIM on the list.
	- **Manual**  This gives you the option of manually connecting a SIM immediately. This is recommended for temporary use only, generally by support in the debug process.
- 8) In the Time Table, define the hour and day for the Local SIM to register. In the time slot you can see the information of the SIM in this format: L1
- 9) Click **Save**.
- 10) Insert the SIMs to the cellular ports Local SIM sockets.
- 11) At the defined time, the Local SIM will register in the cellular network.

#### **4.1.3. ASSIGNING A LOCAL SIM TO WORK FOR A LIMITED CALLING TIME**

In the Call Duration mode, each SIM works for a defined number of call minutes.

At the beginning of the day, the Gateway registers a SIM from the list and then counts down the number of units defined for that SIM until it reaches 0.

The Gateway then registers the next SIM from the list. This process continues until all of the SIMs on the list has finished their defined time units.

The Gateway resets the time unit count to the original definitions at the beginning of every month or week, depending on the **Type** selected in the **Time Table**.

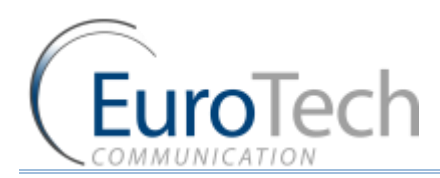

#### **The calculation of the units per interval**

The Gateway calculates the call duration by intervals. An interval is a minimum billing duration. When making a call shorter than 1 interval, you will be charged the entire interval cost.

You must define the cost and time duration of the intervals.

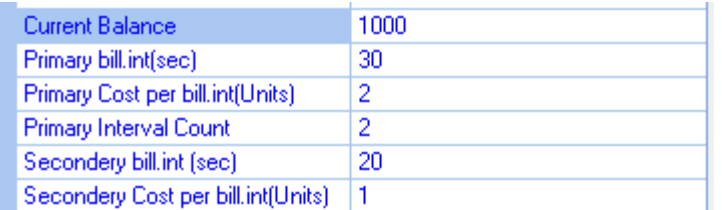

Calculations are as follows (See the parameters in the figure above.):

- At the beginning of the call the Gateway counts the units according to the **Primary bill interval.**
- The number of units for each interval is defined in **Primary Cost per billing interval.**
- This **Primary bill interval** is repeated according to the number of times defined in **Primary Interval Count**.
- The rest of the call uses the **Secondary Bill Interval**.

#### For example:

For a call of 1 minute and 59 seconds, the unit calculations are:

- ▶ From the beginning of the call, two 30 second intervals (**Primary bill. int**) according to the **Primary Interval Count** for a total of 1 minute.
- Each interval is 2 units according to the **Primary Cost per bill int.** definition. Therefore, the charge calculation is: 2 intervals of 2 units per interval  $=$  4 units
- The remainder of the call takes 3 intervals of the **Secondary Bill Interval** for 59 seconds. Therefore, the charge calculation is: 3 intervals of 1 unit per interval = 3 units.

The total amount of units for this call will be  $4 + 3 = 7$  units.

#### **Current Balance**

The Current Balance is the number of units the SIM has left to use.

At the end of each call the unit count is updated. Once the Current Balance of a SIM has reached 0, you will not be able to work again with that SIM until you set a new balance.

There are two common methods of counting units:

- seconds
- $\blacktriangleright$  minutes

If you are working by seconds and you want to limit the Current Balance to a specific number of minutes, the Current Balance (units) must be the number minutes X 60.

#### *To configure the SIM Call Duration parameters:*

- 1) On the Main Toolbar, click **Ports**.
- 2) Select a port from the port list.
- 3) Select the **Local SIM** tab.

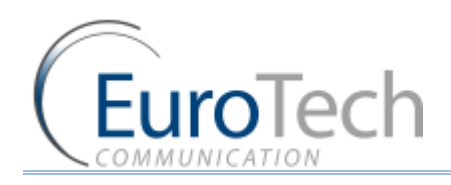

- 4) Define the following parameters:
	- ▶ Primary Bill Interval
	- ▶ Primary Interval Count
	- ▶ Primary Cost per Bill Int
	- Secondary Bill Interval
	- ▶ Secondary Cost per Bill Int
	- ▶ Current Balance
- 5) Click **Save.**
- *To define the Call Duration SIM list:*
- 1) On the Main Toolbar, click **Ports**.
- 2) From the ports list on the left, select a port.
- 3) Select the **Time Table** tab.
- 4) In **Type**, select a Time Table type.
- 5) In **Swapping Type**, select **Call duration**.
- 6) In **Available SIMs**, select the Local SIM **(L1)**.
- 7) In the Time Table, click a cell. A dialog box appears.
- 8) In the dialog box, enter the amount of units you want to limit the SIM to that day.
- 9) To unselect the cell, click it again.
- 10) Click **Save**.

#### **Recharge Value**

The **Recharge Value** is the number of units to recharge the Current Balance.

At the **Top Up Day** the Current Balance will be set with the Recharge Value amount. By default the Top Up Day is set to 0. The Current Balance will not be recharged.

#### <span id="page-23-0"></span>**4.2. CONFIGURING THE INTERNAL SIP SERVER**

The Gateway has an internal SIP Server that is able to register up to 32 SIP clients. A SIP client can be a:

- ▶ VoIP phone
- ▶ External SIP Server
- ▶ IP PBX/Softswitch

The internal SIP Server can work with or without authentication. When working with authentication, the SIP account must be entered into the **Users** list.

#### *To configure the SIP Server:*

- 1) On the Main Toolbar, click **VoIP.**
- 2) Select the **SIP** tab.
- 3) In the Internal SIP Settings section of the window, define the following parameters:
	- **SIP Port** The TCP port of the SIP Server. The default is 5060.

VoIP²ALL 8 - 16 - 24 Channel Gateway User Guide www.eurotech-communication.com

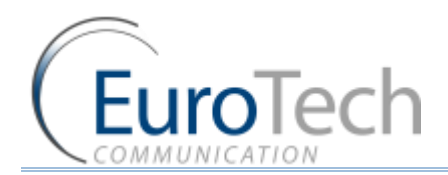

- **RTP Start Port** The first port in the RTP port range. The default is 5066.
- **RFC2833 Payload Type** The type of payload to be used by the SIP. The default is 101.
- **Codec Priority** The priority of the Codec which the SIP Server uses when making outgoing VoIP calls.

Note: the codec for the incoming calls from SIP is determined by the SIP that sends the calls to the Gateway. If no requested codec is available it will be selected by the Codec Priority.

- **Authentication** When enabled a user name and password is required to register the VoIP²ALL in the internal SIP Server.
- **Realm**  The name of the SIP Server realm of operation.
- 4) Click **Save**.
- *To register SIP client without authentication:*
- 1) Open the configuration page of your SIP phone.
- 2) Configure the account with these parameters:
	- The **SIP Server IP Address** the IP address of the Gateway.
	- ▶ The **SIP User ID** the chosen number for this extension.
	- ▶ The **Authentication Password** you can leave empty.
- 3) Save the registration settings.
- 4) Register with the new account.
- 5) In the VoIP²ALL software, on the Main Toolbar click **VoIP**.
- 6) Select the **SIP Status** tab. If the SIP phone is registered, it will appear in the **User Count** list.
- *To register a SIP client with authentication:*
- 1) On the Main Toolbar, click **VoIP**.
- 2) Select the **SIP** tab.
- 3) In the Internal SIP Settings section of the window, click the **Authentication** box.
- 4) Click **Save**.
- 5) On the Main Toolbar, click **Users**.
- 6) At the bottom of the window, enter account details in the following fields:
	- **First and Last Name** the chosen name for this user
	- **► VoIP Num** the chosen extension number for this user
	- **Password** the chosen authentication password for this user
	- **ID** must be a unique number
	- The remaining parameters are not relevant and should be set to **0**.
- 7) Open the configuration page of your SIP phone.
- 8) Configure the registration with this parameters:
	- **SIP Server IP Address** the IP address of the Gateway.
	- **SIP User ID** the **VoIP Num** of the user.
	- **Authentication Password** the **Password** of the user.

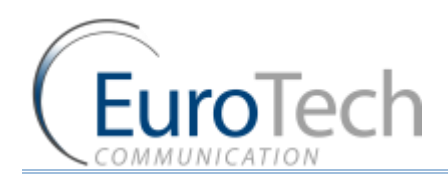

- 9) Save the registration settings.
- 10) Register with the new account.
- 11) In the VoIP²ALL software, on the Main Toolbar click **VoIP**.
- 12) Select the **SIP Status** tab. If the SIP phone is registered, it will appear in the list.

#### **4.3. USERS LIST**

The User list is a list of SIP authenticated users. This allows the system administrator to define which users have access to special features.

#### *To add a new user to the list:*

- 1) On the Main Toolbar, click **Users**.
- 2) In the fields below the User list, define the following parameters:
	- $\blacktriangleright$  First Name
	- Last Name
	- ▶ VoIP Number (user name)
	- ▶ GSM Number
	- ▶ PSTN Number (relevant only when the Gateway has an FXO port)
	- Capabilities Which special features the user can access.
	- Password The SIP authentication password.
- 3) Click **Insert**.

#### *To update a user:*

- 1) On the Main Toolbar, click **Users**.
- 2) Locate the user on the User list.
- 3) Update the user number value information as needed.
- 4) Click **Update** at the end of the user's row.
- 5) Click **Yes** to confirm the update.

#### *To delete a user:*

- 1) On the Main Toolbar, click **Users**.
- 2) Locate the user on the User details list.
- 3) Click **Delete** at the end of the user row in the list.
- 4) Click **Yes** to confirm the deletion.
- *To find a user in the list:*
- 1) On the Main Toolbar, click **Users**.
- 2) In **Search Field**, select the value type to search by.
- 3) In **Search**, enter the value to search by.
- 4) Click **Search**. The list displays all the users that match the search criteria.
- 5) To return to the complete list click **All Users**.

VoIP²ALL 8 - 16 - 24 Channel Gateway User Guide www.eurotech-communication.com

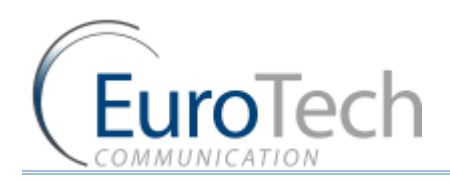

#### <span id="page-26-0"></span>**4.4. CALL HANDLING**

This section describes how to handle outgoing and incoming calls to the Gateway.

All calls arrive to the Call Manager. The Call Manager then directs the calls accordingly.

For each port you define which numbers the port uses to dial out and how to handle the incoming calls.

The basic method of directing outgoing calls is by the prefix of the dialed number.

#### **4.4.1. HANDLING OUTGOING CALLS (PREFIXES)**

Each port can have a list of defined prefixes. When a number is dialed, the Gateway checks the prefix table and routes the call to a port according to the dialed prefix. The first matched prefix on the list is selected. 200 prefixes can be configured for each port.

If more than one port has a matching prefix, the Gateway creates a prefix group of these ports and divides calls with this prefix amongst the group.

#### *To manage call prefixes:*

- 1) From the Main Toolbar, click **Ports**.
- 2) Select a port from the list on the left.
- 3) Select the **Prefixes** tab. A prefix table for the selected port is displayed.

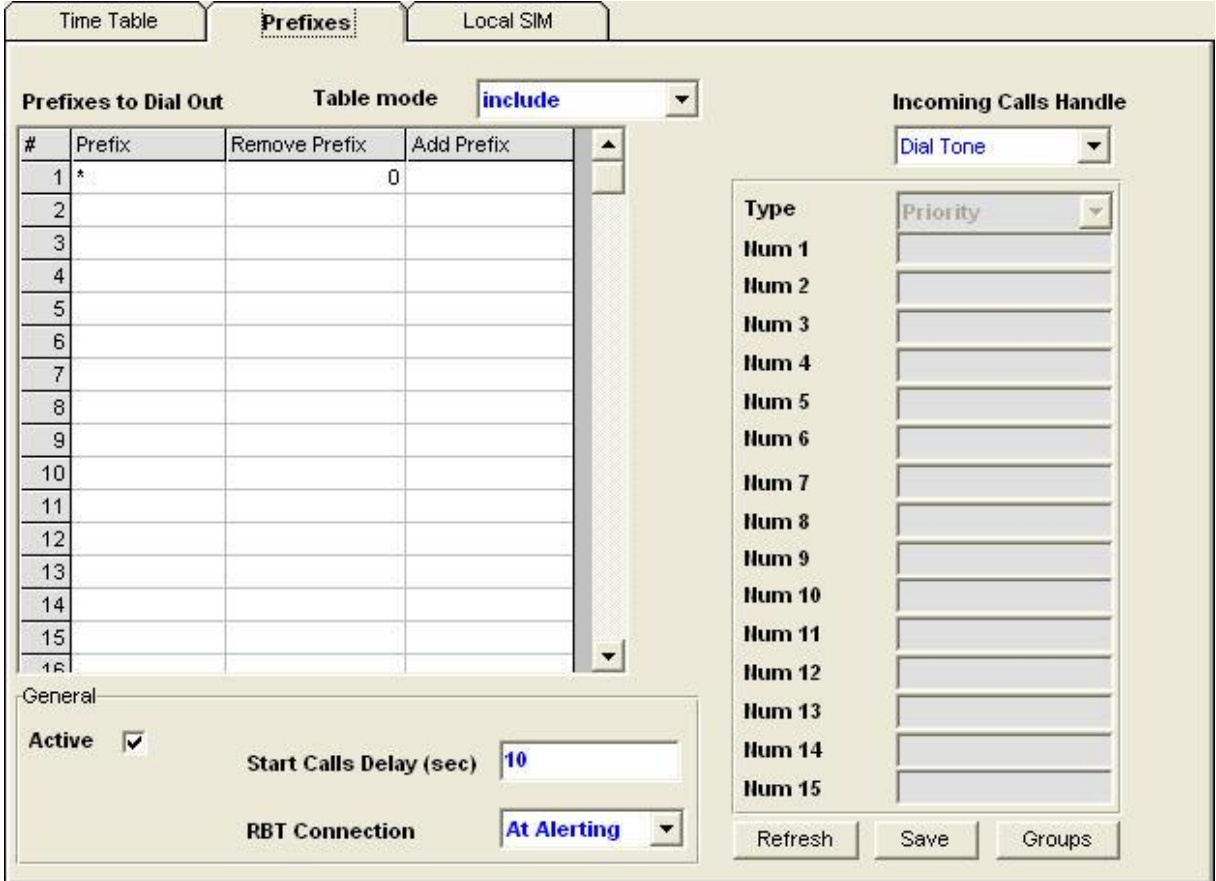

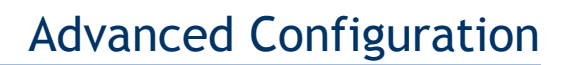

4) Enter the prefixes you want to add to this port in the table. There are these two rules:

**EuroTech** 

- The default prefix is **\*.** If the prefix of a port is **\***, then all the calls that do not match a prefix in another port are routed through this port.
- $\blacktriangleright$  If two or more ports have the same prefix then the Gateway will divide the calls between the ports.
- 5) (Optional) You can modify the dialing number received from the SIP which the Gateway uses to dial out by using the following parameters:
	- **Remove Prefix** Select how many digits to remove from the beginning of the dialed number.
	- **Add Prefix** Enter the digits to be added at the beginning of the number.
- 6) In **Table Mode** select one of the following options:
	- **Include**  to only call the prefixes that included in the table
	- **Exclude**  to only call the prefixes that are excluded from the table
- 7) (Optional) In the **General** section you can configure the following settings:
	- **Active**  This enables outgoing calls from the selected port.
	- **Start Call Delay** This value in seconds is the delay time after registration until the start of calls.
	- **RBT Connection** This defines when the ring back tone from the called party is connected. There are three options:
- **At Alerting** (default) From **Alerting** the called party
- **At Ringing** From **Ringing** of the called party
- **At Connect** From **Connect** of the called party
- 8) Press **Save.**

#### **4.4.2. HANDLING INCOMING CALLS**

- *To handle incoming calls:*
- 1) From the Main Toolbar, click **Ports**.
- 2) Select a port from the list on the left.
- 3) Select the **Prefixes** tab. A prefix table for the selected port is displayed.
- 4) In **Incoming Calls Handle** select the operation mode for each port:
	- **Dial Tone** All calls that come to this port receive a dial tone when calling any other port.
	- **Blocked** *-* All calls that come to this port are blocked. The caller hears a busy signal.
	- **Destination Number** All calls that come to this port are automatically routed to a number according to the **Incoming Calls Destination** mode.
	- **IVR**  All calls that come to this port receive the IVR message. For details, see *IVR* on page [61.](#page-60-0)
- 5) Click **Save**.

#### **4.4.2.1. AUTOMATIC ROUTING**

This section describes how to configure the ports to automatically route incoming calls to predefined destination numbers.

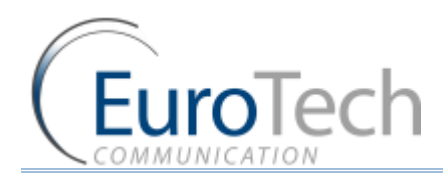

#### *To route incoming calls to predefined numbers:*

- 1) From the Main Toolbar, click **Ports**.
- 2) Select a port from the list on the left.
- 3) Select the **Prefixes** tab. A prefix table for the selected port is displayed.
- 4) In **Incoming Calls Handle**, select **Destination Num**.
- 5) In **Incoming Calls Destination**, in **Type**, select one of the following options:
	- **Fixed**  All incoming calls to this port are routed to one predefined number (Num1).
	- **Priority**  All incoming calls to this port are routed to Num1. If the number is busy /no answer (No Reply Timeout) / doesn't exist, the call is routed to the next number on the list, until there is an answer.
	- **►** Cyclic The same as in Priority mode, except that each call begins with the next number on the list.
- 6) Click **Save**.

Note: The Host port **Destination Num** is not active. To automatically route the calls from the Host, set up routing in the SIP port for both SIP and Hosts.

#### <span id="page-28-0"></span>**4.5. CELLULAR OUTGOING CALL CONFIGURATIONS**

To receive calls from a SIP and sending the calls to the cellular.

There are two options:

- Receiving calls from an IP PBX or SIP Server- see *SIP Configuration* on page [15](#page-14-0)
- ▶ Receiving calls from a SIP phone that is registered in the internal SIP Server see *Configuring the Internal SIP Server* on pag[e 24.](#page-23-0)

#### **4.5.1. IP RESTRICTIONS**

You can define the range of SIP IP addresses which the Gateway is allowed to receive calls from. When the IP address is restricted, all the messages from that IP will be blocked. You will not be able to call from that SIP or to register the SIP.

- *To restrict the SIP IP address range:*
- 1) On the Main Toolbar, click **VoIP**.
- 2) Select the **IP Restrictions** tab.

A window appears with two restrictions tables:

- **Enable IPs**
- **▶ Deny IPs**
- 3) Define the SIP IP Address range according to the following rules:
	- Enable IPs and Deny IPs are not defined All IPs are allowed
	- Only Enable IPs is defined The IPs in the defined range are allowed and all other IPs are denied

VoIP²ALL 8 - 16 - 24 Channel Gateway User Guide www.eurotech-communication.com

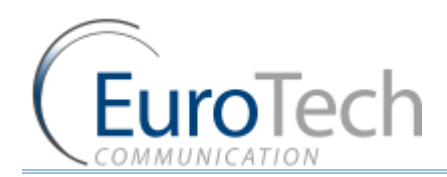

- Only Deny IPs is defined The IPs in the defined range are denied and all other IPs are allowed
- ▶ Enable IPs and Deny IPs is defined The IPs in the Enable IPs range are all allowed with the exception of the IPs in the Deny IPs range

Note: The table is for a range of addresses. If you need to block only one IP, define the start and the end of the range to the same IP address.

#### 4) Click **Save Settings**.

#### <span id="page-29-0"></span>**4.6. CELLULAR INCOMING CALL CONFIGURATIONS**

This section describes how to send calls to SIP.

There are two options:

- ▶ Sending calls to an IP PBX or SIP Server
- Sending calls to a SIP phone that is registered in the internal SIP Server

#### **4.6.1. CALLING TO AN IP PBX**

To call from the Gateway to IP PBX or any SIP Server, you have two options:

- $\blacktriangleright$  sending the call with registration
- $\blacktriangleright$  sending the call without registration

To send a call you must first define a Host in the Gateway. A Host is the SIP account which the Gateway sends the call to.

#### *To add a Host:*

- 1) Receive a SIP account from the external SIP Server.
- 2) On the Main Toolbar, click **VoIP**.
- 3) Select the **SIP** tab.
- 4) In the **Registration in External SIP Server** section of the window, enter the following details in the **Hosts** table:
	- **Name**  define a name for this host connection
	- **IP Address** the SIP Server IP address or DNS name
	- **Port**  the number of the SIP Server port (the default is 5060)
	- **User**  the user name
	- **Password** the authentication password of the SIP account
	- **Register**  by checking this box the Gateway sends calls with registration
- 5) Click on the next line in the table and then click **Save**.
- 6) Click **Register Host** to register the host in the external SIP Server.

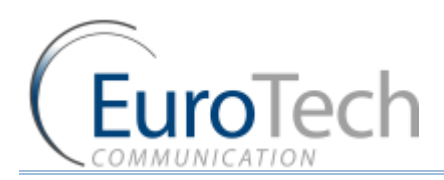

7) After a few seconds, click **Refresh**. If the registration succeeded, the Status will show **Reg**. If registration failed, it will show **Not Reg**.

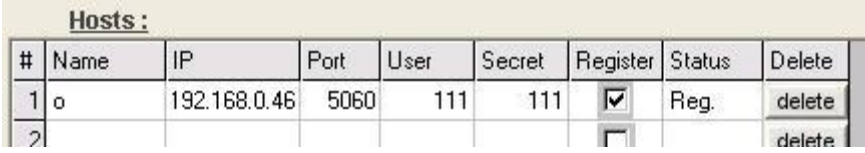

Note: If you did not check the **Register** box, the status will show **Reg**. even though you are working without registration.

8) Once the host is registered, you can define a prefix for the external SIP Server. See *Call Handling* on page [27.](#page-26-0)

#### **The following is an example of how to call from a mobile phone through the Gateway to an extension in the IP PBX:**

- 1) On the Main Toolbar, click **Ports**.
- 2) From the ports list, select the Host.
- 3) Configure the prefix of the host to the prefix of the PBX extensions (i.e. if all the PBX extensions start with the digit 1, then the prefix of the host will be 1).
- 4) In **Remove Prefix**, enter 0.
- 5) Dial the number of the SIM card in port 1. You should hear a dial tone.
- 6) Dial the PBX extension number.

The Gateway recognizes the prefix of the Host (i.e. 1) and the call is routed to the IP PBX.

#### **4.6.1.1. AUTOMATIC ROUTING CALLS FROM CELLULAR TO AN IP PBX**

This section describes how to configure the cellular ports to automatically route incoming calls to an IP PBX.

To route incoming calls to an IP PBX there are 3 steps:

#### *Step 1 - adding a new Host:*

Add a new host in the Hosts table. See *To add a Host* in page 30.

#### *Step 2 - Set a prefix to the new Host:*

Enter in the prefix table of the new host the number to call in the IP PBX. See *To Manage Call Prefixes* in page 27.

#### *Step 3 - Set the port to route incoming calls to the IP PBX number:*

- 1) From the Main Toolbar, click **Ports**.
- 2) Select a port from the list on the left.
- 3) Select the **Prefixes** tab. A prefix table for the selected port is displayed.
- 4) In **Incoming Calls Handle**, select **Destination Num**.
- 5) In **Type** select **Fixed**.
- 6) In **Num1** enter the number to call in the IP PBX.

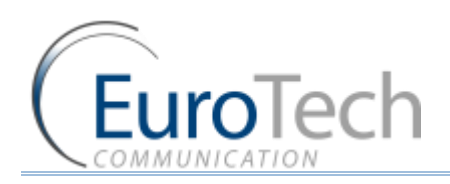

#### 7) Click **Save**.

#### **4.6.2. CALLING TO A SIP PHONE**

Once you have registered the SIP phone (see *Basic Configuration* on page [14\)](#page-13-0), you send calls to that SIP phone.

Each SIP phone remains registered in the internal SIP Server for one hour.

- *The following is an example of how to call a SIP phone:*
- 1) On the Main Toolbar, click **Ports**.
- 2) From the ports list, select the VoIP. The VoIP prefixes appear in the table. The default prefix is 9. In the **Remove Prefix**, the default is 1.
- 3) Define the prefix according to your needs.

Note: The VoIP prefix must be different than the cellular and Host ports prefix to avoid losing calls.

- 4) Dial the number of the SIM card in port 1. You should hear a dial tone.
- 5) Dial the VoIP prefix (i.e. 9) and the SIP phone number.

The call is routed to the SIP phone.

#### <span id="page-31-0"></span>**4.7. CONFIGURING THE SIM SERVER**

The VoIP²ALL Gateway can connect to SIMs in both the internal and external SIM Servers. An external SIM Server can be a SIM Server unit or another Gateway with a SIM Server program.

When the Gateway needs to register SIMs from the SIM Server, it connects to the SIM Server with port 2008 and requests the data of the SIM. The duration of the connection between the Gateway and the SIM Server is limited to the time that the Gateway is registered with a SIM from the SIM Server.

Limitations:

- ▶ A Gateway can connect to the SIMs of 20 SIM Servers.
- The SIM Server can connect to 100 Gateways.
- The SIM Server can connect to 80 ports using 80 SIMs simultaneously.

When the SIM Server is operating behind a firewall, ports 2008 and 2009 must be open.

The following sections describe how to perform advanced configurations on the SIM Server, including:

- *Connecting the GUI Management* on pag[e 33](#page-32-0)
- *Defining the General Settings* on pag[e 34](#page-33-0)
- *Defining SIM Settings* on page [35](#page-34-0)
- *Assigning a SIM to Work in the Gateway* on page [38](#page-37-0)
- **Blocking SIMs** on page [44](#page-43-0)
- *Setting the auto balance check* on page [45](#page-44-0)

VoIP²ALL 8 - 16 - 24 Channel Gateway User Guide www.eurotech-communication.com

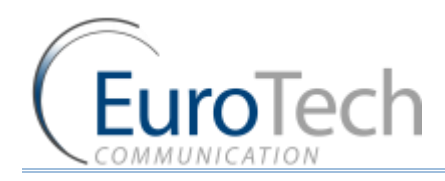

- *Monitoring the Balance of SIM* on pag[e 48](#page-47-0)
- *Setting the auto balance recharge* on page [48](#page-47-1)
- *Configuring Test Call Profile* on page [51](#page-50-0)
- *Configuring Test SMS* on page [51](#page-50-1)

#### <span id="page-32-0"></span>**4.7.1. CONNECTING THE GUI MANAGEMENT**

- *To connect the GUI Management to a SIM Server:*
- 1) On the Main Toolbar, click **Virtual Sim**.
- 2) Select the **SIM Servers** tab.
- 3) In the **Sim Servers List**, enter the IP address and port of the SIM you want to view. (The default port for a VoIP²ALL SIM Server is 2009.)

Note: These tables are saved in the PC software files only and not on the Gateway. If you are connecting from another PC they will not automatically appear.

- 4) Check the **OnLine** check box.
- 5) Click **Save List**.

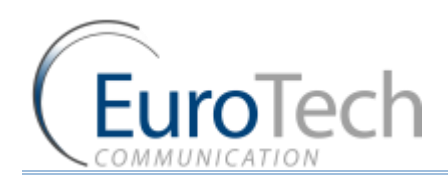

#### 6) Click **Synchronization**.

In the **SIM Servers Setting** list, all of the SIMs from the SIM Servers are displayed:

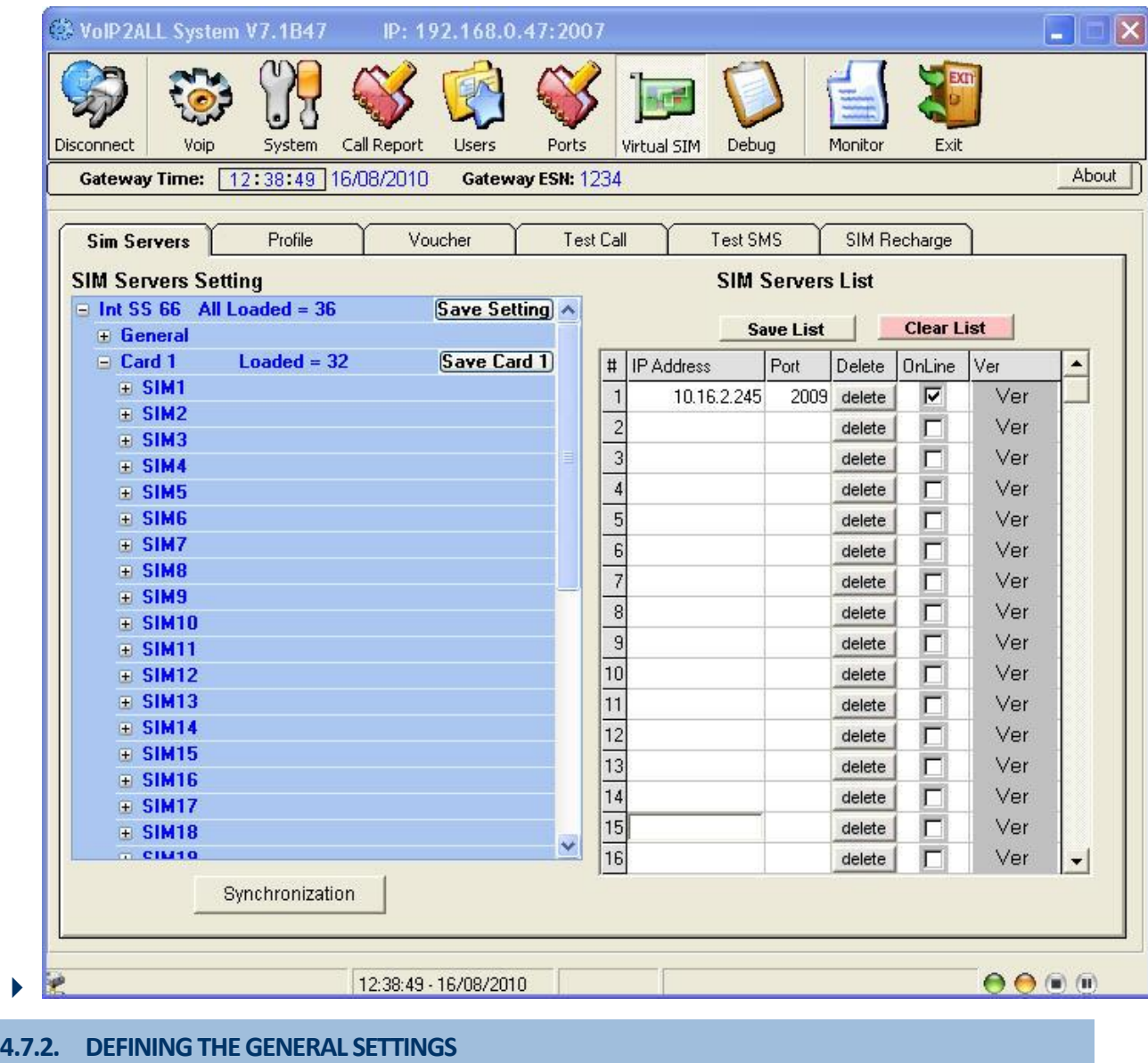

<span id="page-33-0"></span>In the General section, at the top of the list, the general settings of the SIM server appear.

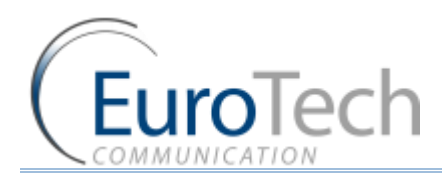

- *To define the general settings of the SIM Server:*
- 1) From the **SIM Servers List**, click the + sign to open the **General** settings list.

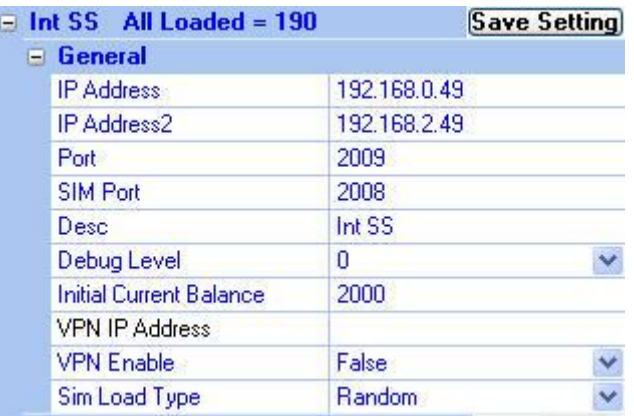

- 2) Configure the following parameters as needed:
	- **IP Address** The IP Address of the SIM Server.
	- **IP Address2** The secondary IP Address. See *Using the Secondary IP* on page [43.](#page-42-0)
	- **Port**  The port to access the SIM Server, 2009.
	- **SIM Port**  The port to access the SIMs data, 2008.
	- ▶ **Desc** Define a name for the SIM Server.
	- **Debug Level** Is the amount of detail to be shown on the Debug Screen. The default is 0.
	- **Initial Current Balance** The **Current Balance** of a new SIM is set to this amount.
	- **VPN IP Address** Currently not in use.
	- **▶ VPN Enable** Currently not in use.
- 3) Click **Save Setting**.

#### <span id="page-34-0"></span>**4.7.3. DEFINING SIM SETTINGS**

The SIM Servers Setting list displays all of the SIMs in the SIM Server.

The list is arranged according SIM Server cards and the SIMs from 1 to 32 according to their location on the card. Only cards and SIMs that are in the SIM Server appear in the list.

The settings you define here are saved in the SIM Server and applied when the SIM is registered in the cellular network and begins to work.

#### *To define SIM settings:*

- 1) From the **SIM Servers List**, click the + sign next to the card. The card's SIMs is displayed.
- 2) From the SIMs list, click the + sign next to the SIM you want to define.

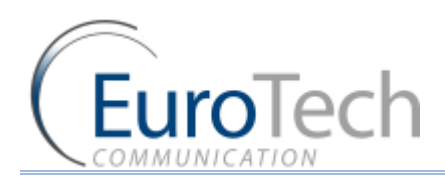

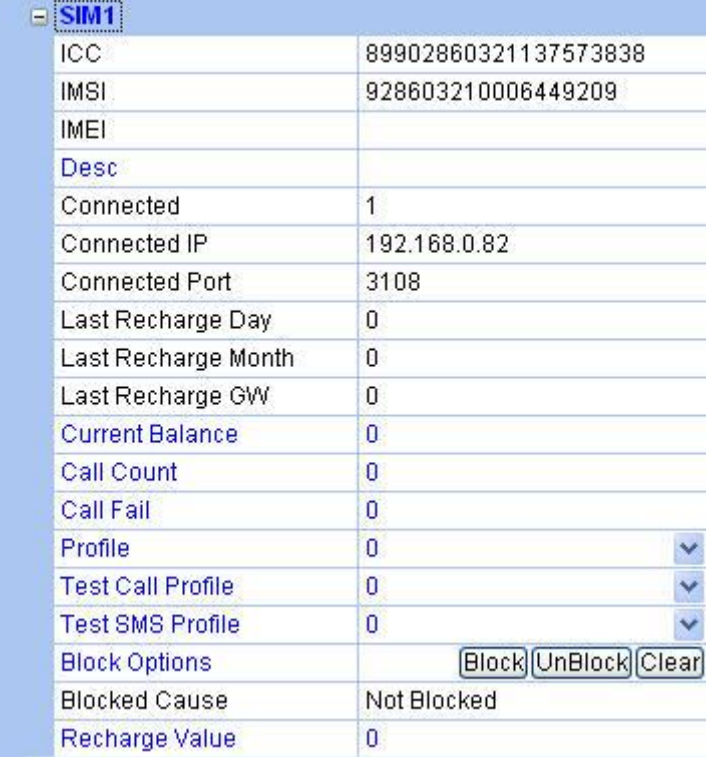

In the table the following SIM information appears:

- **ICC**  The **International Code Council** number of the SIM.
- **IMSI**  The **International Mobile Subscriber Identity** number of the SIM.
- **IMEI**  closed by default
- **Connected**  The status of the SIM. The status show 1 if the SIM is currently in use by the Gateway with the IP address shown in **Connected IP**.
- **Connected IP** The IP address of the Gateway that is using the SIM.
- **Connected Port**  The port in the Gateway the SIM Server is connected to.
- **Call Count**  The amount of calls this SIM made last time he was connected.
- **Call failed** The amount of consecutive failed calls this SIM made last time he was connected.
- **Last Recharge Day** Currently not in use.
- **Last Recharge Month** Currently not in use.
- **Last Recharge GW** Currently not in use.
- **Call Count** The total number of calls executed.
- **Call Fail** The number of calls that failed.
- **Blocked Cause** Indicates if the SIM is blocked and what is the block cause. (See *Blocking SIMs* on pag[e 44.](#page-43-0))
- 3) Configure the following SIM parameters as needed:
	- **Desc**  Enter a name for this SIM.
	- **Current Balance**  The total amount of units to be used in Call Duration mode.
	- **Recharge Value**  the number of units to recharge the Current Balance at the Top Up Day.
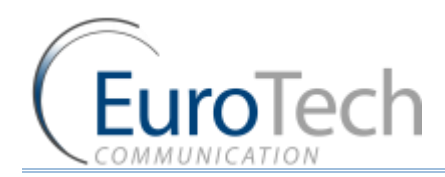

- **Profile** A group of parameters of the SIM used when registering. The default profile is 0, for regular operation. For advanced configuration, see *Configuring a Profile* on pag[e 37.](#page-36-0)
- **Test Call Profile** A group of parameters of the SIM used when making Test calls. The default profile is 0, disabled. To enable, see *Configuring Test Call Profile* on pag[e 51.](#page-50-0)
- **Test SMS Profile** A group of parameters of the SIM used when making Test SMS. The default profile is 0, disabled. To enable, see *Configuring Test SMS* on page [51.](#page-50-1)

**Block Options** - Allows you to Block or Unblock the SIM. (See *Blocking SIMs* on page [44.](#page-43-0))

4) Click **Save Card**.

#### <span id="page-36-0"></span>**4.7.3.1. CONFIGURING A PROFILE**

A Profile is a predefined group of parameters that a SIM uses when activated. You can define up to 10 different profiles. Each SIM uses one of the predefined profiles.

Using profiles you can easily define parameters for a group of SIMs.

#### *To define a profile:*

- 1) On the Main Toolbar, click **Virtual SIM**.
- 2) Select the **Profile** tab.
- 3) In **Server Profiles Selection**, select a profile from the list. (0 9).
- 4) Define the following parameters:

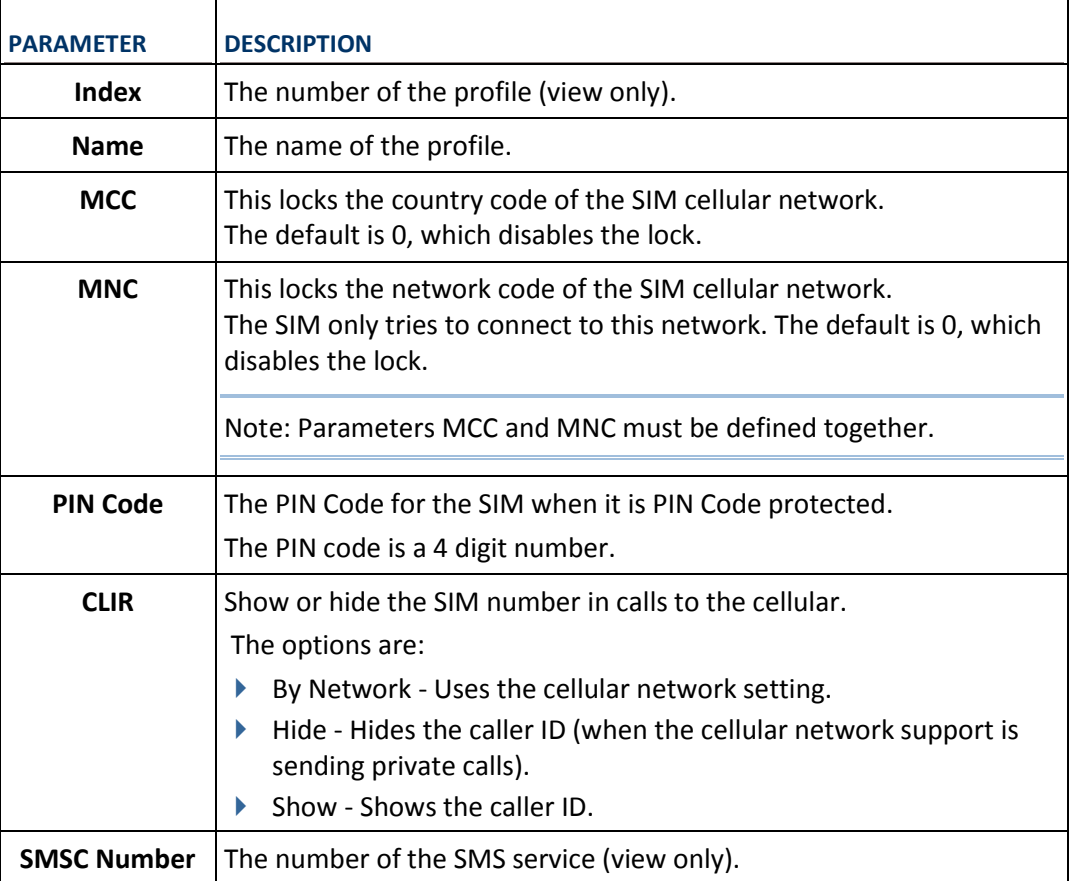

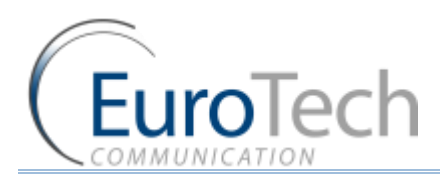

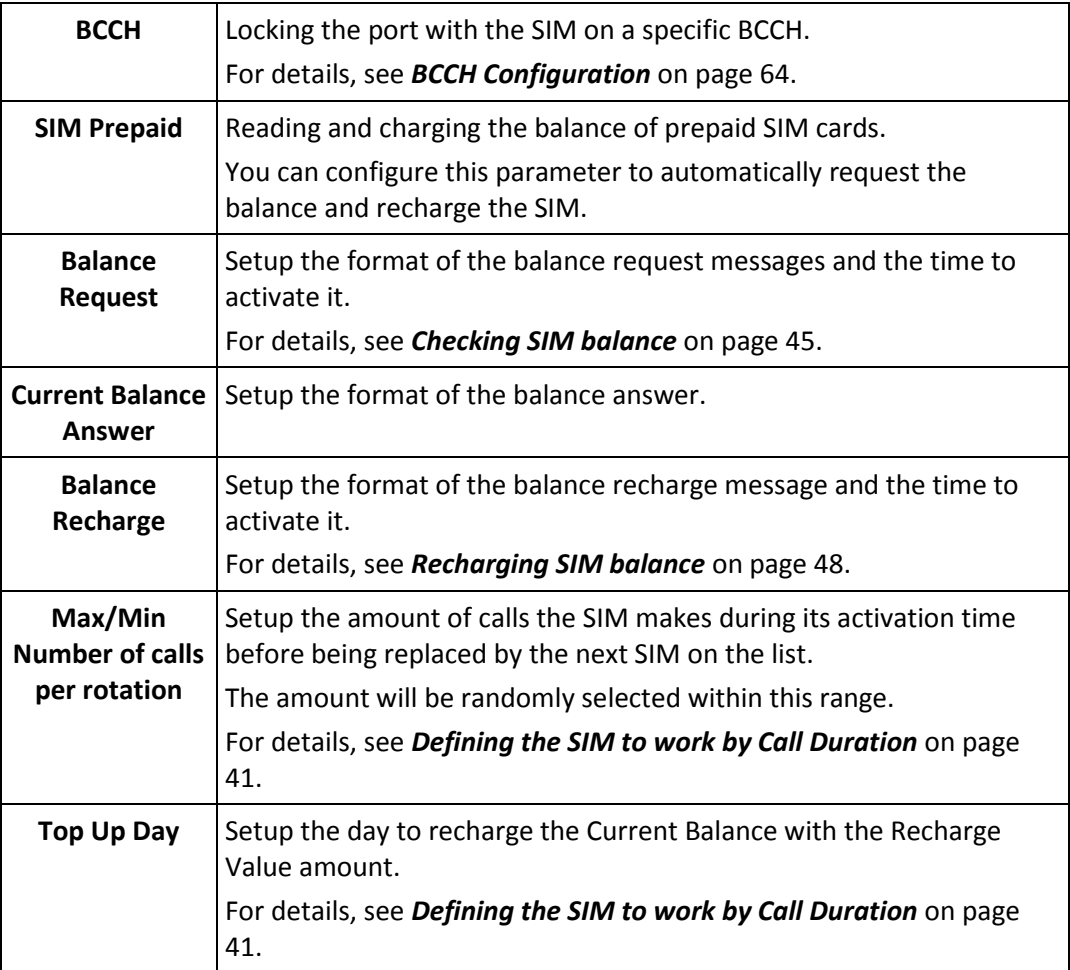

## 5) Click **Save**.

# <span id="page-37-0"></span>**4.7.3.2. ASSIGNING A PROFILE TO A SIM**

## *To assign a profile to a SIM:*

- 1) On the Main Toolbar, click **Virtual SIM**.
- 2) Select the **SIM Servers** tab.
- 3) Click **Synchronization**.
- 4) From the **SIM Servers List**, click the + sign next to the SIM in the list.
- 5) In the **Profile** parameter, select a number from the profile list you want to assign to this SIM.
- 6) Click **Save Setting**.
- 7) Click **Save**.

# **4.7.4. ASSIGNING A SIM TO WORK IN THE GATEWAY**

After configuring the SIM parameters, define when and in which port the SIM will work.

There are two methods for determining when the SIM will work:

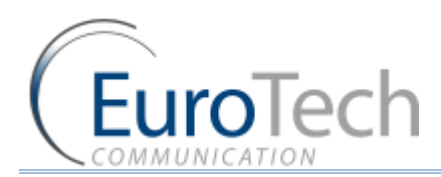

- **Time Table** The SIM is replaced at the end of its defined time in the Time Table. In this mode you set up a Time Table and define which SIM will work in which hour.
- **Call Duration** The SIMs are replaced when they end their defined calling minutes. In this mode you define a list of SIMs in the table. For each SIM in the list you define the amount of calling units to be used. Each SIM will work for the defined calling minutes and then be replaced with the next SIM on the list.

Note: After any change that has been defined in the SIM Settings or profiles, you must re-define the Time Tables or reset the Gateway for the changes to take effect.

# <span id="page-38-0"></span>**4.7.4.1. DEFINING A SIM TO WORK BY TIME TABLE**

# *To define a Time Table:*

- 1) On the Main Toolbar, click **Ports**.
- 2) In the ports list on the left side of the window, select **General**.
- 3) In SIM Registration Mode, select **Local SIM work by time table.**
- 4) On the left side of the window, select a port from the ports list.
- 5) From the **Available SIMs** list, select a SIM.
- 6) In **Type**, select the type of schedule you want to define from the following options:
	- **Monthly**  The table will show all the days of the month.
	- **Weekly**  The table will show all the days of the week.
- 7) In **Swapping Type**, select one of the following options:
	- **Time Table** The SIM is replaced at the end of its defined time in the Time Table. In this mode you set up a Time Table and define which SIM will work in which hour.
	- **Call Duration** The SIMs are replaced when they end their defined calling minutes. In this mode you define a list of SIMs in the table. For each SIM in the list you define the amount of calling units to be used. Each SIM will work for the defined calling minutes and then be replaced with the next SIM on the list.

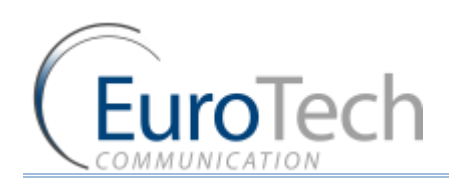

- **Manual**  This gives you the option of manually connecting a SIM immediately. This is recommended for temporary use only, generally by support in the debug process.
- 8) In the Time Table, define the hour and day for a SIM to register. In the time slot you can see the information of the SIM in this format: C1\_S1\_192.168.0.31

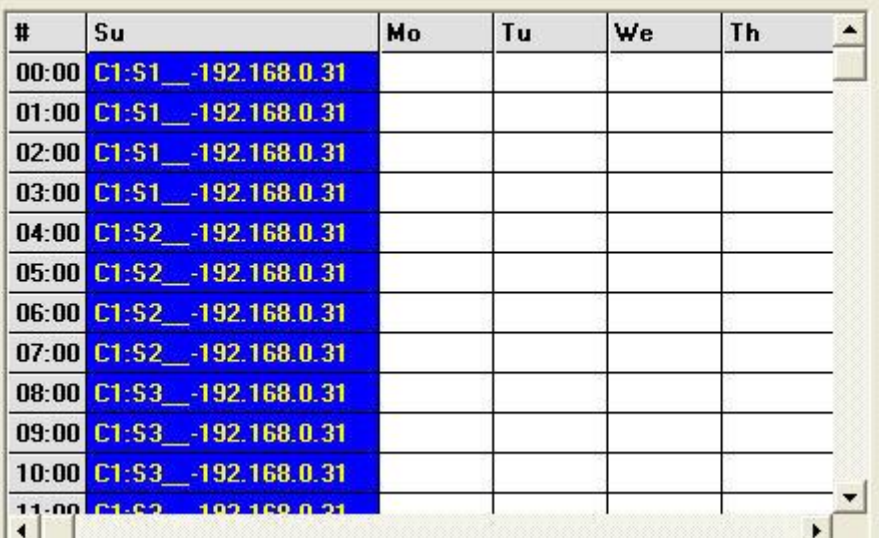

- ▶ C1 the SIM Server card number in the SIM server
- S1 the SIM socket number in the card
- 192.168.0.31 the IP Address of the SIM Server
- 9) You can define other SIMs to work in the Time Table by repeating the previous step.

Note: There is a SIM swapping limitation of 400 time slots per port.

#### 10) Click **Save**.

At the defined time, the SIMs in the Time Table will register in the cellular network.

Note: Resetting the gateway before 10 minutes has passed will result the changes in the time table not to be saved.

#### <span id="page-39-0"></span>**4.7.4.2. DEFINING A SIM TO WORK BY CALL DURATION**

In the Call Duration mode, each SIM works for a defined number of call minutes.

At the beginning of the day, the Gateway registers a SIM from the list and then counts down the number of units defined for that SIM until it reaches 0.

The Gateway then registers the next SIM from the list. This process continues until all of the SIMs on the list has finished their defined time units.

The Gateway resets the time unit count to the original definitions at the beginning of every month or week, depending on the **Type** selected in the **Time Table**.

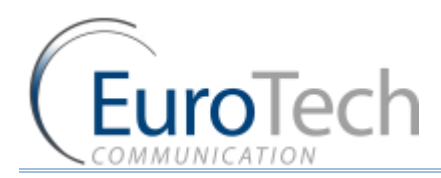

## **The calculation of the units per interval**

The Gateway calculates the call duration by intervals. An interval is a minimum billing duration. When making a call shorter than 1 interval, you will be charged the entire interval cost.

You must define the cost and time duration of the intervals.

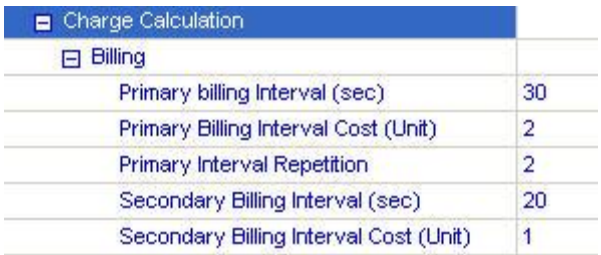

Calculations are as follows (See the parameters in the figure above.):

- At the beginning of the call the Gateway counts the units according to the **Primary bill interval.**
- The number of units for each interval is defined in **Primary Cost per billing interval.**
- This **Primary bill interval** is repeated according to the number of times defined in **Primary Interval Repetition**.
- The rest of the call uses the **Secondary Bill Interval**.

#### For example:

For a call of 1 minute and 59 seconds, the unit calculations are:

- From the beginning of the call, two 30 second intervals (**Primary bill. int**) according to the **Primary Interval Repetition** for a total of 1 minute.
- Each interval is 2 units according to the **Primary Cost per bill int.** definition. Therefore, the charge calculation is: 2 intervals of 2 units per interval = 4 units
- The remainder of the call takes 3 intervals of the **Secondary Bill Interval** for 59 seconds. Therefore, the charge calculation is: 3 intervals of 1 unit per interval = 3 units.

The total amount of units for this call will be  $4 + 3 = 7$  units.

## **Current Balance**

The Current Balance is the number of units the SIM has left to use.

At the end of each call the unit count is updated. Once the Current Balance of a SIM has reached 0, you will not be able to work again with that SIM until you set a new balance.

There are two common methods of counting units:

- seconds
- minutes

If you are working by seconds and you want to limit the Current Balance to a specific number of minutes, the Current Balance (units) must be the number minutes X 60.

- *To configure a SIM from the SIM Server to work in Call Duration:*
- 1) On the Main Toolbar, click **Virtual SIM**.
- 2) Select the **Profile** tab.

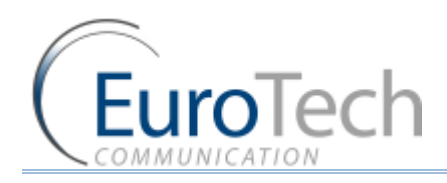

- 3) In **Server Profiles Selection**, select a profile.
- 4) Click + next to the **SIM Prepaid** parameter of the profile.
- 5) Click + next to **Balance Recharge**.
- 6) Click + next to **Charge Calculation**.
- 7) Click + next to **Billing**.
- 8) Define the following parameters:
	- Primary Bill Interval
	- **Primary Interval Repetition**
	- ▶ Primary Cost per Bill Int
	- Secondary Bill Interval
	- ▶ Secondary Cost per Bill Int
- 9) Click **Save.**
- 10) Assign the profile to a SIM. See *Assigning a Profile to a SIM* on pag[e 38.](#page-37-0)
- 11) Define the Current Balance.
- 12) Click **Save Card.**
- 13) Define the **Call Duration** list.
- *To define the Call Duration SIM list:*
- 1) On the Main Toolbar, click **Ports**.
- 2) From the ports list on the left, select a port.
- 3) In **Type**, select a Time Table type.
- 4) In **Swapping Type**, select **Call duration**.
- 5) In **Available SIMs**, select a SIM.
- 6) In the Time Table, click a cell. A dialog box appears.
- 7) In the dialog box, enter the amount of units you want to limit the SIM to that day. In the time slot you can see the information of the SIM in this format: **Time Table**

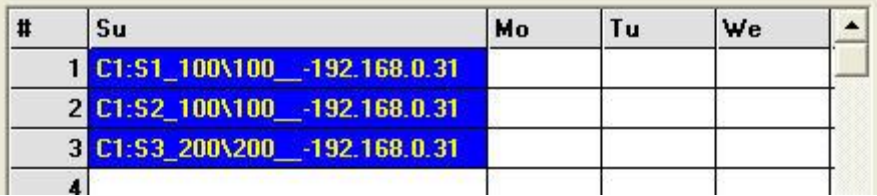

C1\_S1\_100\100\_192.168.0.31

- ▶ C1 the SIM Server card number in the SIM server
- ▶ S1 the SIM socket number in the card
- ▶ 100\100 units remaining\original amount of units
- ▶ 192.168.0.31 the IP Address of the SIM Server
- 8) To unselect the cell, click it again.
- 9) Click **Save**.

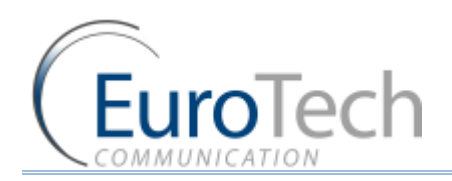

- 10) Select the **General** tab.
- 11) In **Next SIM to Load Order,** define how the Gateway selects the next SIM when the current SIM has finished its work.

Select one of the following:

- **Randomly** The SIM to work is selected randomly.
- **Max Balance to Min Balance** The SIM with the highest balance.
- **Min Balance to Max Balance** The SIM with the lowest balance.
- **First to Last** The next available SIM on the list.
- **Last to First** The last available SIM on the list.

12) Click **Save**.

#### **Swapping SIMS in Call Duration every few calls**

In Call Duration mode you can define the port to swap the SIM every few calls before reaching the daily limit.

Each time the SIM is activated, the Gateway selects a random number within the range defined in the Max and Min number of calls per rotation parameters.

This is the amount of calls the SIM makes during its activation time before being replaced by the next SIM on the list.

#### *To swap SIMs:*

- 1) From the Main Toolbar, click **Virtual SIMs**.
- 2) Select the **Profile** tab.
- 3) Select a profile.
- 4) Define the following parameters:
	- **Max number of calls per rotation**
	- **Min number of calls per rotation**
- 5) Click **Save**.
- 6) Assign the profile to a SIM. See *Assigning a Profile to a SIM* on pag[e 38.](#page-37-0)
- 7) Define the **Call Duration** list. See above.

#### **Recharge Value**

The Recharge Value is the number of units to recharge the Current Balance.

At the Top Up Day the Current Balance will be set with the Recharge Value amount.

By default the Top Up Day is set to 0, the Current Balance will not be recharged.

## **4.7.4.3. USING THE SECONDARY IP**

If the SIM Server is working with a private IP address behind NAT, and the Gateway accesses the SIM Server from the public IP, you need to configure the secondary IP so the Gateway can contact the SIM Server.

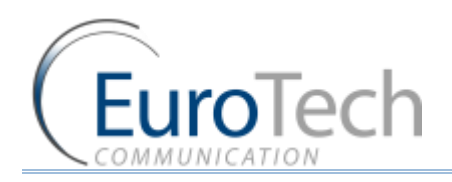

- *To configure the Secondary IP:*
- 1) On the Main Toolbar, click **Virtual SIM**.
- 2) Select the **SIM Server** tab.
- 3) Click **Synchronization**.
- 4) In **SIM Servers Settings**, click the + sign next to **General** of the SIM in the list you want to configure.
- 5) In **IP Address2**, enter the external IP address of the SIM Server.

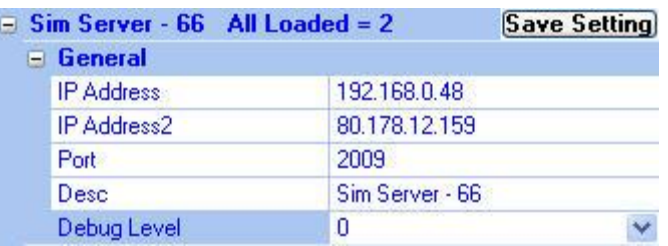

- 6) Click **Save Setting**.
- 7) On the Main Toolbar, click **Ports**.
- 8) From the ports list on the left, select a port.
- 9) Enable the **Secondary IP** in the Time Table.
- 10) Assign the SIM to work in the Gateway. See *Defining a SIM to Work by Time Table* on page [39](#page-38-0) or *Defining a SIM to Work by Call Duration* on page [40.](#page-39-0)

Note: Do not forget to configure the NAT of your LAN to forward ports 2008 and 2009 to the SIM Server.

# <span id="page-43-0"></span>**4.7.5. BLOCKING SIMS**

The VoIP²ALL has a SIM blocking feature to decrease the number of unsuccessful calls from a SIM.

When the SIM is marked **Blocked** in the SIM Server, it is unregistered from the port in the Gateway and cannot be used until you manually unblock the SIM.

This improves the ASR by blocking SIMs that has a low call success rate.

Note: This feature is only available when using Call Duration mode.

There are four reasons that the Gateway blocks a SIM:

- ▶ **Reason 1** The SIM is blocked manually.
- **Reason 2 -** The SIM has made the number of consecutive unsuccessful calls defined in **Blocked Threshold.** See *Network Announcement Message Detection* on pag[e 57.](#page-56-0)
- **Reason 3 -** The SIM has made the number of consecutive calls that were detected as "message announcement" defined in **Number of Detection.** See *Network Announcement Message Detection* on page [57.](#page-56-0)
- **Reason 4 -** The SIM has tried to register unsuccessfully and reached the **SIM Registration Time Limit**.

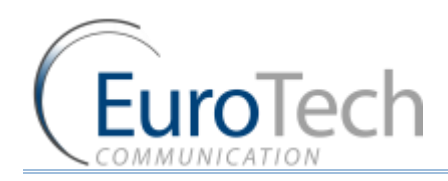

The status appears in **Blocked Cause** using the following codes:

- ▶ 0 The SIM is not blocked.
- 1 The SIM is blocked by **Reason 1**
- 2 The SIM is blocked by **Reason 2**
- 4 The SIM is blocked by **Reason 3**
- 8 The SIM is blocked by **Reason 4**
- *To configure the General Parameters:*
- 1) On the Main Toolbar, click **Ports**.
- 2) From the ports list, select **SIM Blocking**.
- 3) Define the following parameters:
	- **Consecutive failed Calls** The Gateway blocks the SIM when the port has reached the defined number of consecutive failed calls.
	- **SIM registration time limit**  SIM has not registered successfully within this time periods (seconds).
- 4) Click **Save**.
- *To block a SIM manually:*
- 1) On the Main Toolbar, click **Virtual SIM**.
- 2) Select **SIM Servers** tab.
- 3) Click **Synchronization**.
- 4) Click the **+** next to the Card.
- 5) In **Block Options**, click **Block**.
- 6) Click **Save Card**.

The SIM is blocked when it is finished working, (i.e. either at the end of a defined Time Table or when the port is reset).

- *To unblock a SIM:*
- 1) On the Main Toolbar, click **Virtual SIM**.
- 2) Select **SIM Servers** tab.
- 3) Click **Synchronization**.
- 4) Click the **+** next to the Card.
- 5) In **Block Options**, click **Clear**.
- 6) Click **Unblock**.
- 7) Click **Save.** The SIM is unblocked immediately.

# <span id="page-44-0"></span>**4.7.6. SETTINGTHE AUTO BALANCE CHECK**

The SIM balance is the amount of money remaining on the SIM.

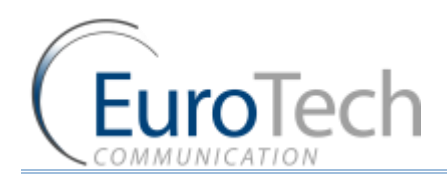

There are two methods of checking the balance:

- **Manually** Using the **Recharge** screen. See *Balance Check* on page 57.
- **Automatically** Using the profile, the Gateway checks the balance automatically at defined periods.
- *To check the SIM balance automatically by profile:*
- 1) On the Main Toolbar, click **Virtual SIM**.
- 2) Select the **Profile** tab.
- 3) In **Server Profiles Selection**, select a profile from the list. (0 9).
- 4) Click + next to the **SIM Prepaid** parameter.
- 5) Select **Active**.
- 6) Click + next to **Balance Request**.
- 7) Define the parameters in the following table:

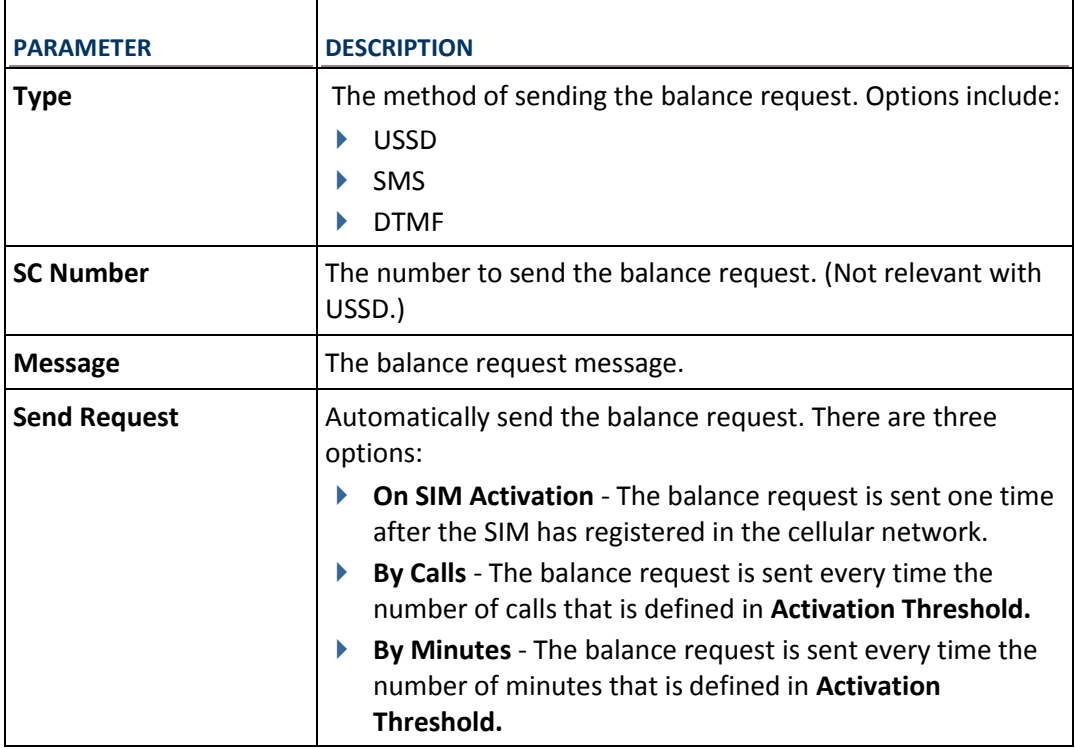

- 8) Click + next to **Balance Reply**.
- 9) Define the parameters in the following table:

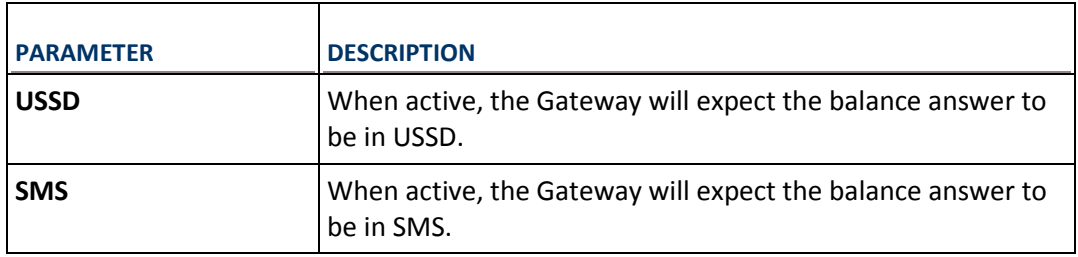

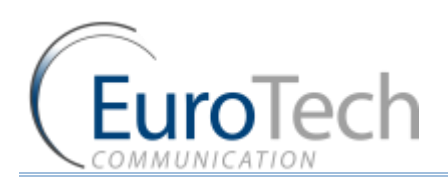

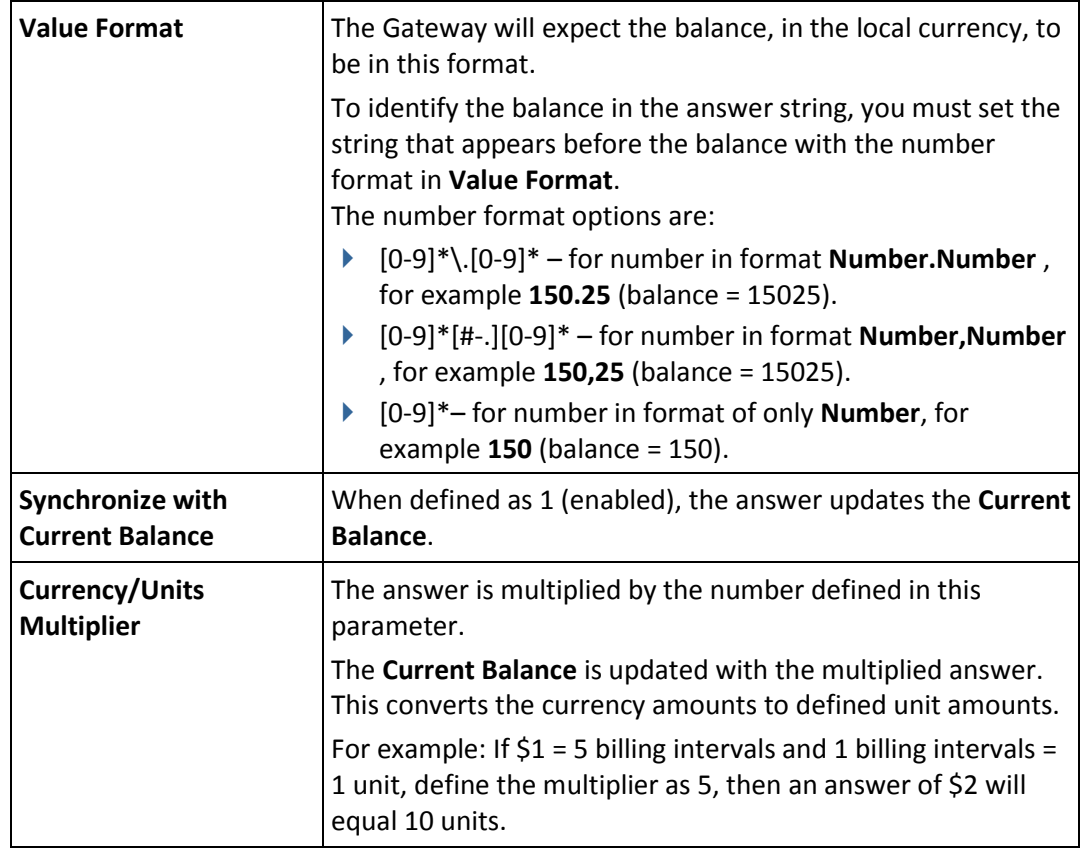

10) Click **Save**.

# **Example: The following is how to set the profile for the current balance to be updated every 10 calls with the SIM real balance from cellular network using USSD command:**

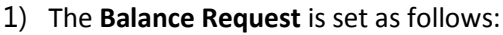

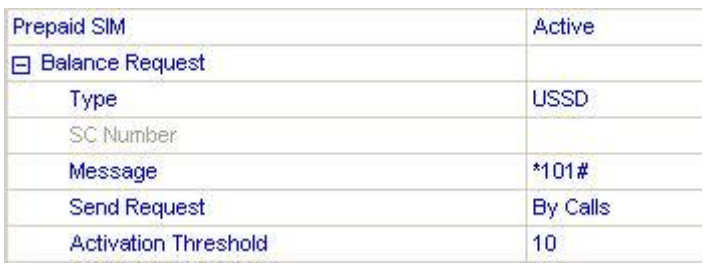

- 2) Check the balance of the SIM. See *To check the SIM balance manually* on page 46.
- 3) If the balance answer is "The balance of the SIM is 150.25 euro.". the balance of the SIM is 150.25 euro. In this case, the **Value Format** should be set to: **SIM is [0-9]\*\.[0-9]**\* .
- 4) The **Balance Reply** is set as follows:

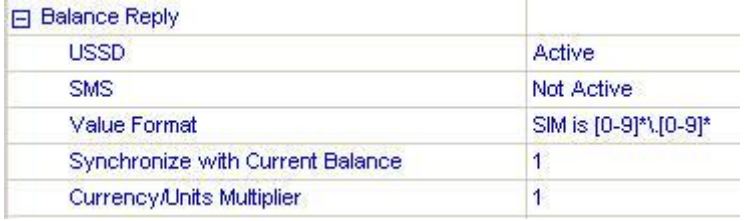

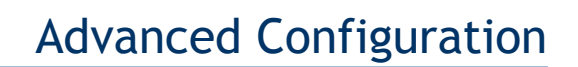

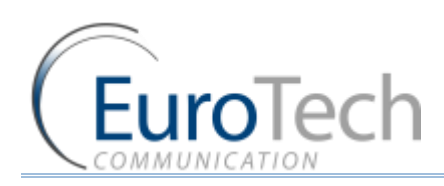

The **Current Balance** will be updated every 10 calls with the balance from the network including the numbers after the decimal point.

In the example above the balance was 150.25 euro the **Current Balance** will show as 15025

Note: The **Current Balance** is a whole number without fractions.

## **4.7.7. MONITORING THE BALANCE OF SIM**

When the SIM is registered in any port, you can check the balance by profile.

The SIM Server saves Current Balance updated by the last balance check of each SIM.

- *To monitor the balance of all SIMs:*
- 5) On the Main Toolbar, click **Virtual SIM**.
- 6) Select the **SIM Servers** tab.
- 7) Click **Synchronization**.
- 8) Select the **SIM Recharge** tab.
- 9) Click + next to a Card. The **Current Balance** for all SIMs in the card is displayed.

#### <span id="page-47-0"></span>**4.7.8. SETTING THE AUTO BALANCE RECHARGE**

The SIM balance can be recharged using the following procedure.

There are two methods of recharging the balance:

- **Manually** Using the **Recharge** screen. See *Balance Check* on page 57.
- **Automatically -** Using the profile, the Gateway recharges the balance automatically at defined times.
- *To recharge the SIM balance automatically by profile:*
- 1) On the Main Toolbar, click **Virtual SIM**.
- 2) Select the **Profile** tab.
- 3) In **Server Profiles Selection**, select a profile from the list. (0 9).
- 4) Click + next to the **SIM Prepaid** parameter.
- 5) Select **Active**.
- 6) Click + next to **Balance Recharge**. The following details appear:

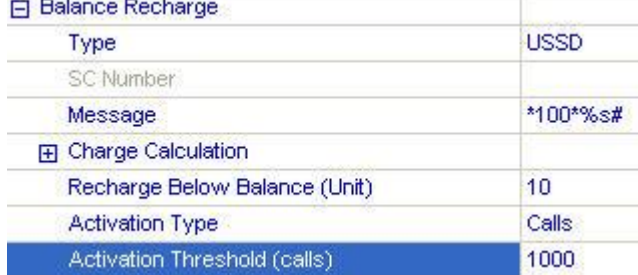

7) Define the parameters in the following table:

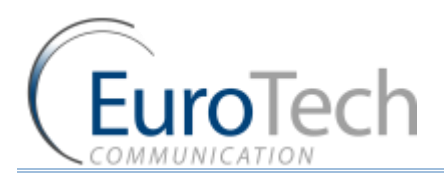

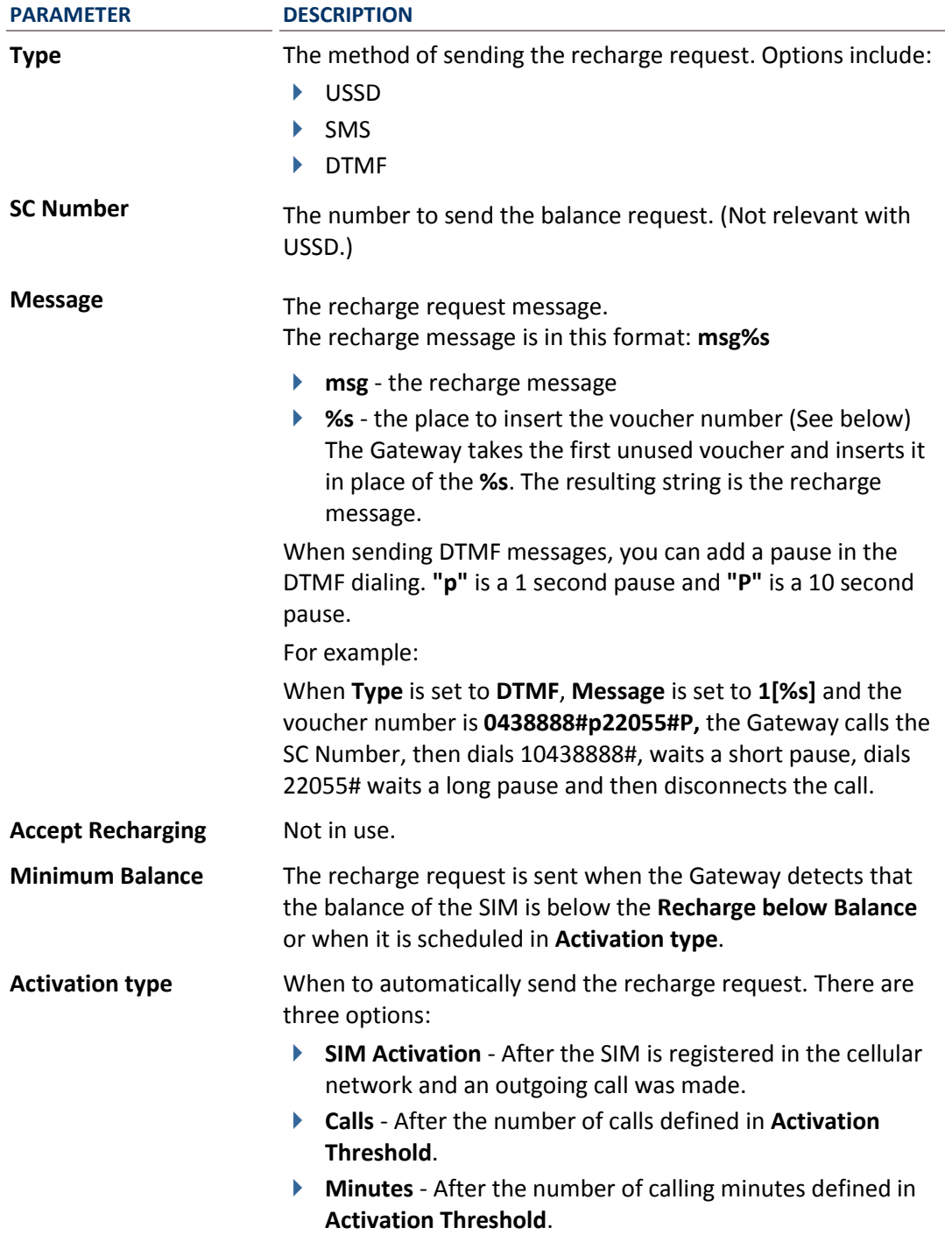

#### 8) Click **Save**.

#### **4.7.8.1. CONFIGURING VOUCHERS**

In the **Vouchers** tab you load the recharge vouchers for the SIMs.

A list of vouchers can be defined for each cellular network.

Each voucher contains the recharge key code and the status of the voucher.

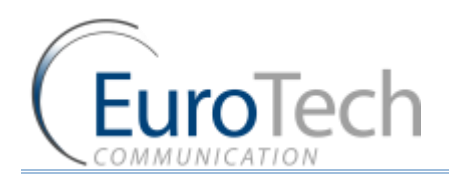

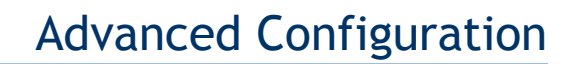

- $\blacktriangleright$  Key Code The recharge key for this voucher is usually printed on the voucher card.
- Status The current status of the voucher:
	- 0 Not used.
	- $\rightarrow$  1 Currently in use.
	- ▶ 2 Used successfully.
	- ▶ 3 Used unsuccessfully.

The following is an example of a DTMF voucher number:

#### 0123456#p01234#P

In this example, the recharge key code consists of two codes. After each code you need to send #. We added short pause (marked by p) between the codes and a long pause (marked by P) at the end.

#### *To add a new voucher:*

- 1) On the Main Toolbar, click **Virtual SIM**.
- 2) Select the **SIM Servers** tab.
- 3) Click **Synchronization**.
- 4) Select the **Profile** tab.
- 5) In **Servers Profiles Selection**, select a profile.
- 6) In the **MCC** and **MNC** parameters, enter network and country code of the SIM.
- 7) Click **Save**.
- 8) Select the **Voucher** tab.
- 9) In the **SIM Server** field, select a SIM Server to work with. The SIM Servers are listed by their IP address.
- 10) In the **Network Selection** field**,** select the country code **MCC** and network code **MNC** of the profile.

In the list at the left, the current vouchers for this cellular network are displayed.

#### 11) Click **Add Number**.

A new voucher appears in the list.

- 12) In the **Num** field, enter the key code of the voucher.
- 13) Click **Save**.

14) Click **Refresh** to view the updated list. The new voucher has a default state of **Available**.

Note: After the voucher has been used, the state indicates if the voucher was used successfully.

## *To add multiple vouchers from a file:*

- 1) Create a .txt file listing the vouchers. Each voucher should be listed in a separate line without space or punctuation.
- 2) In the **SIM Server** field, select a SIM Server to work with. The SIM Servers are listed by their IP address.
- 3) In the **MCC** field**,** select the country code of the profile.
- 4) In the **MNC** field, select the network code of the profile. In the list at the left, the current vouchers for this cellular network are displayed.

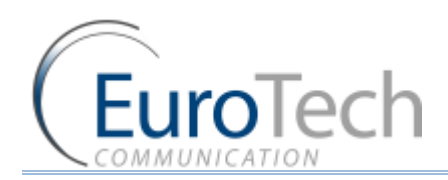

- 5) Click **Load From File**.
- 6) Select the .txt file you created. The number of vouchers in the file appears in **Count to Load**. In the Vouchers list on the left, the vouchers are listed as New Card.
- 7) Click **Save**.

## <span id="page-50-0"></span>**4.7.9. CONFIGURING TEST CALL PROFILE**

Test Call is a function to randomly generate calls from the cellular ports to predefined destinations. The function can be used to test incoming calls to the cellular ports.

SIMs that uses this profile will operate like any other SIM until **Start time**.

At **Start time** the port that uses this SIM will make calls randomly to one of the numbers in the **Test Calls** profile.

- *To configure the Test Call profile:*
- 1) On the Main Toolbar, click **Virtual SIM**.
- 2) Select **SIM Servers** tab.
- 3) Click **Synchronization**.
- 4) Select the **Test Call** tab.
- 5) In the **Test Call Profile** field, select an index (profile).
- 6) Click **Add Number**. In the **Test Call Profile** list, **Destination(not Save)** appears.
- 7) Enter the number to send the test call to. You can add multiple numbers by repeating step 6 and 7.
- 8) Define the following parameters:
	- **Min/Max Call Duration** The minimum and maximum length of the calls. A call will last a random amount of seconds within this range.
	- **Min/Max Delay between Calls** The minimum and maximum length of time between the calls. The time between calls is a random amount of seconds in this range.

Note: The **Delay between Calls** should be above 60 seconds

- **Start Time** The time to start the calls. (i.e. hh:mm)
- **► End Time** The time to stop the calls. (i.e. hh:mm)

Note: The end time must be after the start time as the period does not extend to the following day.

9) Click **Save.**

#### <span id="page-50-1"></span>**4.7.10. CONFIGURING TEST SMS**

Test SMS is a function to randomly send SMS from the cellular ports to predefined destinations, allowing you to test incoming SMS to the cellular ports.

SIMs that uses this profile will operate like any other SIM until **Start time**.

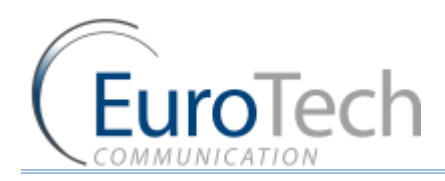

At **Start time** the port that uses this SIM will send SMS randomly to one of the numbers in the **Test SMS** profile using one of predefined messages.

- *To configure Test SMS profile:*
- 1) On the Main Toolbar, click **Virtual SIM**.
- 2) Select **SIM Servers** tab.
- 3) Click **Synchronization**.
- 4) Select the **Test SMS** tab.
- 5) In the **Test SMS Profile** field, select an index (profile).
- 6) Click **Add Number**. In the **Test SMS Profile** list, **Destination(not Save)** appears.
- 7) Enter the number to send the test SMS to. You can add multiple numbers by repeating step 6 and 7.
- 8) Click **Add Content**. In the **Test SMS Profile** list, **Content(not Save)** appears.
- 9) Enter the message to send. You can add multiple messages by repeating step 8 and 9.

## 10) Define the following parameters:

- **Min/Max Delay between SMS** The minimum and maximum length of time between the messages. The time between messages is a random amount of seconds in this range.
- ▶ Start Time The time to start the messages. (i.e. hh:mm)
- **►** End Time The time to stop the messages. (i.e. hh:mm)

Note: The end time must be after the start time as the period does not extend to the following day.

11) Click **Save.**

# **4.8. MODIFYING SYSTEM SETTINGS**

This section describes how to modify the system's settings, including:

- *IP Settings* on page [52](#page-51-0)
- *Dial Settings* on page [53](#page-52-0)
- *Tone Settings* on pag[e 54](#page-53-0)
- *Tone Levels* on pag[e 56](#page-55-0)
- *Changing the Password* on page [56](#page-55-1)
- **Resetting the Gateway** on page [57](#page-56-1)

## <span id="page-51-0"></span>**4.8.1. IP SETTINGS**

- *To configure the IP settings:*
- 1) On the Main Toolbar, click **VoIP**.

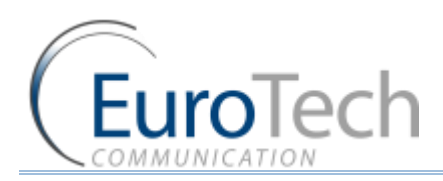

2) In the General tab. The following window appears:

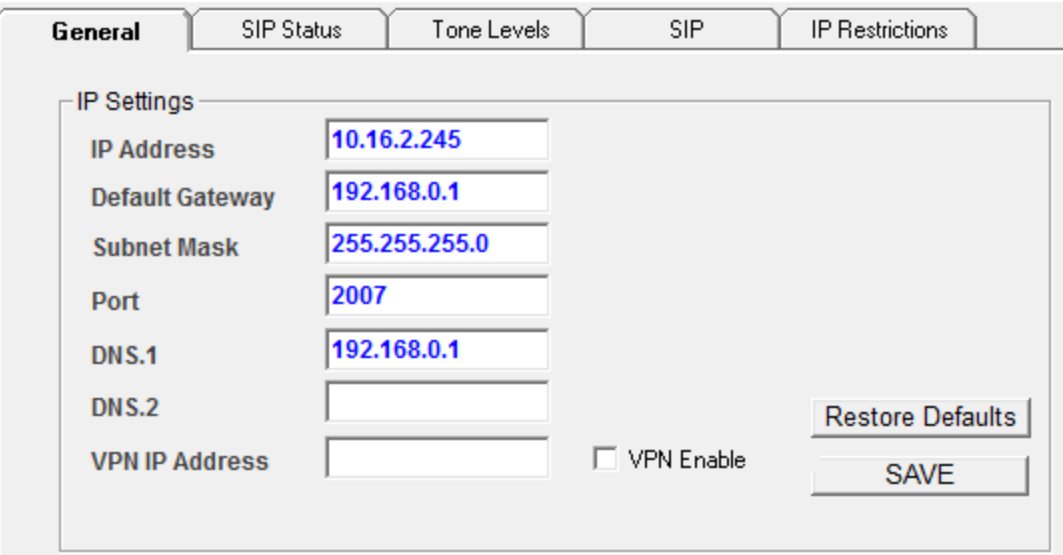

- 3) Define the following parameters:
	- **IP Address** The IP address of the Gateway. By default it is 10.16.2.245.
	- **Default Gateway**  This parameter must be configured when working behind NAT so that the Gateway can access the WAN.
	- **Subnet Mask** This parameter must be configured when working behind NAT.
	- **▶ Port IP port of the VoIP<sup>2</sup>ALL. This is used for connecting to the PC management software.** Default setting it is 2007.
	- ▶ **DNS** This parameter must be configured when working behind NAT if you need to connect to an external SIP Server with a name and not an IP address. Configure the DNS parameter to the IP address of your DNS server.

Important: Do not enable the VPN option. It is not supported in this Gateway.

4) Click **Save**.

# <span id="page-52-0"></span>**4.8.2. DIAL SETTINGS**

The Dial Settings define the time intervals the Gateway uses when making calls.

#### *To configure the dial settings:*

1) On the Main Toolbar, click **VoIP**.

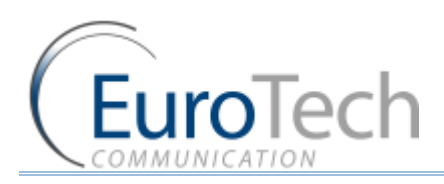

2) In the General tab. The following window appears:

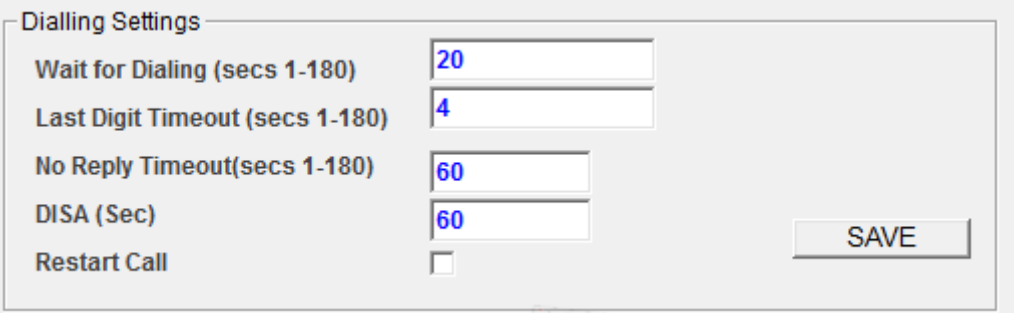

- 3) Define the following parameters:
	- **Wait for Dialing** The time, in seconds, from the start of the dial tone that the VoIP<sup>2</sup>ALL waits for the first digit to be dialed. After that time the VoIP²ALL closes the channel.
	- **Last Digit Timeout** The time, in seconds, the VoIP²ALL waits to call the number after the last digit dialed.
	- **No Reply Timeout** The number of seconds without an answer that the Gateway waits before determining no answer.
	- ▶ **DISA** The number of seconds each DISA number stays in the memory.
	- **Restart Call** When enabled, consecutive VoIP calls are allowed. Before the end of a call from the cellular to VoIP, press \* to receive a dial tone which enables you to call another VoIP number.
- 4) Click **Save**.

#### <span id="page-53-0"></span>**4.8.3. TONE SETTINGS**

This section describes how to define the tone settings to your country standards.

The **Tone Settings** tab in the **System** window displays a list of countries and the following tone parameters:

- ▶ Dial Tone
- Disconnect Tone

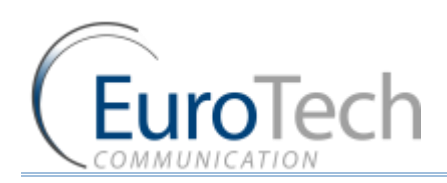

▶ Ringing Tone

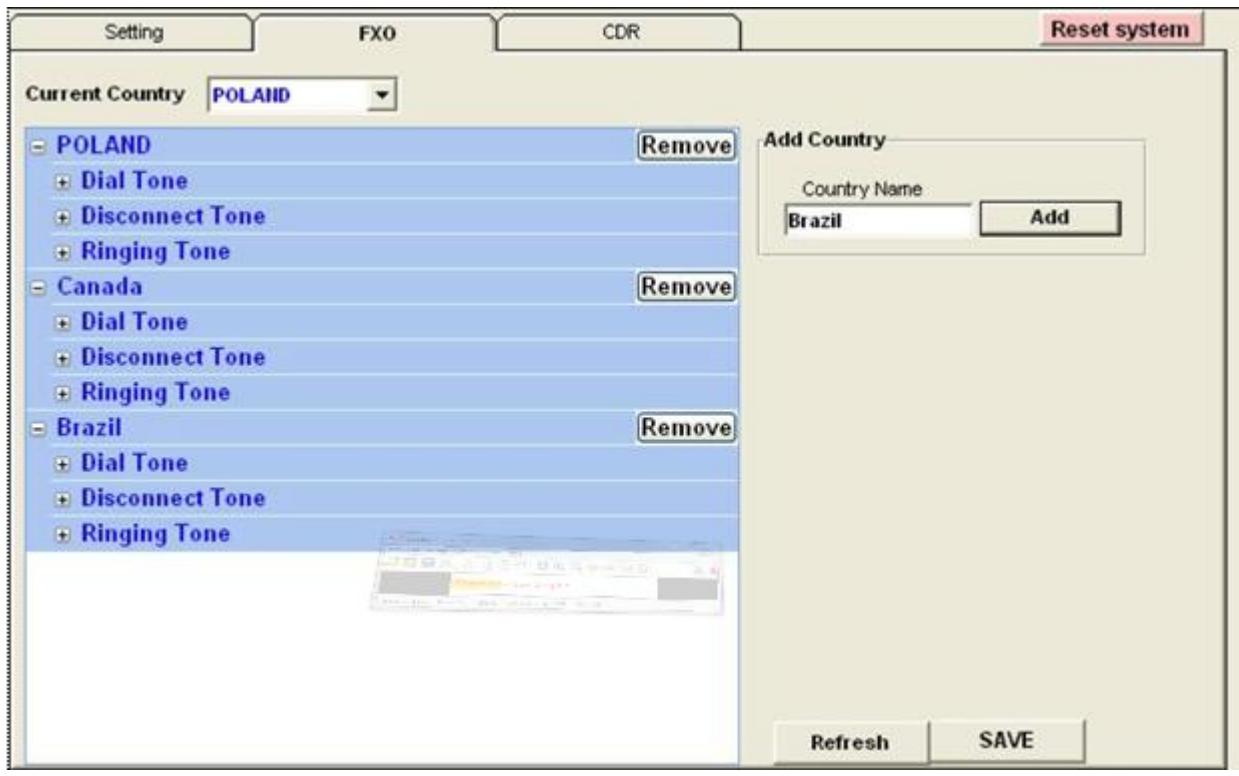

- *To add a new country to the list:*
- 1) On the Main Toolbar, click **System**.
- 2) Select the **Tone Settings** tab.
- 3) In **Add Country**, enter the name of the country you want to add.
- 4) Click **Add**.

The new country appears on the list.

- 5) Click + to the left of **Dial Tone** to open the Dial Tone settings of the country.
- 6) For each parameter, enter the country's PSTN settings.
- 7) Repeat step 5 and 6 for **Disconnect Tone** and **Ringing Tone**.
- 8) Press **Save**.

Note: You must restart the Gateway to activate the settings.

- *To change the current country:*
- 1) In the **Tone Settings** tab, in **Current Country,** select a country from the list.
- 2) Press **Save**.

Note: **Factory** is the factory default settings.

- *To remove a country from the list:*
- 1) In the **Tone Settings** tab, in the country list, click **Remove** next to the country.

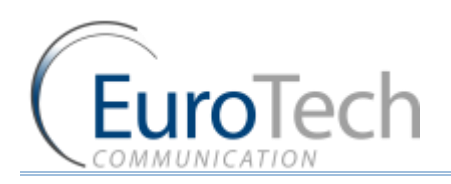

## 2) Press **Save**.

# <span id="page-55-0"></span>**4.8.4. TONE LEVELS**

You can configure the speaker (Rx) and the microphone (Tx) levels for each port.

#### *To configure the tone levels:*

3) On the Main Toolbar, click **System**.

#### 4) Select the Tone tab. The following window appears:

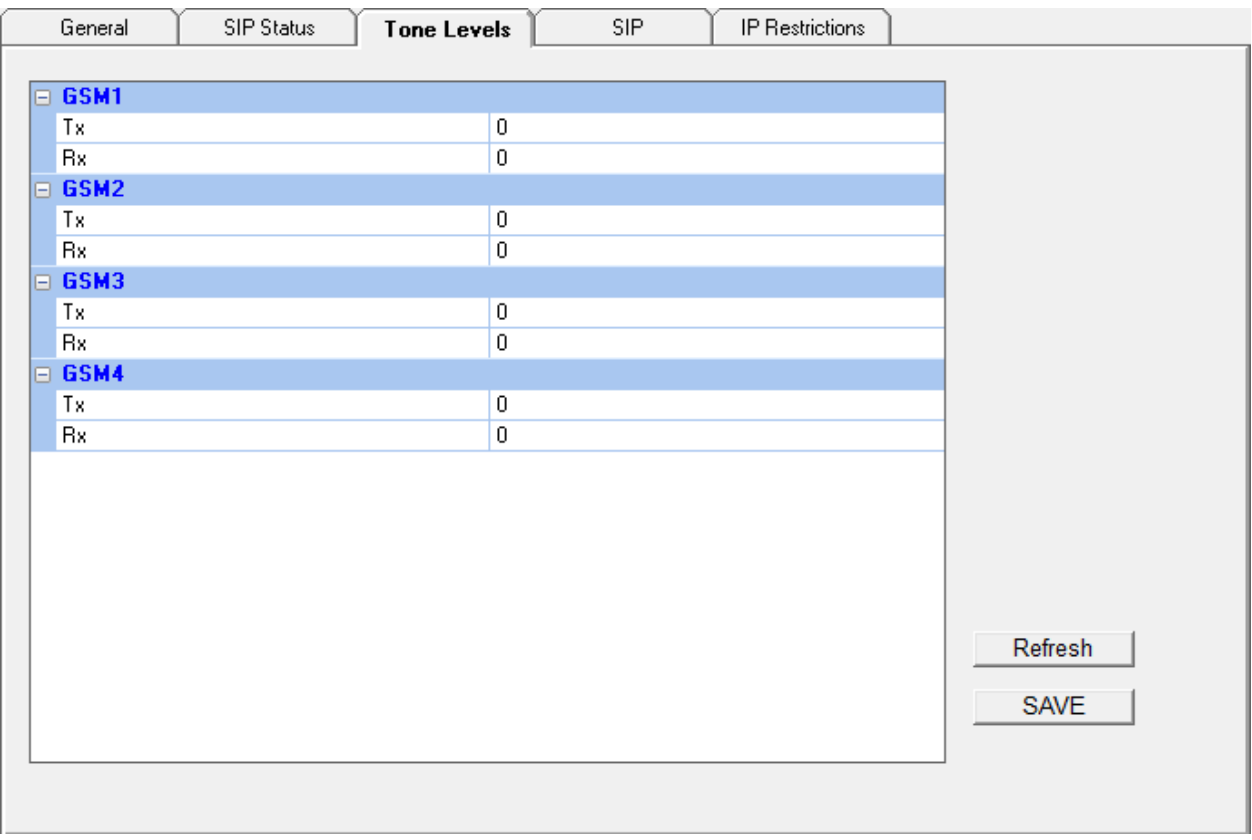

- 5) For each GSM, click the blank area on the right side of the tone bar, in the grey area. A slider appears.
- 6) Adjust the slider to the desired level, from -30dbm to +30 dbm.
- 7) Repeat these steps for each port you require.
- 8) Click **Save**.

## <span id="page-55-1"></span>**4.8.5. CHANGING THE PASSWORD**

A password is required to connect the Gateway to the PC software.

By default the password is **admin**.

- *To change the password:*
- 1) From the Main Toolbar, click **System**.

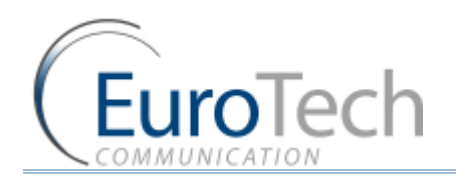

- 2) In the **Settings** tab.
- 3) In **Password change**, enter your current password.
- 4) In **New Password**, enter the new password.
- 5) Confirm new password.
- 6) Click **Update Password**.

#### <span id="page-56-1"></span>**4.8.6. RESETTING THE GATEWAY**

You can reset the Gateway from the management software.

#### *To reset the Gateway:*

- 1) From the Main Toolbar, click **System**.
- 2) In the **Setting** tab, click **Reset System**.

#### **4.9. CONFIGURING SPECIAL FEATURES**

The section describes how to use VoIP²ALL's special features, including:

- **Balance Check** on page 57
- *Network Announcement Message Detection* on page 59
- **Port Test Calls** on page 60
- *Source Routing* on page 60
- *IVR* on page 61
- *Callback* on page 63
- *DISA (Direct Inward Access System)* on page 63
- **BCCH Configuration** on page 64
- *Sending and Receiving SMS* on page 66
- **Black List on page 69**

#### <span id="page-56-0"></span>**4.9.1. BALANCE CHECK**

Using the **Balance Check** tab, you can check the balance of one or all the registered SIMs and you can recharge the balance of the SIMs.

#### *To check the SIM balance of a SIM:*

- 3) On the Main Toolbar, click **Ports**.
- 4) In the ports list, select **General**.
- 5) Select the **Recharge** tab. The following window appears:

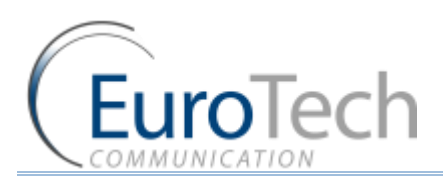

# Advanced Configuration

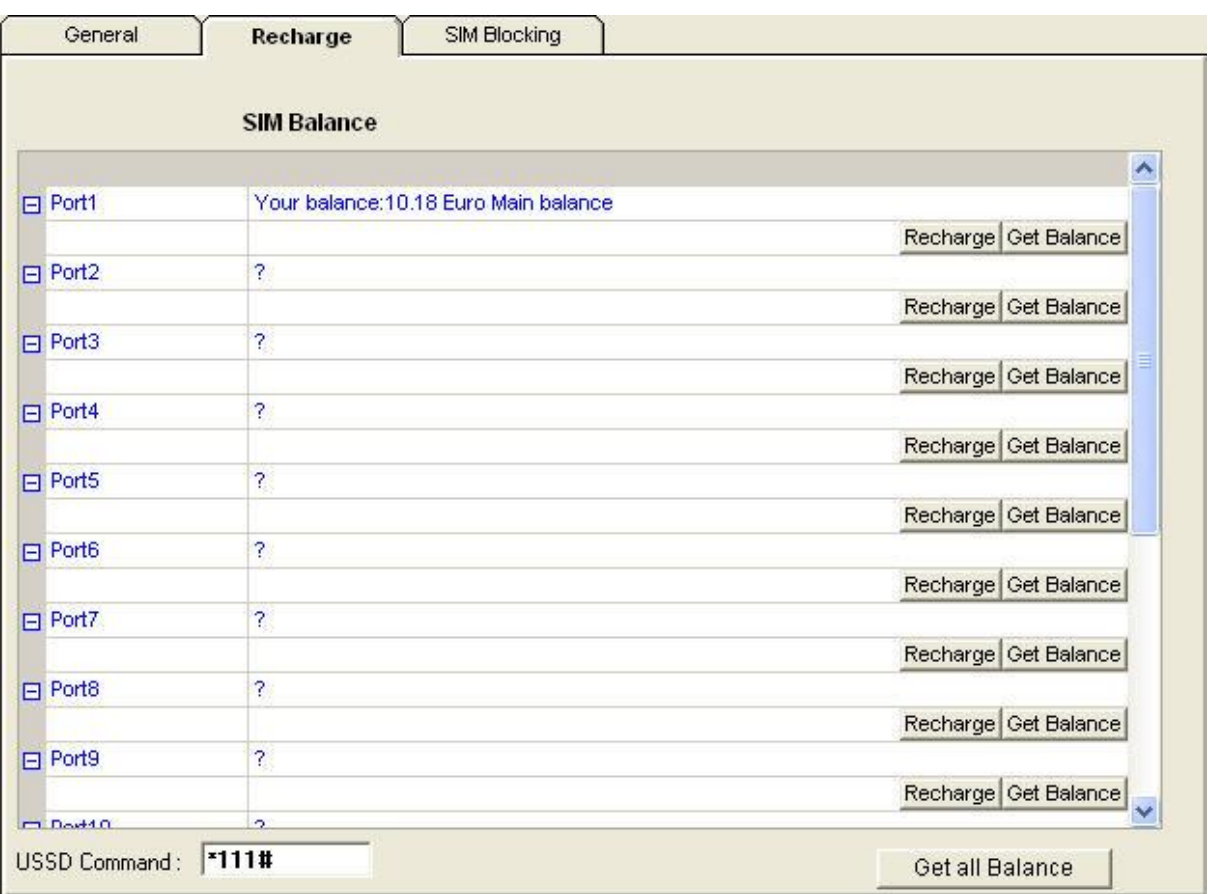

6) In the **USSD Command** enter the balance request command.

7) Click **Get Balance** to check the balance of a port.

- 8) Click **Get All Balance** to check the balance of all the ports.
- 9) Open the debug screen to see that the reply arrived.

10) Return to the recharge window to monitor the reply in the **SIM balance** shown.

#### *To check the SIM balance of all the SIMs:*

- 11) On the Main Toolbar, click **Ports**.
- 12) In the ports list, select **General**.
- 13) Select the **Recharge** tab.
- 14) In the **USSD Command** enter the balance request command.
- 15) Click **Get All Balance** to check the balance of all the port.
- 16) Open the debug screen to see that the replies arrived.
- 17) Return to the recharge window to monitor the replies in the **SIM balance** shown.

#### *To recharge a SIM balance:*

- 18) On the Main Toolbar, click **Ports**.
- 19) In the ports list, select **General**.
- 20) Select the **Recharge** tab.

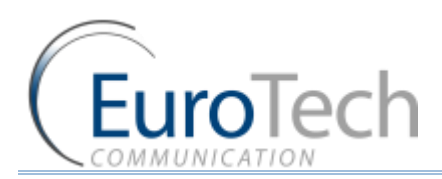

## 21) Click **Recharge**. The following window appear:

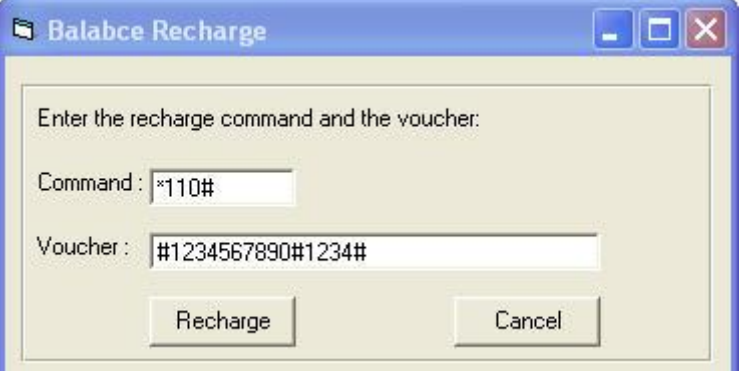

22) In the **Command** enter the balance recharge command.

23) In the **Voucher** enter the recharge voucher.

24) Click **Recharge**. The SIM will be recharged with the new voucher.

Note: It may take few seconds for the balance to be updated. You must wait few seconds before rechecking the balance.

## **4.9.2. NETWORK ANNOUNCEMENT MESSAGE DETECTION**

This advanced feature is designed to block cellular network messages.

The cellular network answers a call with a message faster than a mobile phone.

When enabled, if the Gateway detects that the call was answered below the **Connection Time**, it disconnects the call. After a number of consecutive detections, defined in **Number of detection,** it blocks the SIM. See *Blocking SIMs* on page [44.](#page-43-0)

Note: This feature works only when the network message comes with **Connect**.

- *To configure Network Announcement Message Detection:*
- 1) On the Main Toolbar, click **Ports**.
- 2) In the ports list, select **General**.
- 3) Select the **SIM Blocking** tab.
- 4) In the **Network Announcement Message Detection** section, check **Active**.
- 5) In **Connection Time (sec)**, enter the maximum time in seconds the **Connect** message takes to arrive.

Note: **Setting the connection time higher than 6 seconds may result in regular calls being disconnected.**

6) In the **Number of Detections**, enter the number of consecutive network messages detections before the SIM is blocked.

Note: Only SIM Server SIM that work in Call Duration mode will be blocked.

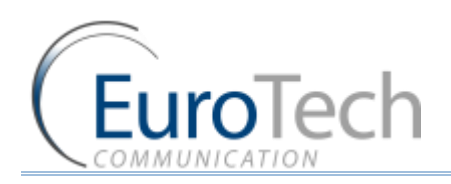

# Advanced Configuration

# 7) Press **Save**.

# **4.9.3. PORT TEST CALLS**

The Test Call feature randomly generates calls from the cellular ports to predefined destinations. You can use this feature to test incoming calls to the cellular ports.

- *To setup the Test Call:*
- 1) On the Main Toolbar, click **Advanced**.
- 2) Select the **Test Call** tab.
- 3) Select the ports to call by clicking the check box next to the port in the table.
- 4) In **Call Numbers**, enter the list of numbers to call from the selected ports.
- 5) In the **Call Timers**, define the following parameters for the calls:
	- **Call Duration** The minimum and maximum length of the calls. A call lasts a random amount of seconds within this range.
	- **Delay between Calls** The minimum and maximum length of time between the calls. The time between calls will be a random amount of seconds in this range.
	- **► Start Time** The time to start the calls.
	- **► End Time** The time to stop the calls.
- 6) Click **Save Settings**.
- 7) Click **Active** to start the Test Calls.
- 8) To stop Test Calls, click **Stop**.

#### **4.9.4. SOURCE ROUTING**

Using the Source Routing feature, you can direct calls according to their calling number or IP address from where the call originated, rather than the destination of the calls (i.e. the prefix of the dialed number).

Note: **When the Source Routing is enabled, all the settings in the prefixes window are irrelevant and the Gateway stops routing calls according to prefixes.**

#### **Source Routing functions as follows:**

A call comes from any cellular port or VoIP.

When the calling number is in the range of defined numbers or IP addresses, the Gateway routes the call to the port that is defined for this range.

If more than one port is defined, the Gateway divides the calls between the ports.

If there are no available ports, the Gateway declines the call and you will hear a busy tone.

Note: When using Source Routing by IP, the Gateway only routes SIP calls.

#### *To configure Source Routing:*

1) On the Main Toolbar, click **Advanced**.

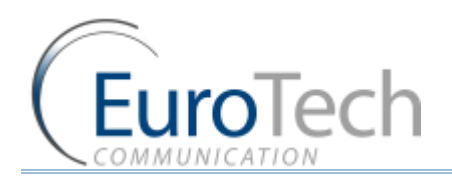

- 2) Select the **Source Routing** tab.
- 3) In **Select Port to Call by**, select one of the following routing modes:
	- **Caller Number**
	- **Caller IP**
- 4) In the Ports Control table, configure the following parameters in an empty row (If there is not an empty row in the table, click **Add Row** at the bottom of the window):
	- **Start**  the beginning of the range for the routed calls
	- **Stop**  the end of the range for the routed calls
- 5) Select the ports to route the calls by clicking the check boxes in the row.
- 6) Click the **Active** check box to enable the routing.
- 7) Click **Save**.

# **4.9.5. IVR**

Using the IVR feature you can record voice messages and direct calls by the dialed digits (DTMF) according to a defined list.

When calling the SIM of a GSM port that is in IVR mode, you will hear the IVR message followed with a dial tone. You then enter the digits of the requested extension.

For example in the following figure's settings, the dialing options are:

- When you enter the digit 1 you will reach extension 9100.
- When you enter the digit 2 you will reach extension 9300.

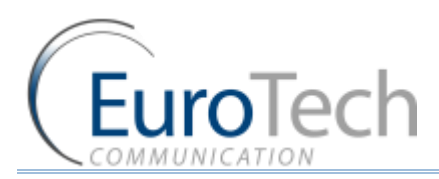

Any other digits will go by default to 9300.

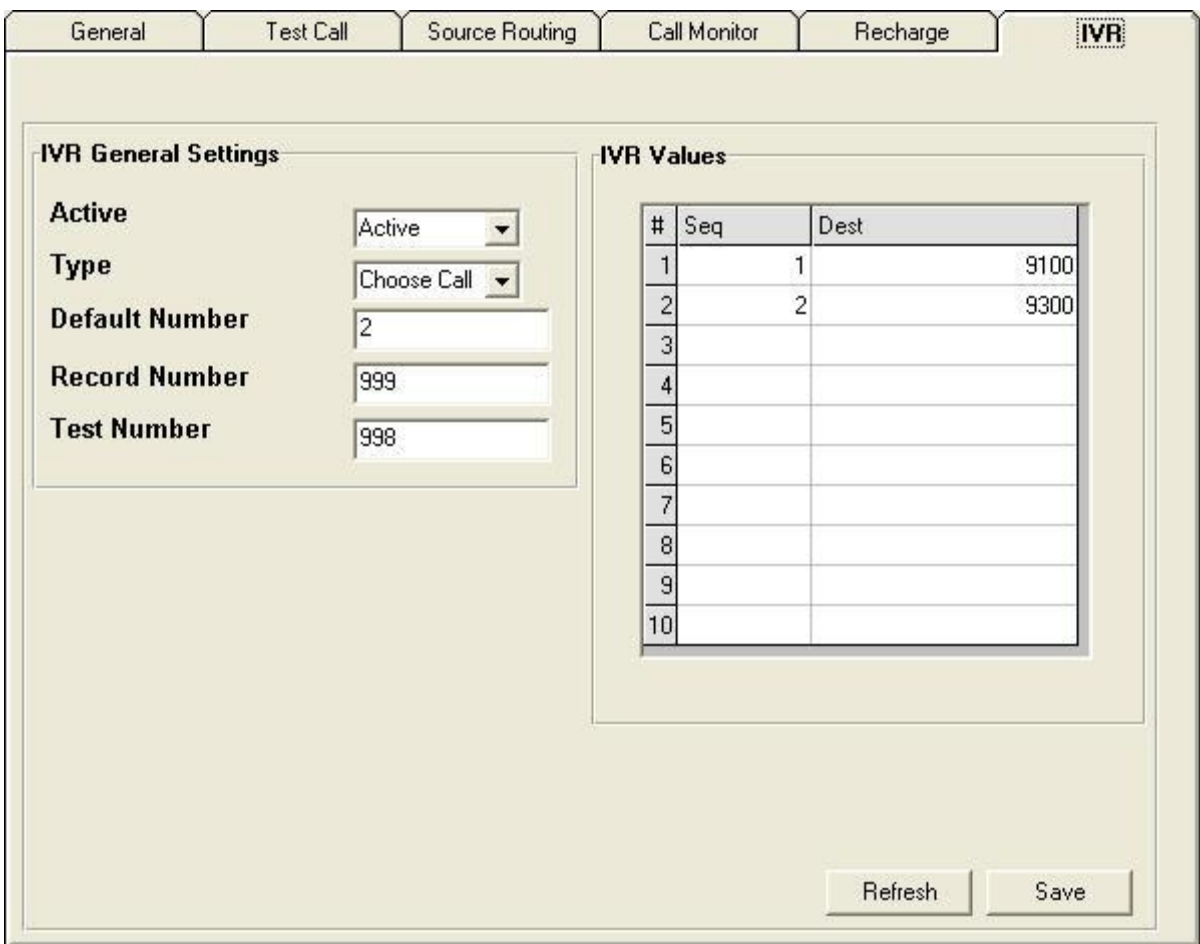

- *To activate the IVR message:*
- 1) On the Main Toolbar, click **Advanced**.
- 2) Select the **IVR** tab.
- 3) In **IVR General Settings** section, define the following:
	- a. **Active -** select **Active** to enable IVR message recording
	- b. **Type**  select either:
- **Quick Call** hear the IVR message only
- **Choose Call** hear the IVR message and choose the extension with DTMF from the list.
	- a. **Default Number** The default extension number when the requested extension does not exist.
	- b. **Record Number** The number to dial to record the IVR message.
	- c. **Test Number** The number to dial to hear the IVR message.
- 4) In **Dialing Sequences,** list the digits to be dialed to reach the IVR extensions.
	- **Seq**  the digits to dial
	- **Dest**  the extension number
- 5) Click **Save**.

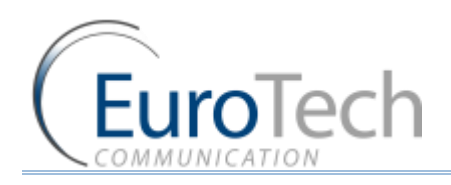

- 6) Select a port from the port list.
- 7) Select the **Prefixes** tab.
- 8) In **Incoming Calls Handle**, select **IVR**.
- 9) Click **Save**.
- *To record an IVR message:*
- 1) Dial the **Record Number** from the SIP.
- 2) When you are connected, record the IVR message. The message can be up to 3 minutes.
- 3) Hang up.
- 4) To hear the IVR message, dial the **Test Number** from the SIP.
- *To work with the IVR message:*
- 1) Call this port SIM number. You will hear the IVR voice message. This message will be followed with a dial tone.
- 2) Enter the digits you set to reach the desired extension.

## **4.9.6. CALLBACK**

Using the **Callback** feature, you can configure the Gateway to call a user back and bill the call to the Gateway SIM.

#### *To configure Callback:*

- 1) On the Main Toolbar, click **Users**.
- 2) In the Users list, locate the user you want to work in Callback mode.
- 3) In the **Capabilities** parameter for the selected user, enter 8 to enable the Callback.

Note: The Gateway makes a callback to the user's cellular number. Verify that the prefix of this number is defined in the prefix table and the **Remove Prefix** box is 0.

#### 4) Click **Update**.

#### *To use Callback:*

- 1) Call the Gateway from the user's cellular number. The Gateway recognizes the caller as working in Callback mode and rejects the call. The Gateway then calls you back and you hear a dial tone to make a call.
- 2) Dial the number you want to call. The call is billed to the Gateway's SIM.

## **4.9.7. DISA (DIRECT INWARD ACCESS SYSTEM)**

Using the DISA feature, you can configure the Gateway so that a cellular mobile phone can directly access the VoIP extension that called it.

- *To configure DISA:*
- 1) On the Main Toolbar, click **Users**.

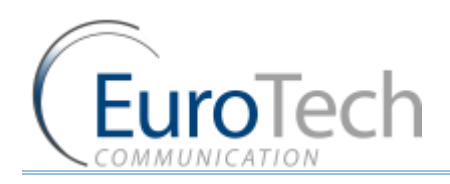

- 2) In the Users list, locate the user you want to work in DISA mode.
- 3) In the **Capabilities** parameter for the selected user, enter 1 to enable DISA.
- 4) On the Main Toolbar, click **VoIP**.
- 5) Select the **General** tab,
- 6) In the **Dialing Settings** section, in **DISA (Sec**), enter the number of seconds the DISA number is active. The number of seconds is counted from the start of the call.
- 7) Click **Save**.

# *To use DISA:*

- 1) Call from a SIP phone extension to the cellular number of the user. When the call is made, the Gateway starts counting the DISA timer.
- 2) During the active time of the DISA timer, the user can directly access the SIP extension by dialing **\***.

# <span id="page-63-0"></span>**4.9.8. BCCH CONFIGURATION**

Using the BCCH feature, you can lock a SIM to use a specific BCCH or rotate the BCCH the SIM is using.

You can configure the BCCH lock for:

- ▶ Local SIM
- ▶ SIM Server
- *To monitor the BCCH cells:*
- 1) On the Main Toolbar, click **Monitor**.
- 2) Click on the port you want to monitor. The **Port Control** window appears.

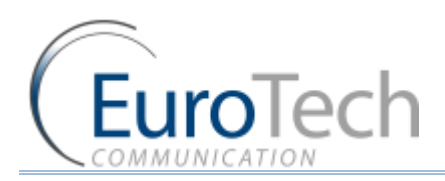

## 3) Click **BCCH Control**. The following cells appear:

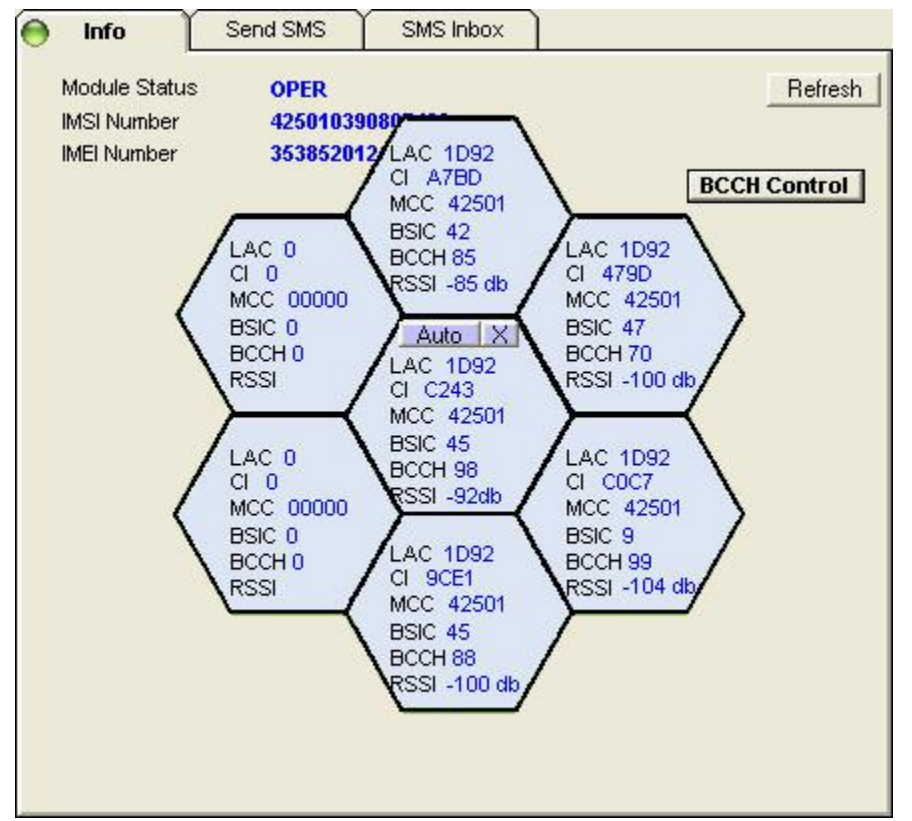

The middle cell displays the BCCH the SIM is connected to. The surrounding cells are other BCCH the port is detecting.

Each cell displays the following information:

- ▶ LAC Location Area Code.
- CI Cell ID
- MCC Mobile Country Code
- ▶ BSIC Basic Station Identity Code
- ▶ BCCH Broadcast Control Channel
- RSSI- Receiver Signal Strength.

You can close the BCCH Control window by clicking on the X button in the middle cell.

- *To configure the Local SIM BCCH:*
- 1) On the Main Toolbar, click **Ports**.
- 2) From the ports list, select a port to configure.
- 3) Select the **Local SIM** tab.
- 4) In the Local SIM parameters list, define the following:

Note: To work with the **BCCH timer**, the **BCCH** parameter must be undefined.

 **BCCH -** The BCCH you want the SIM to lock on. When this parameter is undefined, the SIM works in Auto mode and locks on to the BCCH with the highest reception level.

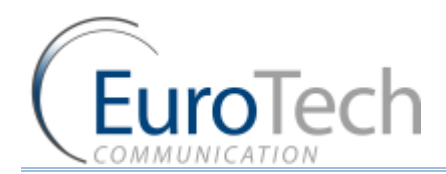

- **BCCH timer**  When defined, the BCCH is rotated according to this amount of time.
- **BCCH rssi** When rotating the BCCH, the port randomly chooses only BCCH with a higher reception level than the rssi definition.

Note: If the BCCH rssi is defined below -100 db, the SIM may not be able to register.

- 5) Click **Save Local SIM**.
- 6) To apply the changes, reset the port.
- *To configure the SIM Server BCCH:*
- 1) On the Main Toolbar, click **Virtual SIM**.
- 2) Select the **SIM Servers** tab.
- 3) Click **Synchronization**.
- 4) Select the Profile tab.
- 5) In **Servers Profile Selection**, select a profile you want to configure.
- 6) In the **Servers Profiles** table, click **+** next to the BCCH parameter.
- 7) In **Channel Selection**, select the mode of the BCCH lock:
	- **Auto**  Automatically locks on the best reception BCCH.
	- **Lock**  Locks on to the BCCH that you define in the **List Allowed**.
	- **Random**  Rotates the BCCH. The rotation is performed according to the **BCCH Timer**, measured in seconds, between all BCCH which have better reception than the **BCCH rssi**.

Note: If the **Minimum BCCH rssi** is defined below -100 db, the SIM may not be able to register.

- 8) Click **Save**.
- 9) To apply the changes, redefine the Time Tables or reset the Gateway.

#### **4.9.9. SENDING AND RECEIVING SMS/USSD**

In the Gateway, you can send and receive SMS/USSD from each port.

- *To send an SMS:*
- 1) On the Main Toolbar, click **Monitor**.
- 2) Click on the port you want to monitor. The **Port Control** window appears.

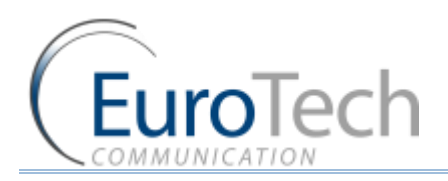

3) Click **Send SMS/USSD** tab. The following window appears:

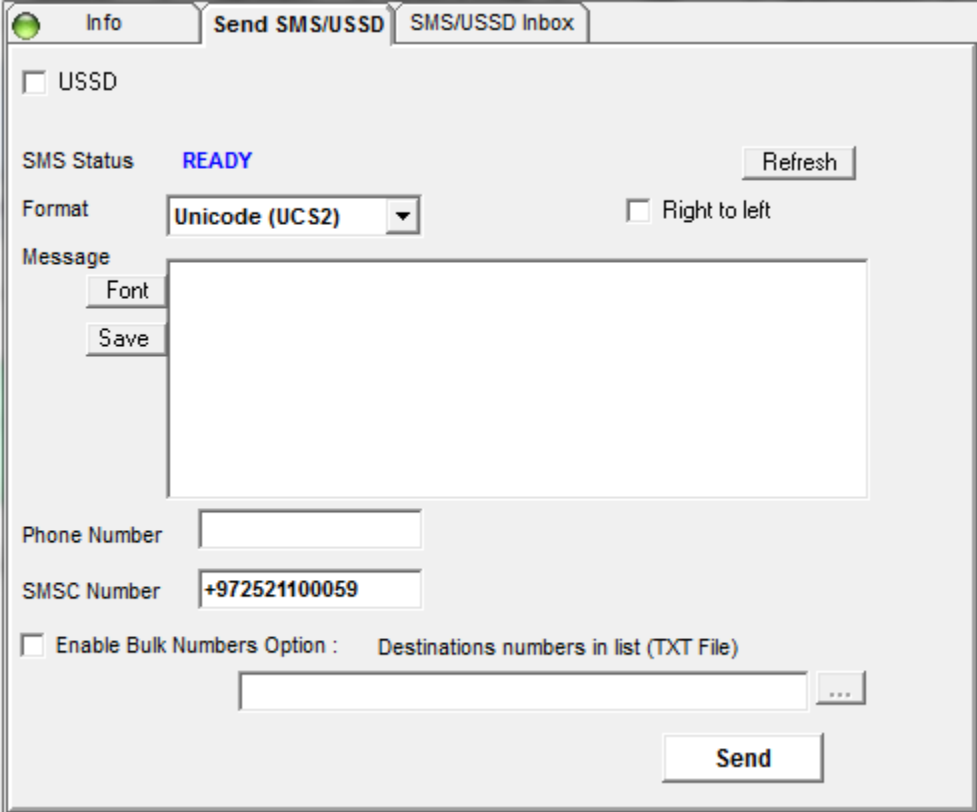

- 4) In **Format**, select the format of the SMS.
- 5) When writing in a language from right to left, click the **Right to Left** box.
- 6) In **Message**, enter the SMS message.
- 7) Click **Font** to select a different font.
- 8) Click **Save** to save the SMS.
- 9) In **Phone Number**, enter the number to send the message. The **SMSC Number** of the SIM appears automatically.
- 10) When sending the message to multiple numbers (up to 10), check **Bulk Numbers** and enter the list of cellular numbers to send.
- 11) Click **Send** to send the SMS.
- *To send an USSD:*
- 1) On the Main Toolbar, click **Monitor**.
- 2) Click on the port you want to monitor. The **Port Control** window appears.
- 3) Click **Send SMS/USSD** tab. The following window appears:

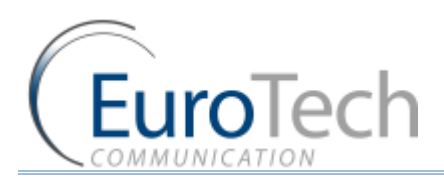

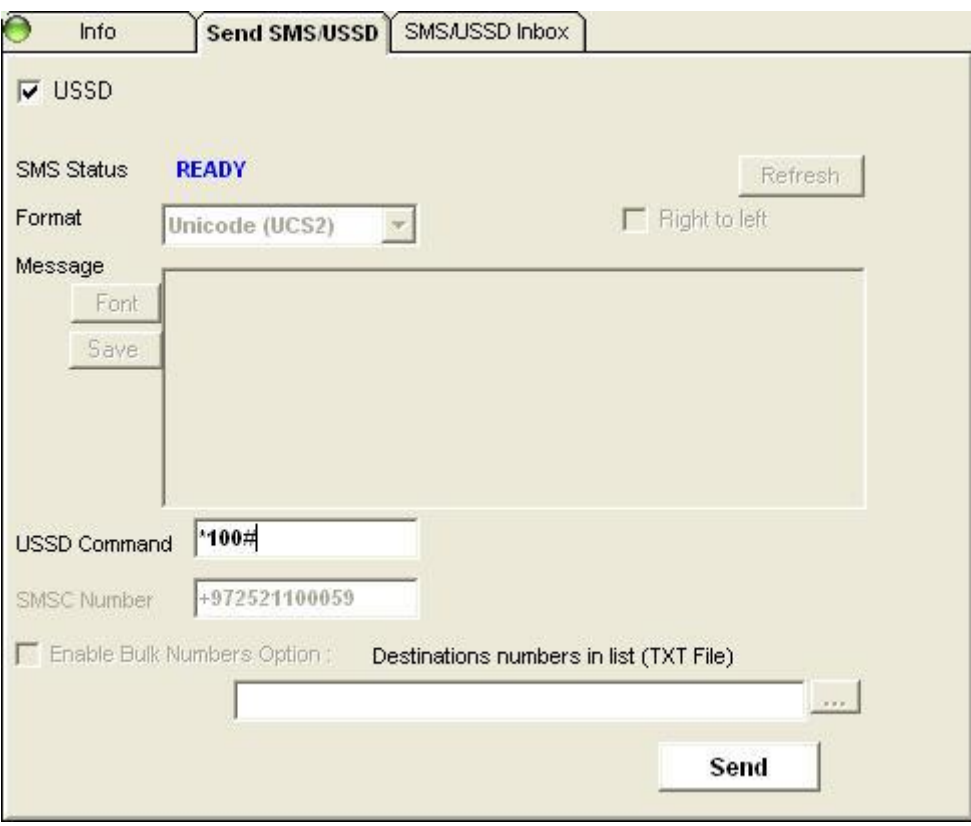

- 4) Click the **USSD** box.
- 5) In **USSD Command**, enter the USSD command to send.
- 6) Click **Send** to send the USSD command.

## **Receiving SMS/USSD**

When an SMS/USSD arrives from the cellular network an envelope icon appears in the monitor.

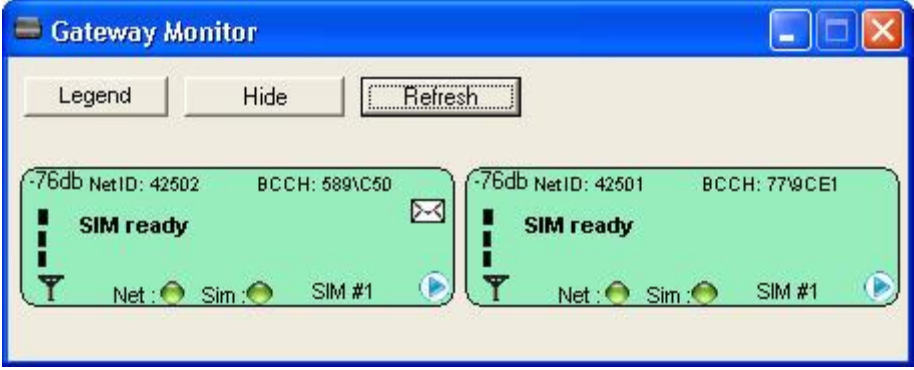

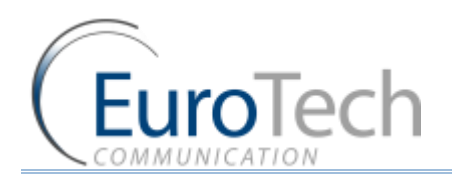

## *To see the messages:*

1) In the **Port Control** window, select the **SMS/USSD Inbox** tab.

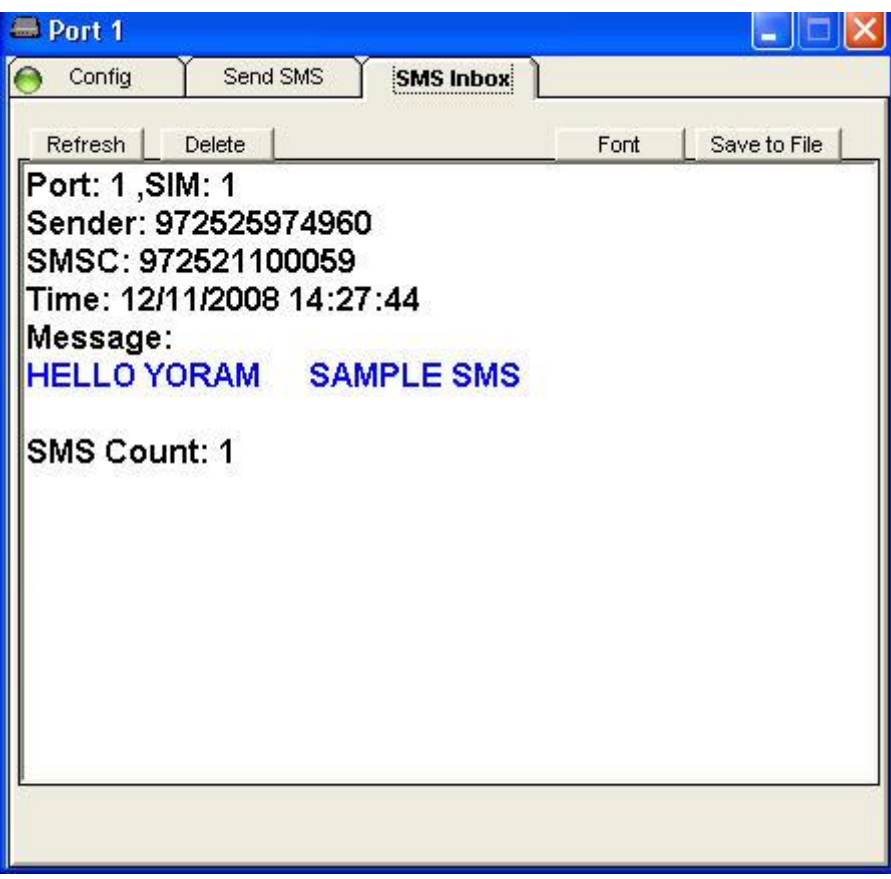

- 2) Click **Delete** to delete the messages.
- 3) Click **Font** to select a different font.
- 4) To save the messages, click **Save to file.**

Note: SMS messages are only saved while the PC software is connected to the Gateway.

#### **4.9.10. BLACK LIST**

Using the **Black List** feature, you can block calling out suspicious numbers. The numbers to black list can be added manually by the user or automatically by the gateway.

- *To add number to the Black List:*
- 1) On the Main Toolbar, click **Advanced**.
- 2) Select the **Black List** tab.
- 3) Click **Black List Enable**.
- 4) Click on an empty Phone Number box.
- 5) Enter the number to be black listed.
- 6) Click **Save**.

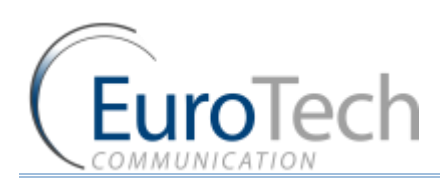

# Advanced Configuration

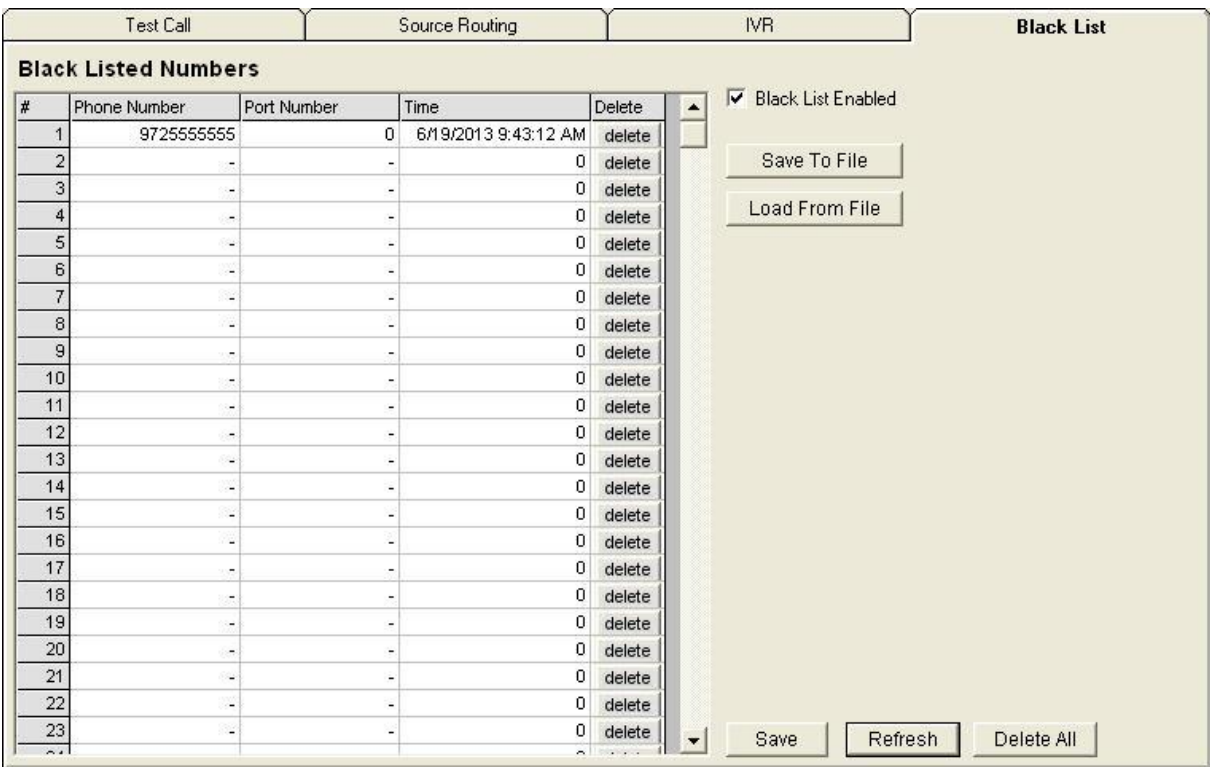

- *To set the gateway automatically add numbers to the Black List:*
- 1) Select the **SIM Blocking** tab.
- 2) Enter in **Consecutive Failed Calls** the amount of consecutive unsuccessful calls to be followed for the initial number to be black listed.

The number, the port that made the call and the time it was black listed will be added to the list.

- 3) Click **Save**.
- *To add multiple number to the Black List:*
- 1) Select the **Black List** tab.
- 2) Click on **Load From File**.
- 3) Select a file and press **Open**. The file should be in txt format, one number per line with no comma or dot.
- 4) Click **Save**.
- *To save the Black List to a file:*
- 1) Select the **Black List** tab.
- 2) Click on **Save From File**.
- 3) Enter the **File Name** and press **Save**.
- *To clear the Black List:*
- 1) Click on **Delete All**.
- 2) Click **Save**.

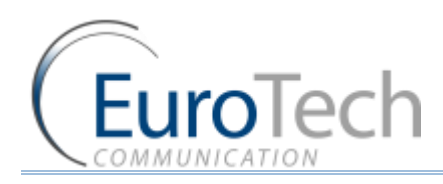

# **5. MONITORING CALLS**

This section describes how to use the call monitoring features, including:

- **Port Monitor** on page [71](#page-70-0)
- *Call Monitor* on pag[e 72](#page-71-0)
- *CDR (Call Detail Reporting)* on pag[e 73](#page-72-0)

# <span id="page-70-0"></span>**5.1. PORT MONITOR**

This section describes how to monitor the cellular channels. You can see all of the information on the SIM registration and the status of the calls.

#### *To monitor calls from cellular ports:*

1) On the Main Toolbar, click **Monitor.** 

The monitor screen appears, displaying the cellular ports. The number is according to the type of the Gateway. The following shows a 2 channel Gateway:

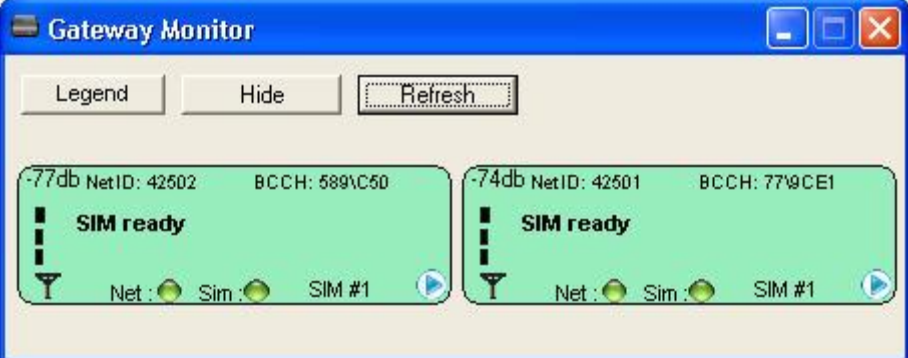

The following information appears:

- SIM indicator the color indicates the status of the SIM.
- ▶ Net indicator the color indicates the status of the SIM registration in the cellular network.

The Net and SIM color indicators:

- **Red** indicates there is no connection.
- **Yellow** indicates there is a connection, but no data transfer.
- **Green** indicates transfer of data.

Note: The SIM color indicators are relevant only when the SIM inserted.

- ▶ SIM# the number of the active SIM (1 is Local SIM, 2 is SIM Server SIM)
- ▶ The -db number at the top left indicates the cellular reception level.
- ▶ Net ID the ID number of the cellular network
- ▶ BCCH the number of the Broadcast Channel
- 2) At the bottom right of a port cell, right click the blue triangle to display the following list of options:

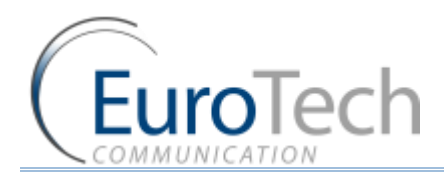

- **Refresh Port** Updates the data from the ports.
- **Reset Port** Reset the port. The ports are reset in pairs.
- **Port Control**
- *To display the Port Control information:*

Port Control displays information about the port.

- 1) Click on a port. The **Port Control** window appears.
- 2) Select the **Info** tab.

The following information appears:

- $\blacktriangleright$  Status of the port
- ▶ The IMSI number of the SIM that is registered in the port
- ▶ The IMEI number of the port

# <span id="page-71-0"></span>**5.2. CALL MONITOR**

When you are calling from, or to a SIP, the call appears in the Call Monitor window. You can see all the information on this call and have the option of disconnecting it.

## *To View active VoIP calls:*

- 1) On the Main Toolbar, click **VoIP**.
- 2) Select the **Call Monitor** tab.

The following window appears:

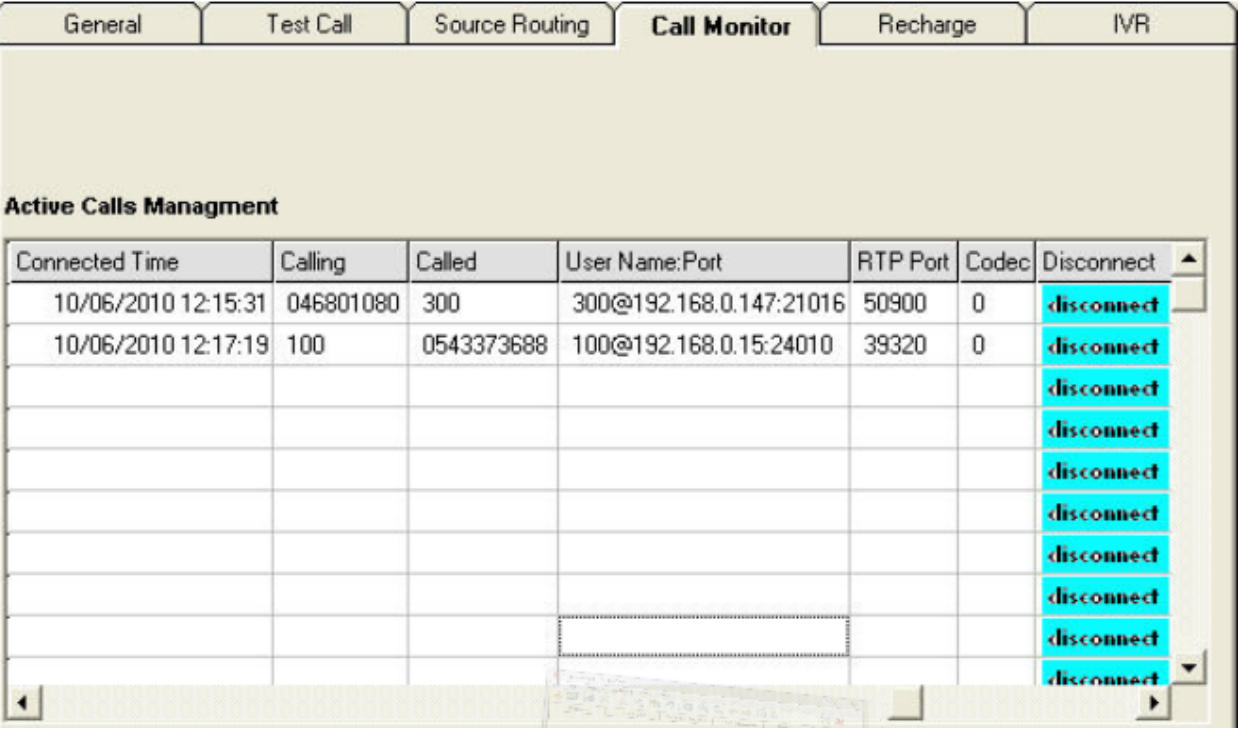

The call information includes:

**Drg Ch** - The channel that originated the call.
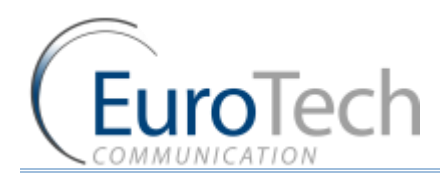

- **Dest Ch** -The channel that received the call.
- **Start Time** The time the **INVITE** message arrived.
- **Connected Time** The time the **Connect** message arrived.
- **Calling**  The number of the calling party.
- **Called**  The number that was called.
- **User Name:Port**  The User name, IP address and port of the VoIP.
- **RTP Port** The port that the Gateway sends the RTP packets to.
- **Codec** The voice **CODEC** the call is made with.
- 3) (Optional) Disconnect a call by clicking **Disconnect** in the call's row.

# **5.3. CDR (CALL DETAIL REPORTING)**

The Gateway records the call information of the last 100 calls. The call records (CDR in short) are kept on the RAM memory of the Gateway.

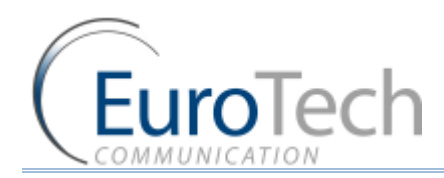

#### *To view the call reports:*

1) On the Main Toolbar, click **Call Report**.

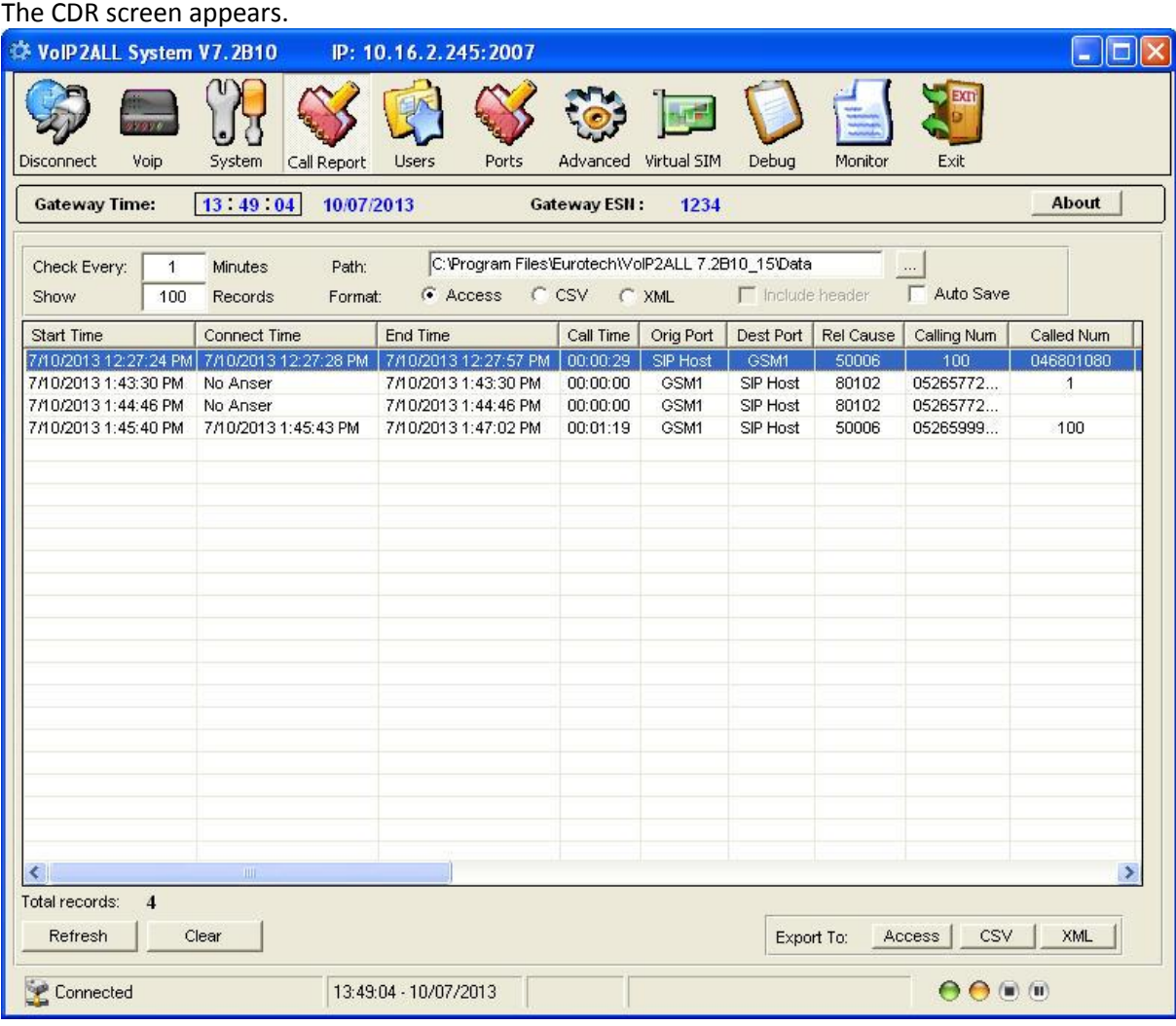

2) Click **Refresh** to display the call reports from the Gateway.

The PC software reads the records from the Gateway and clears them from the Gateway memory.

The Call Report window displays the following information:

- **Start Time** The time the call was initiated.
- **►** Connect Time The time the call was connected.
- ▶ **End Time** The time the call was disconnected.
- **▶ Orig Port** The port that initiated the call.
- ▶ **Dest Port** The port that the call went to.
- **Rel Cause** The disconnection code.
- **Calling Number** The number that initiated the call.
- **Called Number** The number that was called.
- **Call Count** The amount of calls this SIM has made.
- **Failed Calls** The amount of unsuccessful calls this SIM has made.

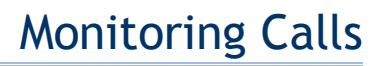

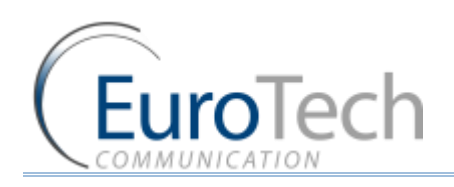

- **Card Num**  The number of the SIM Server Card that the SIM is located.
- ▶ **SIM Num** The location of the SIM socket in the card.

**Call Duration** information:

- **Bill Primary** The SIM Primary Bill Interval.
- **Bill Units Primary** The SIM Primary Cost per Bill Int.
- **Primary Interval Repetition** The SIM Primary Interval Repetition count.
- **Bill Secondary** The SIM Secondary Bill Interval.
- **Bill Units Secondary** The SIM Secondary Cost per Bill Int.
- **Current Duration Balance**  The amount of units that is left on the SIM for the day.
- **Current Duration Balance** The SIM Current Balance.(total of the SIM)
- **Call Duration** The length of the call (in seconds).

All the times are in the format (Day/Month/Year, Hour/Minutes/Seconds).

- 3) (Optional) Click **Clear** to clear the CDR window.
- *To manually export the CDR records to file:*
- 1) In **Export to:** select the desired export format by clicking Access, CSV or XML.
- 2) Define the location to save the file.
- 3) Click **Save**.
- *To automatically save and clear the records to files:*
- 1) In **Path**, select the location you want the CDR files to be saved.
- 2) In **Format**, select the file type of the CDR files.
- 3) In **Check every**, define a time interval to save the records to a file.
- 4) In **Show,** enter the number of records to show in the CDR window.
- 5) Select **Auto Save**.

The PC software reads the number of records from the Gateway according to the value defined in **Check every**. The records are exported to file and erased from the memory.

Note: When the Gateway is reset, the call records in the Gateway memory are erased.

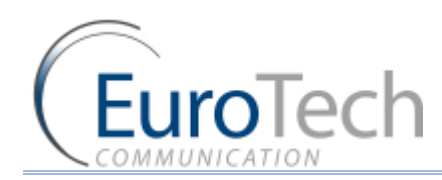

# **6. APPENDICES**

This section includes the following appendices:

- *Appendix A: Working with COM Port* on pag[e 76](#page-75-0)
- *Appendix B: Sending USSD (Unstructured Supplementary Service Data) commands in the DEBUG screen* on page [78](#page-77-0)
- *Appendix C: PC to Gateway Direct LAN Access* on page [80](#page-79-0)

# <span id="page-75-0"></span>**6.1. APPENDIX A: WORKING WITH COM PORT**

The Com Port connection gives you direct access to the Gateway processor.

The primary use is to see the IP address in the Gateway. This can help when the user has forgotten the address.

Com Port is generally used for debugging and support related issues.

- *To connect the COM/USB Port:*
- 1) Connect the Com Cable from the Gateway to the PC RS232 COM Port.
- 2) In the PC, open the Hyper Terminal program.
- 3) Disconnect the Hyper Terminal by clicking **Disconnect.**
- 4) Click then **Properties**.

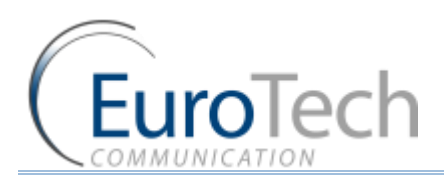

5) In the **Connect To** tab click **Configure.** The **Port Setting** should be:

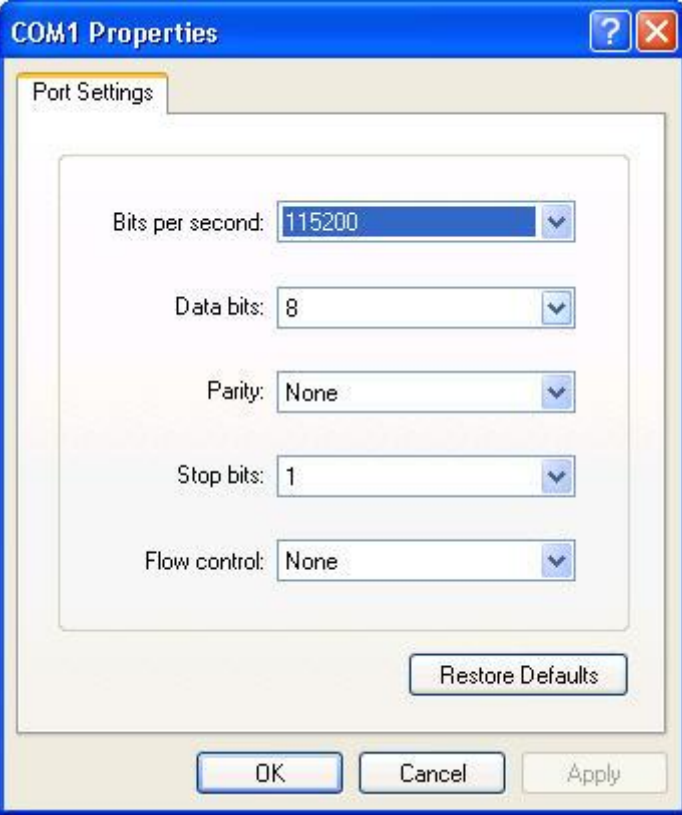

- 6) Click **OK.**
- 7) Select the **Settings** tab.
- 8) Click **ASCII Setup**. The **ASCII** settings should be:

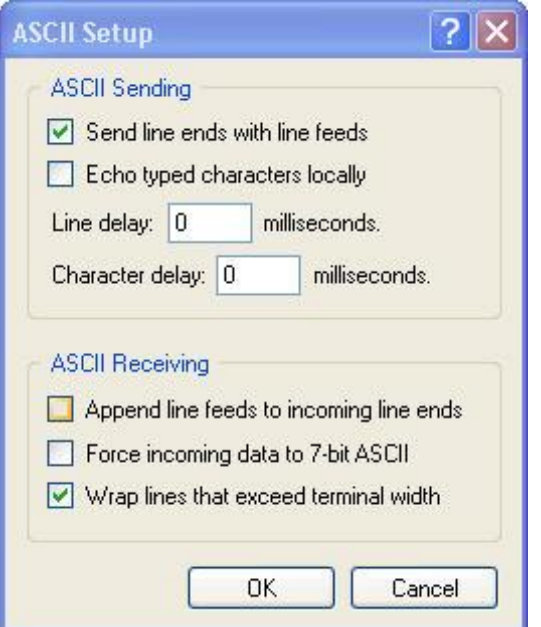

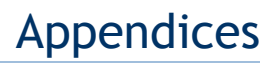

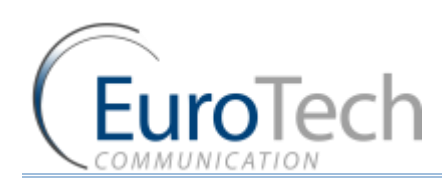

- 9) Click **OK**.
- 10) In the Hyper Terminal, click **Connect.**

When restarting the Gateway you will see the initialization process. Wait until it is finished.

11) Click **Enter**. On screen you will see **#**.

#### 12) To see the IP settings, write the command **ifconfig** and click **Enter**.

The following window appears (The IP Address of the Gateway is marked in a red circle.):

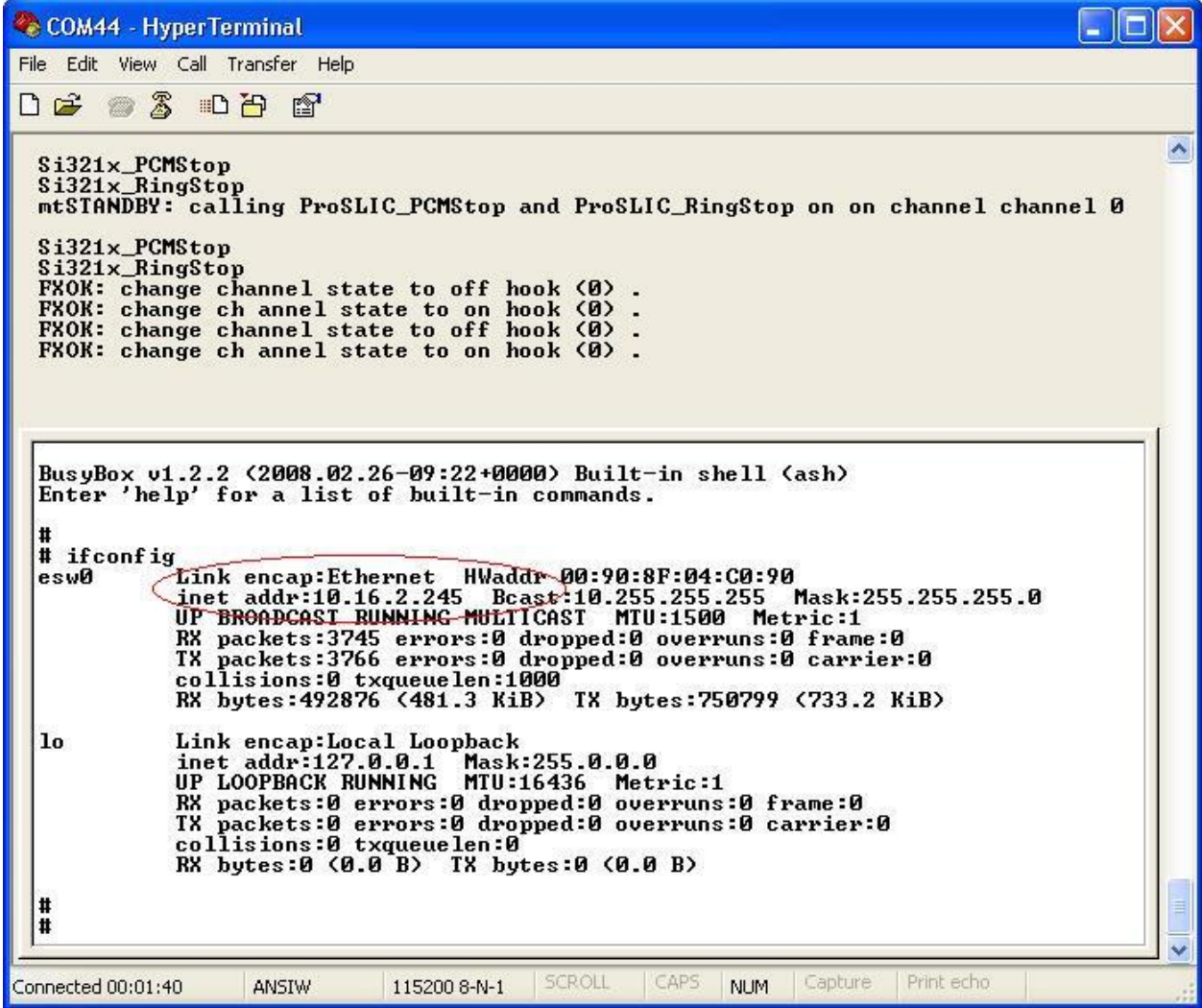

# <span id="page-77-0"></span>**6.2. APPENDIX B: SENDING USSD (UNSTRUCTURED SUPPLEMENTARY SERVICE DATA) COMMANDS IN THE DEBUG SCREEN**

The VoIP²ALL allows you to send and receive USSD commands from the Debug screen.

This option is used to check and recharge balances with USSD commands.

# *To send USSD commands from the Debug screen:*

- 1) On the Main Toolbar, click **Debug**.
- 2) In the lower left corner of the screen, click the **Enable Debug**.

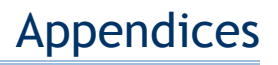

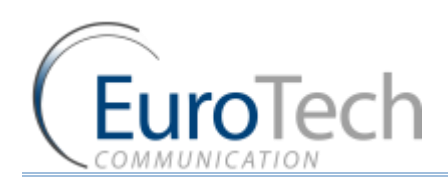

3) In the command box, enter the USSD command you want to send. The command format should be:

# **C\_USDXY,1,<USSD Command>,**

- **X**  The number of the cellular card (from 1 to 4).
- **Y**  The number of the module in the cellular card (from 1 to 4).
- **► USSD Command** is the USSD number to send.

The following table lists the possible XY indexes:

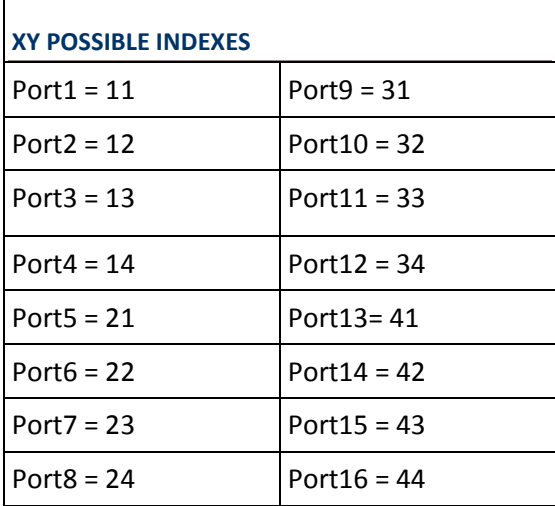

#### 4) Click **Send**.

The reply from the network appears in the **Debug** screen. The reply format is:

#### **A\_USDXY,Z,<COMMAND>,<Message>,**

- **★ X** The number of the cellular card (from 1 to 4).
- **Y**  The number of the module in the card (from 1 to 4).
- ▶ **Z** -The number of the SIM (1 is Local SIM, 2 is SIM Server SIM).
- **COMMAND** is the USSD reply code.
- COMMAND: 0 = no further user action required
- COMMAND: 1 = further user action required
- **EXECOMMAND: 2 = USSD terminated by network**
- **COMMAND: 4 = Operation not supported** 
	- **Message**  is the USSD reply message.

#### **Example**

Here is example of sending the USSD command to check the balance of the SIM in port 1:

- The command sent from debug: **C\_USD11,1,\*101#,**
- Reply from the Gateway that the command sent  $OK:$ **OK#11**
- ▶ The USSD command reply from network: **A\_USD11,2,"Your balance is 24.69\$",15**

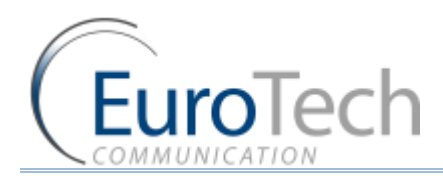

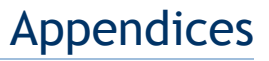

- *To check the balance of all the ports at once :*
- 1) On the Main Toolbar, click **Debug**.
- 2) In the lower left corner of the screen, click the **Enable Debug**.
- 3) Click **Macro CMD**.
- 4) Click **Command**.
- 5) In the **Saved CMD** Select **SID**.
- 6) In the **command** box enter **"C\_USD**".
- 7) In the **INDEXS** set the **End** to **4** (the gateway has 4 slave cards).
- 8) In the **DATA** sequence enter "**,1,\*101#,"** (When the USSD command is \*101#).
- 9) In the **Response** enter **"OK**".

10) Click on **Write**. The command will be sent to all the ports.

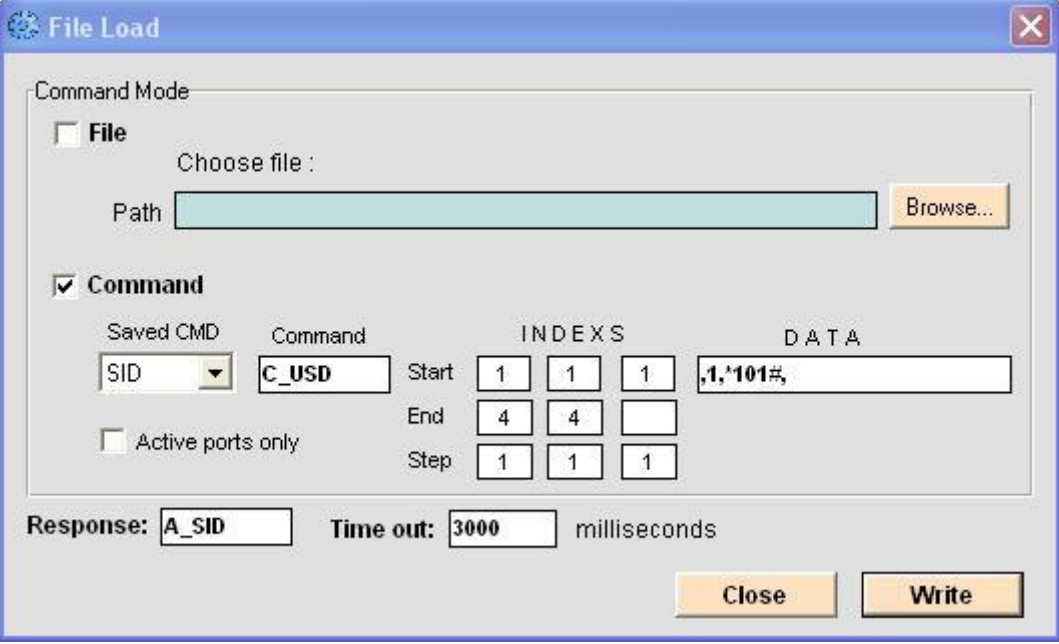

# <span id="page-79-0"></span>**6.3. APPENDIX C: PC TO GATEWAY DIRECT LAN ACCESS**

The Gateway has a default IP of 10.16.2.245. If your PC's IP is in a different Subnet, you must define an IP in the same Subnet which enables you to connect to the Gateway with the PC software and define the permanent IP.

There are two options to connect to the Gateway:

- ▶ Connecting directly with a TCP/IP Cross Cable
- ▶ Connecting through an IP Switch
- *To connect using a TCP/IP Cross Cable:*
- 11) Connect a TCP/IP Cross Cable from the Gateway LAN to the PC Net Card.

12) In Windows, click **Start** and select **Settings.**

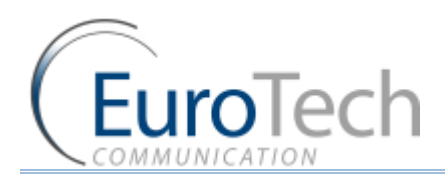

#### 13) Select **Network Connections.**

14) Select the network card in which the PC is connected to the Gateway.

#### 15) Click **Properties**.

16) Select **Internet Protocol (TCP/IP)** and click **Properties.**

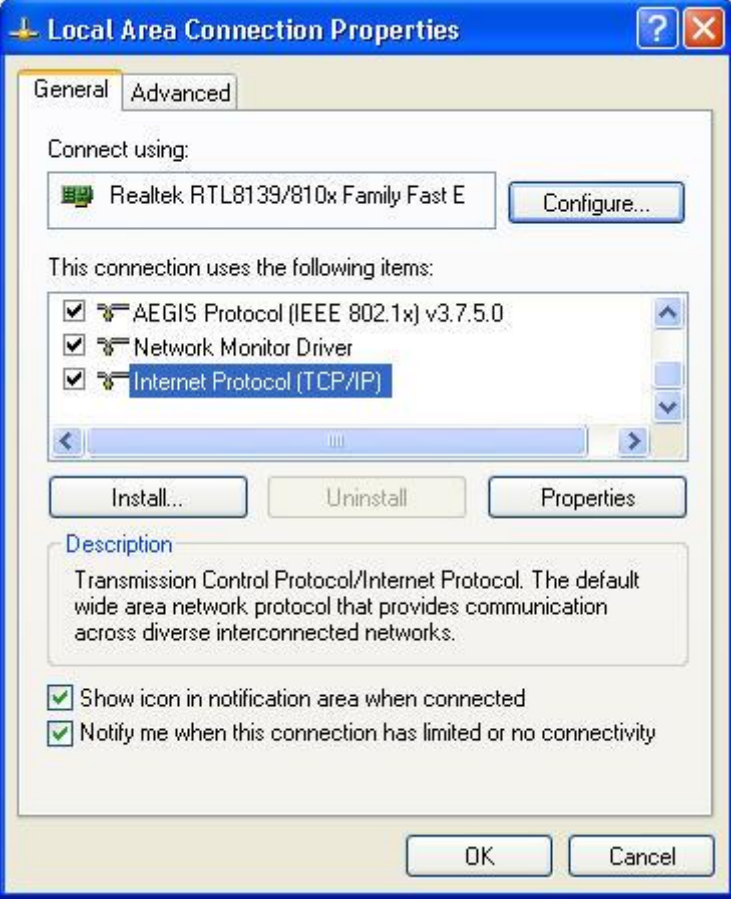

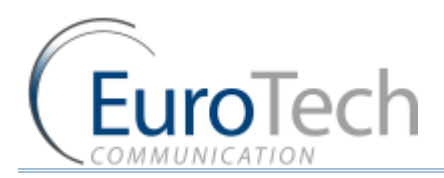

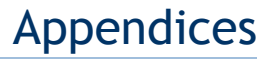

Here you see the IP settings in which the Gateway is connected to the Local network.

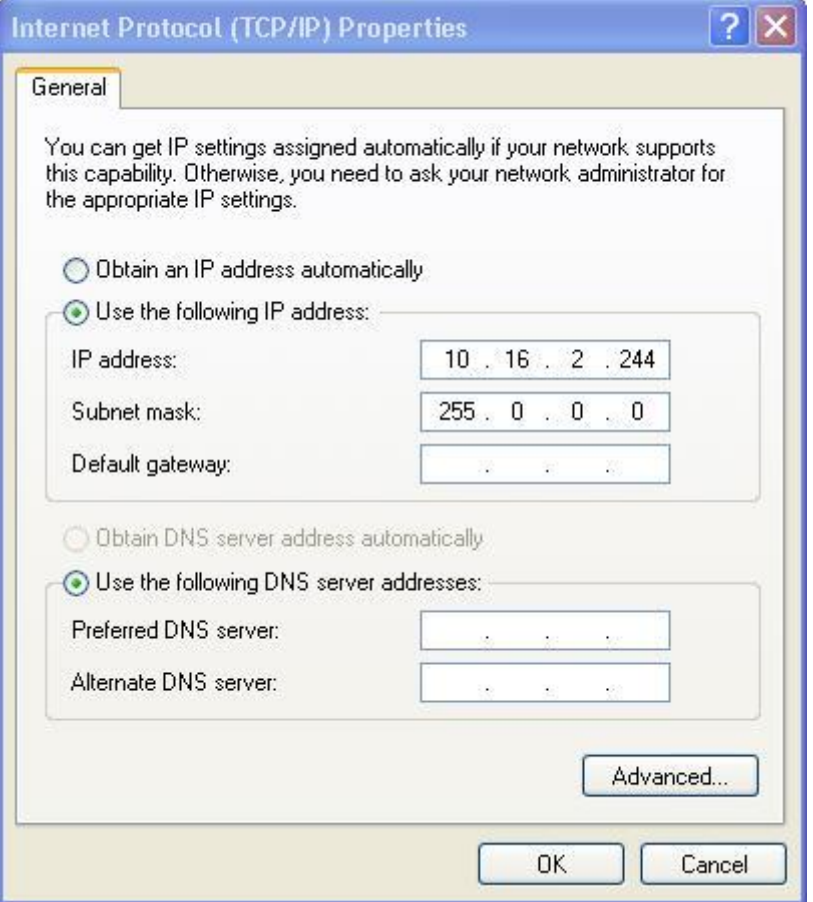

17) In the **Internet Protocol TCP/IP Properties** window, select **Use the following IP Address.**

18) In the **IP Address** field, enter **10.16.2.244**. This is the new IP address of the PC. The Subnet Mask is filed automatically.

19) Click **OK.**

20) Close the **Local Area Connection** window.

- *To connect through an IP Switch:*
- 1) Connect a net cable from the Gateway LAN to the PC Net Card.
- 2) In Windows, click **Start** and select **Settings.**
- 3) Select **Network Connections.**
- 4) Select the network card in which the PC is connected to the IP Switch.
- 5) Click **Properties**.

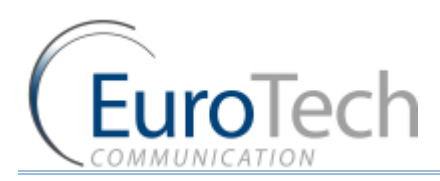

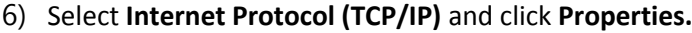

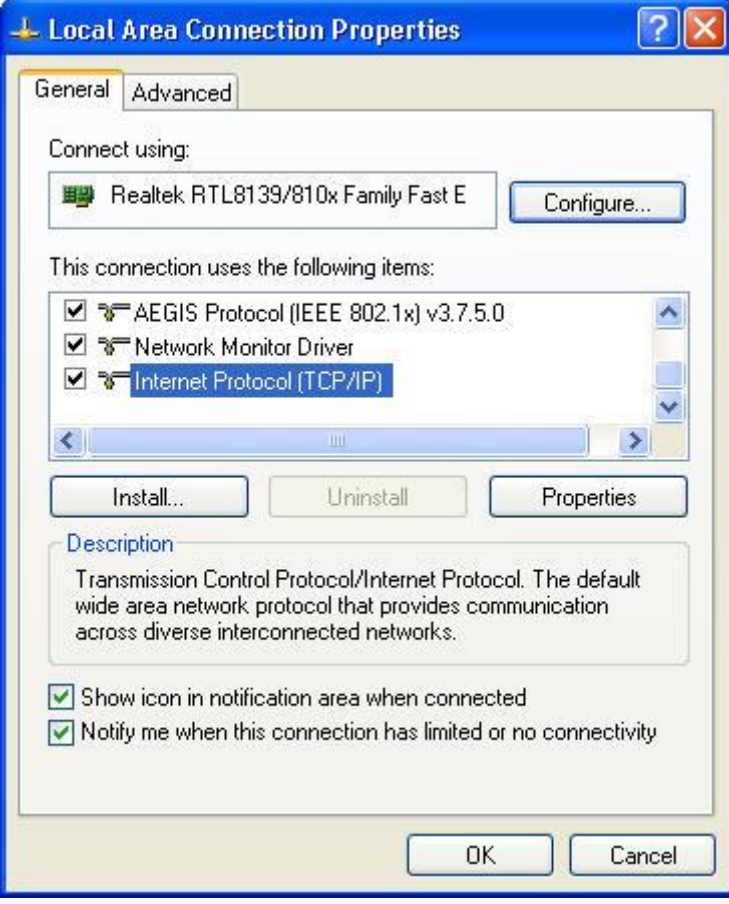

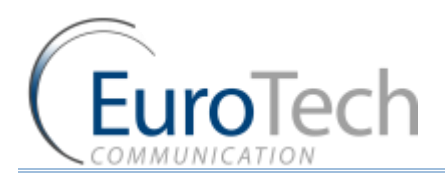

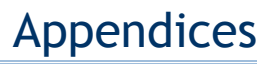

Here you see the IP settings in which the Gateway is connected to the Local network.

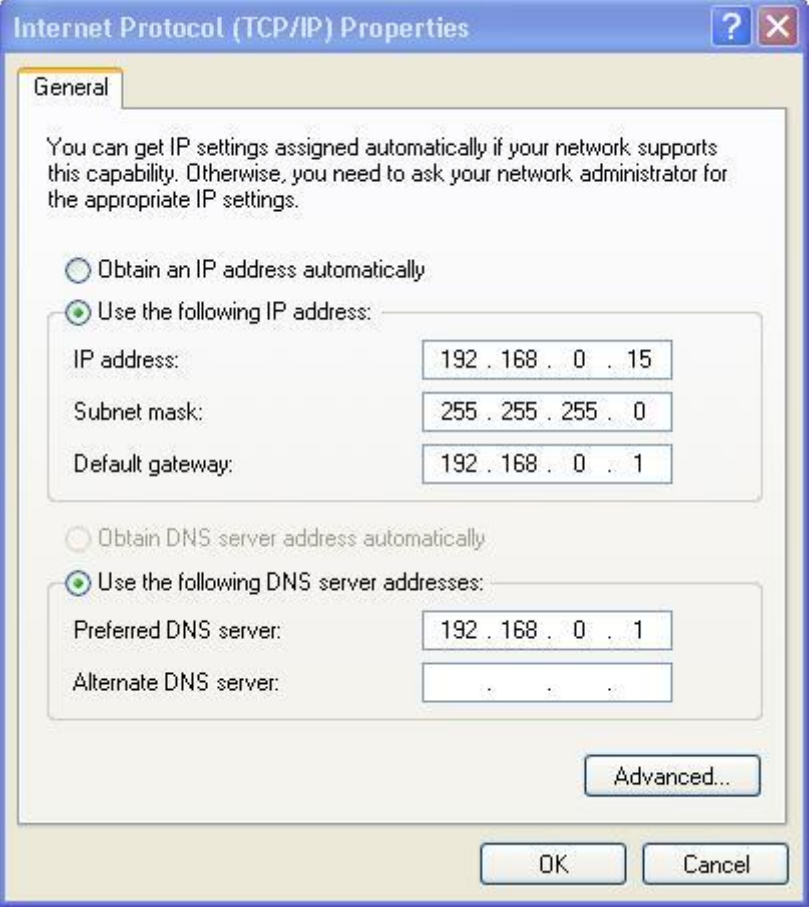

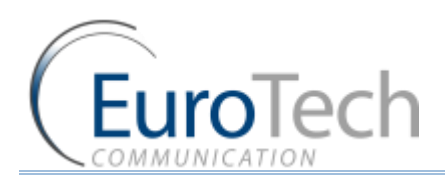

### 7) Click **Advanced**.

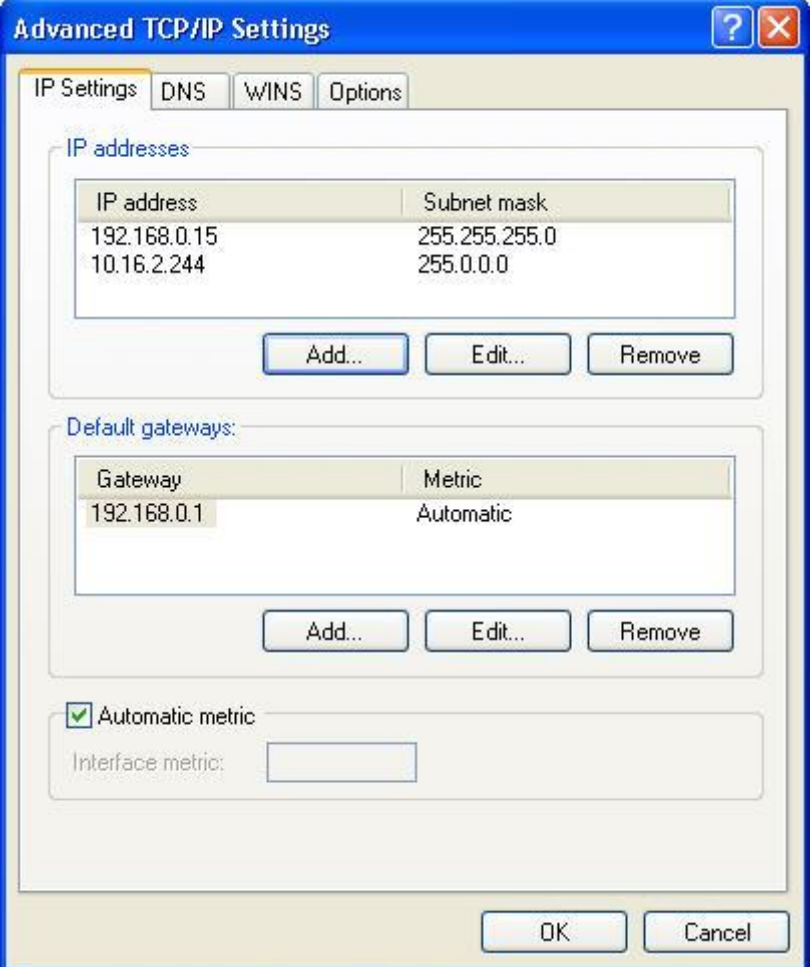

- 8) In **IP Addresses**, click **Add**.
- 9) In the window that appears, enter **10.16.2.244.** This adds a new IP address to the PC. The Subnet Mask is filed automatically.

10) Click **Add**.

11) Click **OK.**

- 12) In the **Internet Protocols** window, click **OK**.
- 13) Close the **Local Area Connection** window.